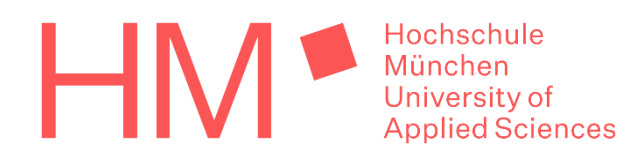

# **Vergleich von rekonstruierten Stadtmodellen zur Dokumentation einer historischen Stadtentwicklung**

Masterarbeit an der Fakultät für Geoinformation der Hochschule für angewandte Wissenschaften München Karlstraße 6, 80333 München

In Kooperation mit dem Landesamt für Digitalisierung, Breitband und Vermessung Alexandrastraße 4, 80538 München

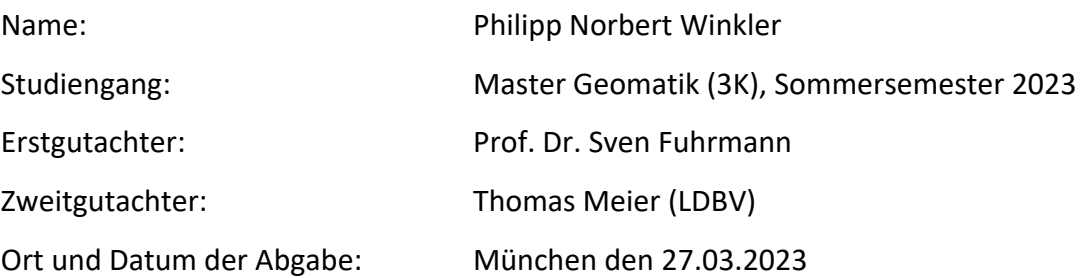

### <span id="page-1-0"></span>**Kurzfassung**

Dreidimensionale, virtuelle Modelle stellen in der heutigen Welt einen immer größeren Wert dar. Sei es als reine Anschauungsobjekte, für die Stadtplanung oder auch für die Unterhaltungsindustrie. Doch dabei liegt der Fokus bei Gebäuden vor allem auf bestehenden oder zukünftigen Bauten.

Es wird erarbeitet, wieso dieser Blick bei Städten in die Vergangenheit sinnvoll ist und welche Einsatzgebiete, von reiner Visualisierung, über Stadtplanung, bis hin zur Unterhaltungsindustrie, für ein mögliches Endprodukt in Frage kommen.

Zunächst wird hierfür ein Beispielgebiet gesucht, die Wahl fällt auf die Stadt Augsburg. Genauer eingegrenzt werden zwei Gebiete, nahe dem Hauptbahnhof, wo sich das heutige HELIO Center befindet, und an der heutigen Straßenecke Bäckergasse und Waisengäßchen Das geplante Zeitsegment für eine Gebäuderekonstruktion fällt auf circa 1963. Für diesen Zeitraum werden Luftbilddaten des Landesamtes für Digitalisierung, Breitband und Vermessung (LDBV), sowie eine Bildkarte des Bollmann-Bildkarten-Verlags aus Braunschweig als Grundlage verwendet. Die Luftbilder werden mit dem Geoinformationssystem QGIS verarbeitet, um unter anderem die Ausdehnung der Gebäude zu bestimmen. Ein mögliches Abbild der Gebäudefronten sowie Höhen werden aus der Bildkarte bestimmt, die dafür in ein Bildbearbeitungsprogramm geladen wird. Die Ermittlung der Höhen wird dabei über Streckenvergleiche durchgeführt.

Anschließend werden die einzelnen Bauten anhand der ermittelten Daten mit dem Programm blender digitalisiert. Hierbei wird nicht nur die Geometrie modelliert, sondern auch das Äußere der Rekonstruktionen mit Materialien versehen. Beispielhaft wird diese Erstellung an einem Gebäude erklärt und die einzelnen Arbeitsschritte aufgezeigt.

Zum Schluss werden die Modelle in einem geeigneten Format in die Game-Engine Unity importiert. Hier wird eine interaktive Anwendung erstellt, die dem Benutzer die Möglichkeit bietet, an einem PC mit der Maus oder der Tastatur die Rekonstruktion mit dem heutigen Stand zu vergleichen. Hierfür wird ein dreidimensionales Modell von 2020, sowie ein Level of Detail 2 (LoD2) Modell herangezogen.

**Schlagwörter:** 3D Modell, Rekonstruktion, Gebäudemodell, blender, Unity, 3D-Visualisierung, Stadtbild, Augsburg

#### <span id="page-2-0"></span>**Abstract**

Three-dimensional, virtual models represent an increasing value in today's world. Be it just as visual objects, for urban planning or even for the entertainment industry. But the focus of buildings is mainly on existing or future constructions.

It will be worked out why this view into the past is useful for cities and which fields of application, from pure visualization, over urban planning, up to the entertainment industry, come into question for a possible end product.

First, an example area is searched for, the choice falls on the city of Augsburg. Two areas are narrowed down more precisely, near the central station, where today's HELIO Center is located, and at the current street corner of Bäckergasse and Waisengäßchen. The planned time segment for a building reconstruction is around 1963. For this period, aerial photo data from the Landesamt für Digitalisierung, Breitband und Vermessung (LDBV), as well as an image map from the Bollmann-Bildkarten-Verlag from Braunschweig are used as a basis. The aerial photos are processed with the geographic information system QGIS to determine, among other things, the extent of the buildings. A possible reproduction of the building fronts as well as heights are determined from the image map, which is loaded into an image processing program for this purpose. The determination of the heights is carried out thereby over distance comparisons.

Subsequently, the individual buildings are digitized with the program blender on the basis of the determined data. Here, not only the geometry is modeled, but also the exterior of the reconstructions is provided with materials. This process is explained using a building as an example and the individual work steps are shown.

Finally, the models are imported into the game engine Unity in a suitable format. Here an interactive application is created, which offers the user the possibility to compare the reconstruction with today's state at a PC with the mouse or the keyboard. For this purpose, a three-dimensional model of 2020, as well as a Level of Detail 2 (LoD2) model is used.

**Keywords:** 3D model, reconstruction, building model, blender, Unity, 3D visualization, cityscape, Augsburg

### Inhaltsverzeichnis

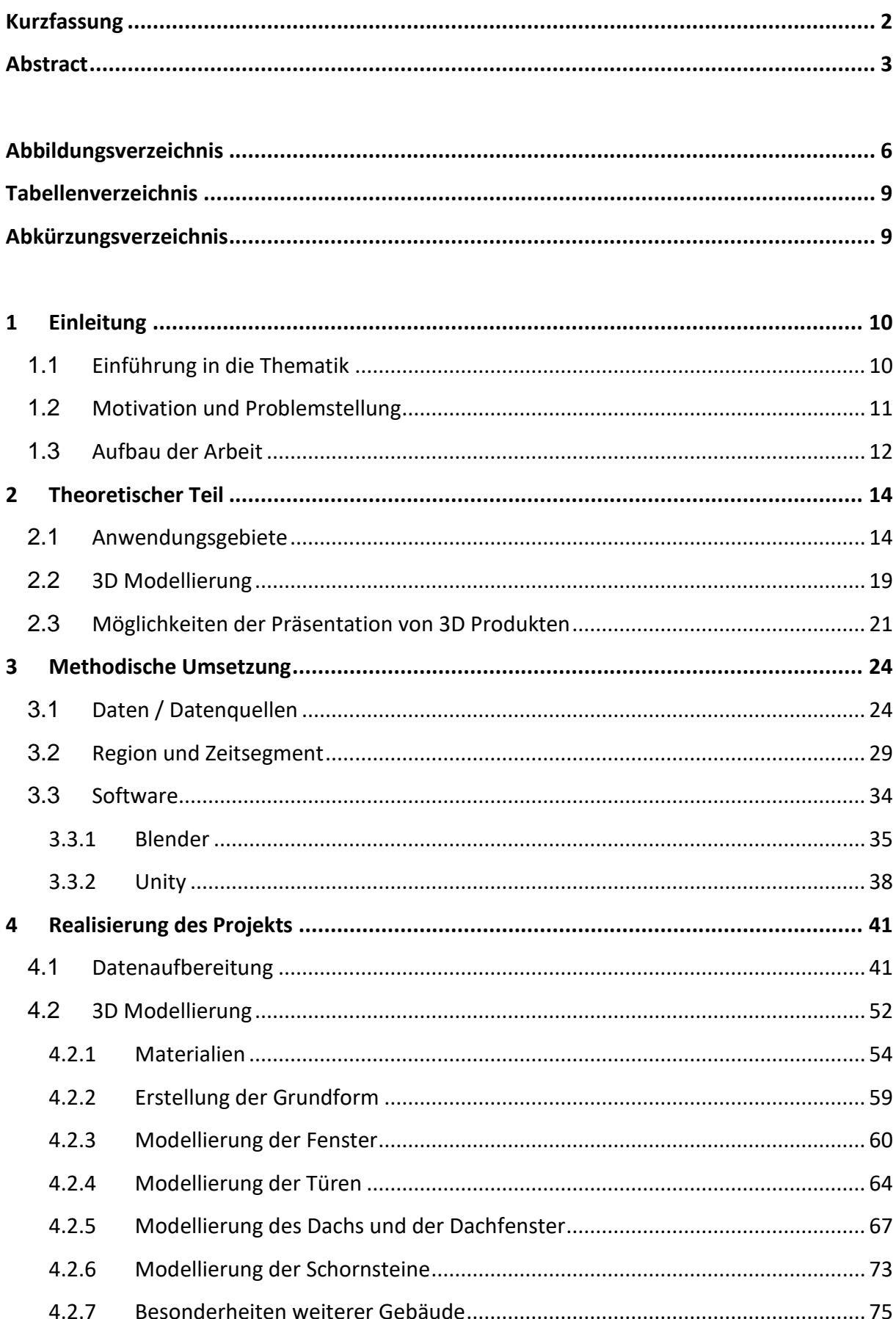

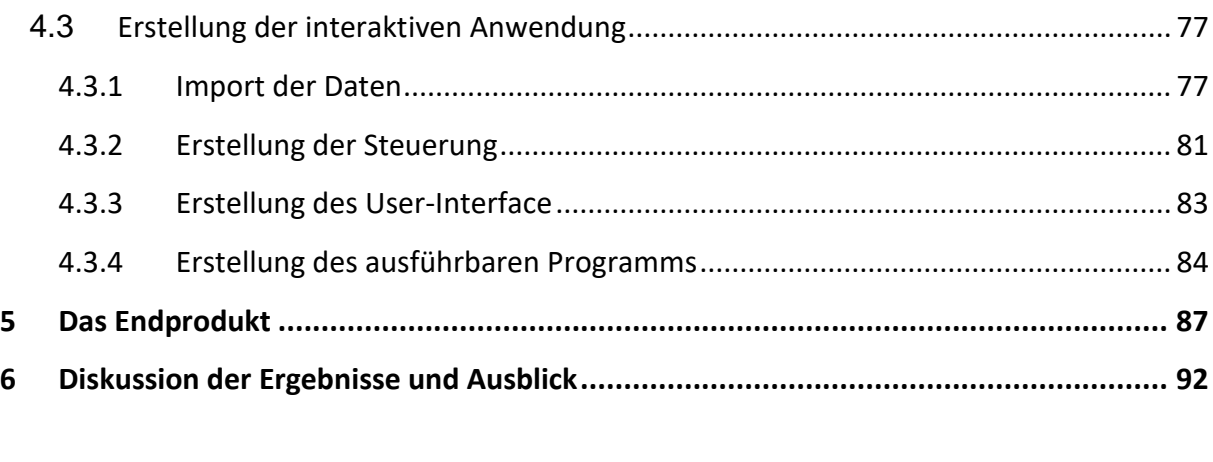

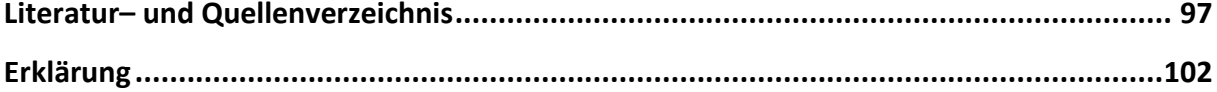

## <span id="page-5-0"></span>**Abbildungsverzeichnis**

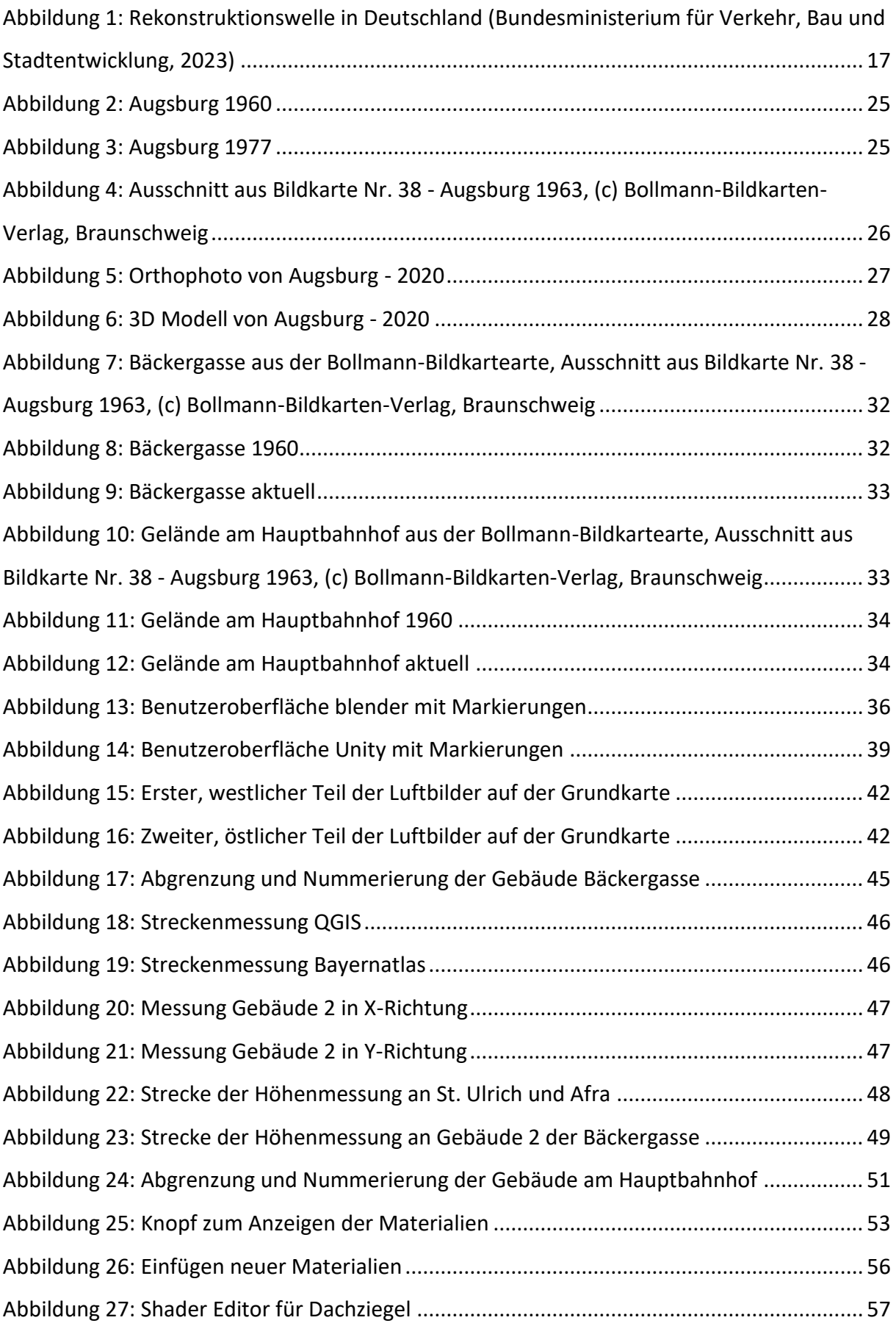

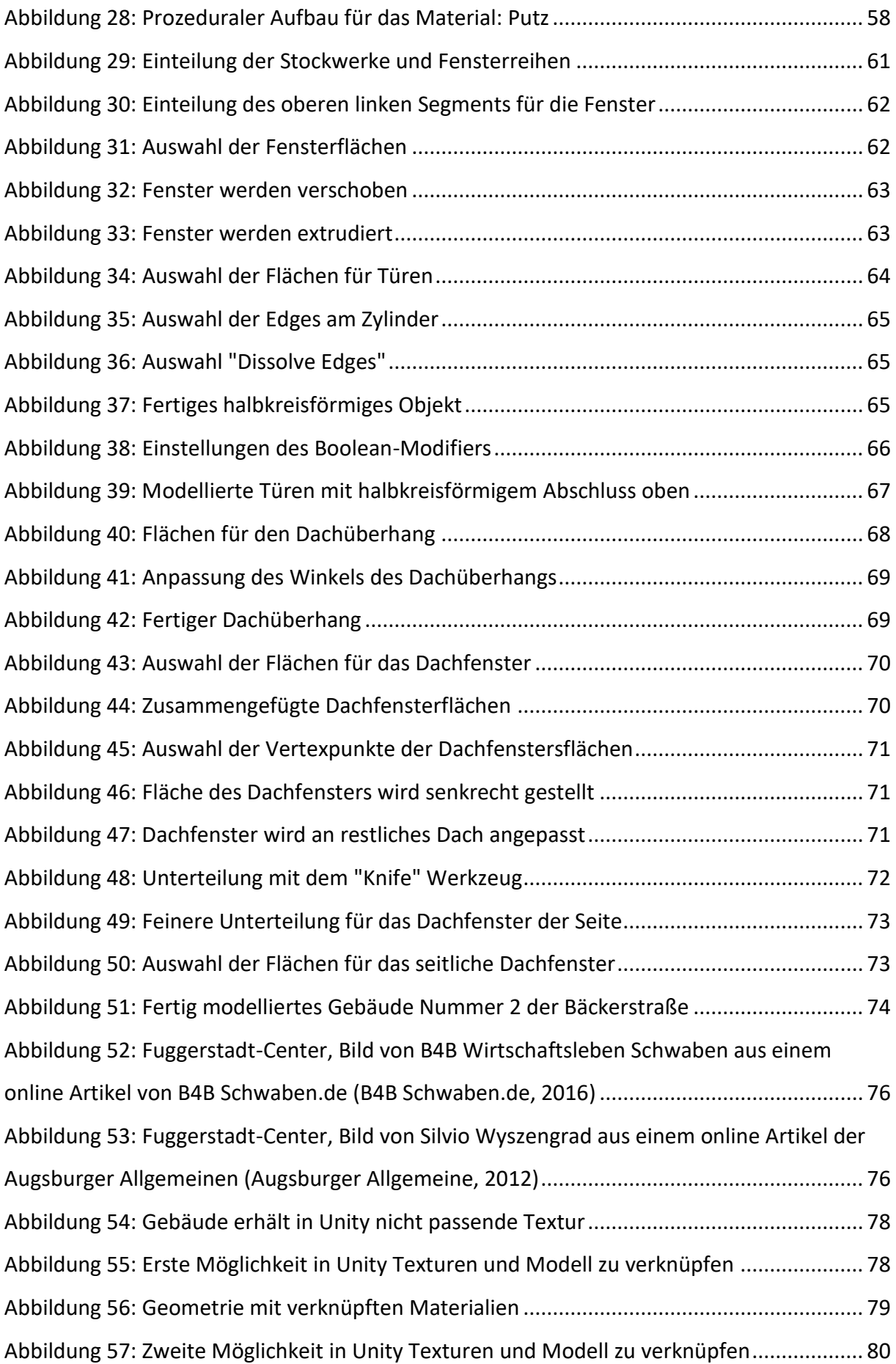

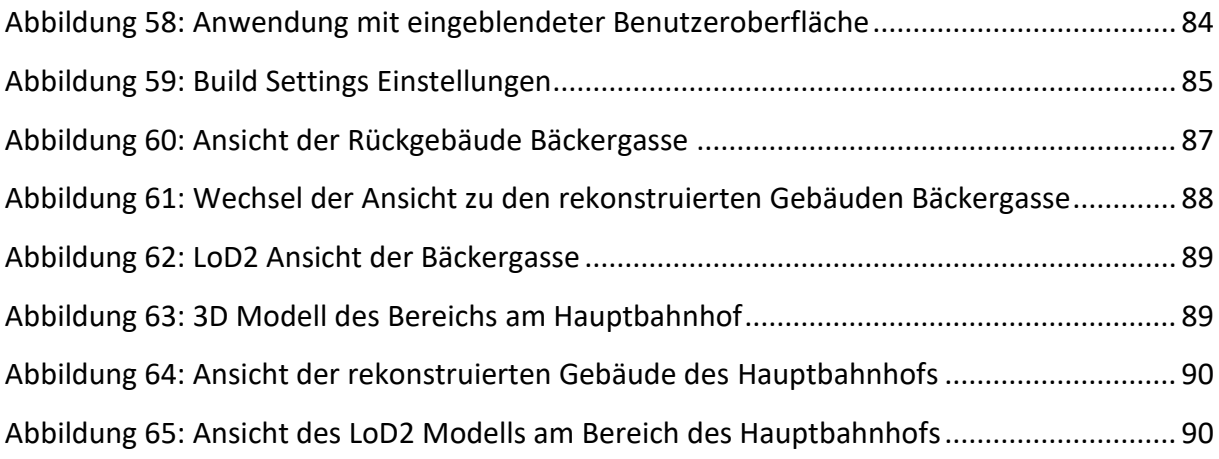

## <span id="page-8-0"></span>**Tabellenverzeichnis**

<span id="page-8-1"></span>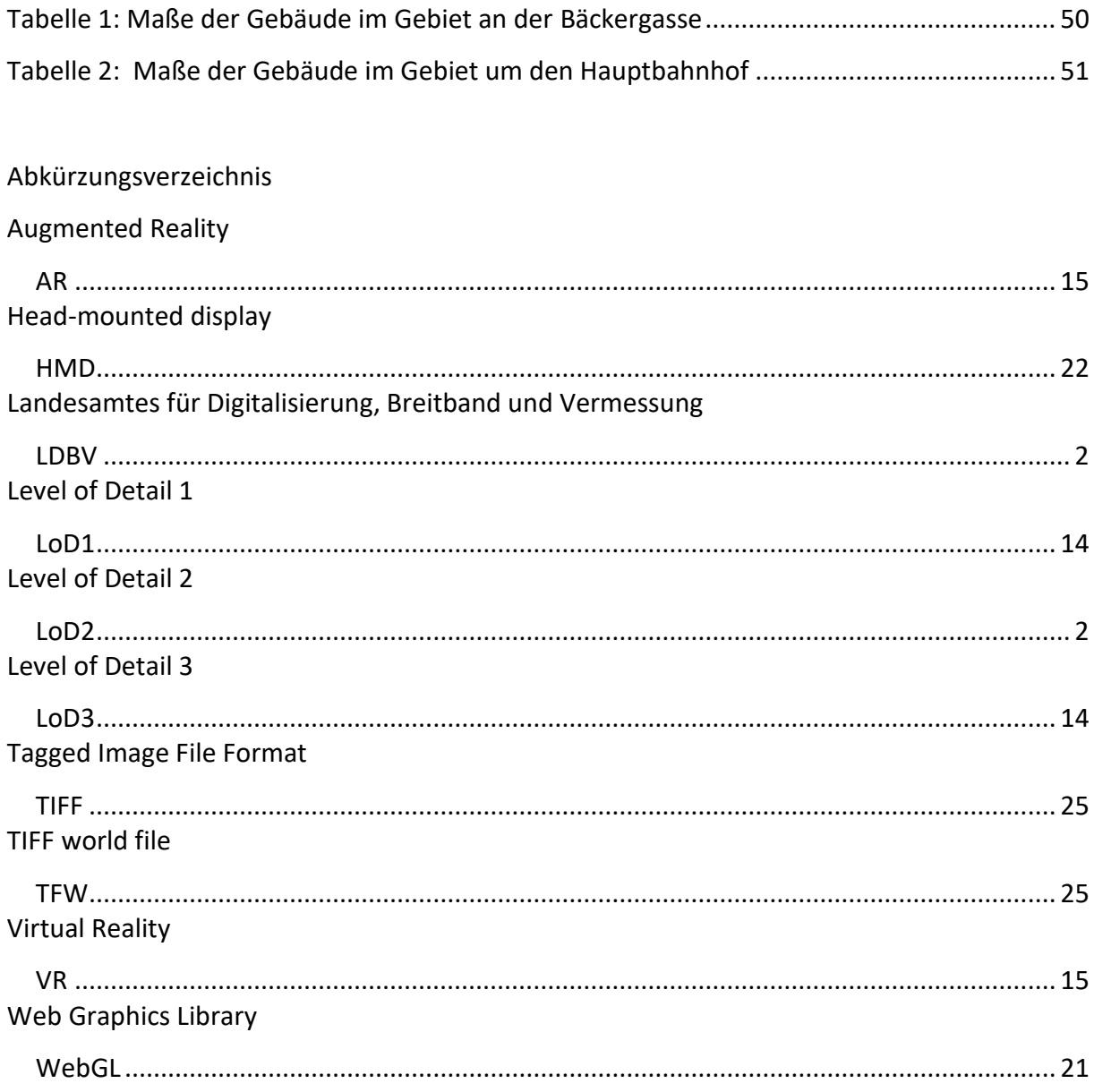

#### <span id="page-9-0"></span>**1 Einleitung**

Die Welt wurde gerade in den letzten Jahren immer digitaler, sodass es in sämtlichen Bereichen des Lebens spürbar wird. Durch den technischen Wandel ist es möglich, die heutige Realität sehr getreu nachzubilden, hierbei bilden Städte keine Ausnahme. Zur Konstruktion der digitalen Welt helfen moderne Aufnahmetechniken, welche in immer größeren und komplexeren Datensätzen vereint werden können. Dadurch lässt sich ein Gesamtbild mit einer Fülle an Informationen schaffen.

Diese Arbeit widmet sich jedoch der Frage, ob es möglich ist, nicht mehr existente Gebäude und deren Beitrag zum Stadtbild anhand weniger Informationen zu rekonstruieren und wie das Ergebnis dargestellt werden kann.

#### <span id="page-9-1"></span>**1.1 Einführung in die Thematik**

Wofür wird ein dreidimensionales Modell einer Stadt benötigt? Diese Frage hat sicherlich sehr viele Antworten für die unterschiedlichsten Anwendungsgebiete. Naheliegend ist hier die Stadtplanung. Zum Beispiel können Neu- oder Umbauprojekte virtuell in das bestehende Stadtbild eingefügt werden. Dies hilft zum Beispiel Architekten bei der Planung, etwa wie sich der Bau optisch in seine Umgebung einfinden, oder sich vielleicht gezielt davon abheben soll. Ebenso können die Modelle dazu verwendet werden, bei öffentlichen Bauvorhaben die breite Bevölkerung zu informieren. Es kann anhand der Darstellung anschaulich und leicht verständlich präsentiert werden, sodass die Interessierten nachvollziehen könne, wie das Bauvorhaben aussehen soll. So findet sich etwa ein Video auf der Internetseite der Deutschen Bahn, die den geplanten Umbau des Münchner Hauptbahnhofs zeigt, auch im Vergleich zu seiner direkten Umgebung (DB Netze, 2023). Hier bekommen die interessierten Personen einen übersichtlichen Eindruck des Bauvorhabens und des zu erwartenden Ergebnisses.

Auch in weiteren Fachrichtungen der Stadtplanung sind dreidimensionale Modelle von großer Bedeutung. So kann hiermit der Schattenwurf von Häuser berechnet werden (Natarajan, 2022) oder die Solarpotentialanalyse von Gebäudedächern (Energieagentur Brandenburg WFBB, 2023). Auch die Ausbreitung von Schwallwellen zur Ermittlung der Lärmausbreitung, oder für den Katastrophenschutz sind 3D Modelle essenziell geworden, da hiermit Simulationen durchgeführt und mögliche Maßnahmen geplant und evaluiert werden können (Süddeutsche Zeitung, 2019). Ebenfalls können dreidimensionale Rekonstruktionen der Umgebung in Navigationssysteme eingebaut werden, um eine geplante Route noch anschaulicher darzustellen (Nickel, 2023). Die Tourismusbranche kann ebenso davon profitieren, indem einige Sehenswürdigkeiten digital dargestellt, oder virtuelle Stadtführungen angeboten werden (3Dscan360, 2023). Doch die meisten dieser Überlegungen beziehen sich auf die Gegenwart und einem Ist-Zustand beziehungsweise einem in der Zukunft geplanten Zustand. Somit können die modernen Städte besser denn je virtuell dargestellt und deren Aussehen digital festgehalten werden. Doch wie sah eine Stadt aus, als unsere Großeltern in deren Jungend durch die Straßen gelaufen sind? Wie haben unsere Urgroßeltern die Stadt wahrgenommen? In dieser Arbeit soll im Bereich der dreidimensionalen Stadtmodelle der Blick in die Vergangenheit gewendet werden.

#### <span id="page-10-0"></span>**1.2 Motivation und Problemstellung**

Wie bereits erwähnt, haben dreidimensionale Stadtmodelle eine große Bandbreite möglicher Einsatzbereiche. Diese Modelle werden anhand von aktuellen bereits vorhandenen Datensätze generiert, welche vielleicht bereits als dreidimensionale Abbilder vorhanden sind oder die nötigen Informationen für eine Konstruktion bereithalten. Sind diese Daten unzureichend für den geplanten Einsatz, so ist es möglich, selbst Daten des aktuellen Zustands zu generieren. Doch ist es möglich und sinnvoll, sich bei der dreidimensionalen Erstellung einer Stadt auf die Vergangenheit zu konzentrieren und diesen Zustand darzustellen? "Sprechen wir bei der Vergangenheitsvermittlung von Visualisierungen, sind sie das Ergebnis von "Re"-konstruktionen. Sie lassen sich als die Wiederherstellung eines verloren gegangenen Zustandes beschreiben." (Kahl & Zimmer, 2020)

Kahl und Zimmer beschreiben, dass die Visualisierung der Vergangenheit immer eine Rekonstruktion eines verloren gegangenen Zustands ist. Dies macht die Frage interessant, wie ein ehemaliges und inzwischen verschwundenes Stadtbild rekonstruiert werden kann, vor allem, wenn im Gegensatz zum aktuellen Zustand nur wenige Informationen vorhanden sind. Es soll überprüft werden, ob Daten erhoben werden können und was nötig ist, diese zu digitalen Modellen zu verarbeiten. Welche Software kann herangezogen werden und welche Schritte sind notwendig, ein Gebäude virtuell entstehen zu lassen? Ebenfalls soll der Frage

nachgegangen werden, wofür solch ein Modell verwendet werden kann und vor allem, wie die Ergebnisse einer Rekonstruktion dargestellt werden können. Denn besonders bei einem nicht mehr existenten Zustand ist es wichtig, diesen einzuordnen, zu interpretieren und die damalige Bedeutung aufzeigen zu können. Dafür eignen sich insbesondere interaktive Anwendungen. Diese binden den Benutzer aktiv ein und beschäftigen sich mit der Materie, die über eine reine statische Darstellung hinausgeht und somit mehr Informationen liefern können. Hierfür stehen verschiedene Medien zur Verfügung und es soll erarbeitet werden, welche sich davon sinnvoll einsetzten lassen.

#### <span id="page-11-0"></span>**1.3 Aufbau der Arbeit**

Der erste Teil dieser Arbeit beschäftigt sich mit der Frage, auf welchen bisherigen Erkenntnissen und Grundlagen aufgebaut werden kann. Hierfür wird beleuchtet, welche bisherigen Anwendungsgebiete es für moderne dreidimensionale Stadtmodelle gibt und welche Ansätze daraus auf ein virtuelles Modell vergangener Bauten übertragen werden können. Ein Aspekt davon wird die Begutachtung von bereits vorhandenen Arbeiten zum Thema "Bauten der Vergangenheit" sein. Darauf aufbauend werden Einsatzgebiete von 3D Modellen aufgewiesen und wie diese erstellt werden können. Zu guter Letzt geht es darum das 3D Modell richtig zu präsentieren – also die Frage zu beantworten: In welche Programme kann es eingebettet werden und worauf muss geachtet werden? Welche Medien stehen dafür zur Verfügung, welche Vor- und Nachteile haben diese und worin unterschieden sich die Möglichkeiten? Neben der reinen Darstellung der Rekonstruktion soll diese in einen Kontext gebracht werden können, um zusätzliche Informationen zu vermitteln.

Als nächstes wird herausgearbeitet, für welche Region eine Rekonstruktion durchgeführt werden kann. Die Durchführung konzentriert sich auf Städte und deren Wandel, entsprechend bieten sich Städte mit einer langen Historie an. Anschließend wird ein Zeitpunkt definiert, der für eine visuelle Wiederherstellung ansprechend ist und Interesse an der Darstellung der Veränderung weckt. Schließlich muss überprüft werden, welche Daten für die geplante Umsetzung vorhanden sind und auf welche Quellen zurückgegriffen werden kann. Anschließend wird erörtert, welche Software und Programme verwendet werden, um eine

Rekonstruktion mit der vorhandenen Datengrundlage durchzuführen. Dabei wird auf die zwei Programme zur Modellierung (blender) und zur Visualisierung (Unity Engine) etwas genauer eingegangen.

Nun folgt die Umsetzung der geplanten Arbeit in der aufgezeigt wird, wie die Daten sinnvoll aufbereitet werden können und welche Informationen daraus gezogen werden. Es folgt die digitale Erstellung der ehemaligen Bauten, welche das Kernstück der vorliegenden Arbeit darstellt und exemplarisch an einem Gebäude genauer erklärt wird. Dieser Prozess, welcher ehemalige Gebäude digital als Modell zum Leben zu erweckt, wird in dieser Arbeit entweder als (Re-)Modellierung oder als (Re-)Konstruktion bezeichnet. Es werden die rekonstruierten Daten in einer interaktiven Anwendung dargestellt, auch hierbei wird der Prozess vom Modell zum fertigen Programm beschrieben.

Zuletzt folgt eine Zusammenfassung der Ergebnisse sowie eine kritische Einordnung, welche Schlüsse aus der Arbeit gezogen werden können.

#### <span id="page-13-0"></span>**2 Theoretischer Teil**

In diesem Teil wird auf bestehende Anwendung von dreidimensionalen Modellen eingegangen, sowie mögliche Methoden der Modellierung. Abschließend wird geklärt, in welche Darstellungsformen und Anwendungen die rekonstruierten Modelle überführt werden können.

#### <span id="page-13-1"></span>**2.1 Anwendungsgebiete**

Bevor auf die Anwendungsgebiete näher eingegangen wird, zunächst eine Erklärung dessen, was ein 3D Modell ist. Es handelt sich um Datensätze, welche numerisch und digital lesbar aufbereitet werden, durch den hinterlegten Code entsteht somit eine Gebäudeform. Die entstandenen Gebilde können in unterschiedlichen Detailgenauigkeiten erzeugt werden. Zum Beispiel stellt das Level of Detail 1 (LoD1) eher grobe Konturen dar, sodass ein Klötzchenbau erkennbar ist (Landesamt für Geoinformation und Landentwicklung, 2023).

Während im LoD1 die Dachformen außer Acht gelassen werden und alle Gebäude automatisch ein Flachdach erhalten, sind detailliertere und unterschiedliche Standard-Dachformen bei LoD2 ein Muss (Landesamt für Digitalisierung, Breitband und Vermessung, 2023 B).

Die nächste Steigerung stellt das Level of Detail 3 (LoD3) dar. Hierbei handelt es sich um ein Modell, dass bereits als Architekturmodell angesehen werden kann, da die Strukturen der Dachformen bereits feiner sind und Aufbauten erkannt werden (Landesamt für Vermessung und Geoinformation Sachsen-Anhalt, 2023).

Die Anwendungsgebiete für die 3D Rekonstruktion sind sehr vielfältig. So kann eine in 3D erstelle Altstadt nicht nur anschaulich dargestellt werden, sondern bietet Wissenschaftlern und Interessierten auch die Möglichkeit, historische Hintergründe anders zu erfassen.

3D Modelle können digital und als physische Modelle zu unterschiedlichen Zwecken genutzt werden. Durch die Erstellung solcher physischen Modelle lassen sich beispielsweise zwei verschiedene Jahre miteinander vergleichen (formlabs, 2023).

Digital mit einem Klick, sodass direkt das andere Modell präsentiert wird und analog, indem verschiedene Modelle z. B. in einer Ausstellung gezeigt werden. Beide Möglichkeiten können für Touristen in geschichtsträchtigen Städten ein interessantes Angebot sein, um diese Orte besser kennenzulernen.

Das LDBV weist ebenfalls darauf hin, dass 3D Modelle für Navigationssysteme und deren Weiterentwicklung sowie die Energie- und Versicherungswirtschaft eingesetzt werden können. Ein weiterer Grund für solche Modelle ist auch die Prävention von Naturkatastrophen (Landesamt für Digitalisierung, Breitband und Vermessung, 2023 B). Durch verschiedene Szenarien lassen sich unterschiedliche Möglichkeiten in Risikogebieten digital aufzeigen, um die effizienteste Schutzmaßnahme zu finden.

Und was hat die Digitalisierung einer Stadt mit der Luftqualität zu tun? Das findet die Landeshauptstadt München mit einem digitalen Zwilling heraus. Dieser wurde durch das "Sofortprogramm Saubere Luft 2017 bis 2020" (Münchner Wochen Anzeiger, 2020) erstellt, um ihn für Analysen und die Weiterentwicklung der Stadt zu nutzen. Mögliche Veränderungen werden im Vorfeld digital simuliert, um die passende Strategie auszuloten. Durch das Feld der digitalen Visualisierung ist es den Projektleitern zusätzlich so leichter möglich, die betroffenen Bürgerinnen und Bürger inhaltlich zu partizipieren und in die verschiedenen Phasen mitzunehmen (München. Digital. Erleben., 2023).

Dass Veränderungen vorab virtuell anhand eines digitalen Zwillings simuliert werden, stammt eigentlich aus dem Maschinenbau und der Automobiltechnik (Treffpunkt Kommune, 2021). Es ist also ersichtlich, dass es viele Ansätze gibt dreidimensionale Modelle zu verwenden, diese beziehen sich jedoch oft auf einen aktuellen oder geplanten Zustand. Doch auch für nicht

mehr existente Bauten finden sich Anwendungen.

Ein gutes Bespiel bietet hier die sehr aufwendige, digitale Rekonstruktion des Forum Romanum, welches von vielen Studierenden modelliert wurde. Geleitet wurde dieses große Projekt von Prof. Susanne Muth - klassische Archäologin vom Winckelmann-Institut der Berliner Humboldt-Universität. Ziel war es, ab dem 7. Jahrhundert v. Chr. durch alle Epochen hindurch Bildmaterial zu verarbeiten und virtuell das Forum Romanum in den verschiedenen Zeiten darzustellen. Nun können Touristen und Historiker den Wandel dieses Ortes virtuell bestaunen – wenn auch nicht immer mit originalen Abbildungen, sondern durch Darstellung wissenschaftlicher Hypothesen (Tagesspiegel, 2014).

Bei der digitalen Städterekonstruktion "Mainz – Worms – Speyer" wurden z. B. zusätzlich zum rekonstruierten Modell auch weitere wissenswerte Informationen in der Erlebniswelt hinterlegt. Durch die Hinterlegung verschiedener Informationen in einem 3D Modell, z. B. über Virtual Reality (VR)/Augmented Reality (AR) oder am Tablet/PC, können zusätzliche Inhalte sinnvoll eingebettet und vermittelt werden (Reihnland-Pfalz, 2023).

Auch für die Unterhaltungs- bzw. Tourismusbranche stellen virtuelle Nachbildungen eine interessante Möglichkeit Kunden zu gewinnen und Wissen zu vermitteln dar. Vor allem in viel besuchten Städten etablieren sich Unternehmen, welche eine "Zeitreise" in die Vergangenheit der jeweiligen Stadt anbieten, zum Beispiel in München das "Time Ride" (TimeRide, 2023).

Wien bietet ebenfalls eine solche Möglichkeit, in einem Video die Stadt zu verschiedenen Zeitpunkten innerhalb ihrer Geschichte betrachtet werden kann (Time Travel Magic Vienna History Tour, 2023).

Ebenso können Interessierte an einige ausgewählte Punkte der Münchner Innenstadt digital in die Vergangenheit reisen, hierfür hat der Weis(s)e Stadtvogel eine 3D Tour mit Unterstützung von VR-Brillen erstellt (Weis(s)er Stadtvogel, 2023).

Um einen Kunden zu begeistern und einen in Erinnerung bleiben Eindruck zu hinterlassen, ist es notwendig, dass vergangene Stadtbild möglichst authentisch zu rekonstruieren und die entsprechenden Modelle zu erstellen.

Doch auch abseits der virtuellen Welt kann die Wiederherstellung eines ehemaligen Zustandes einen Einfluss haben, wie zum Beispiel für die Architektur in Deutschland. Die "Rekonstruktionswelle" hat sich im Anschluss der Nachkriegszeit entwickelt – das erste Projekt startete etwa um 1970. Wie bereits für die Nachkriegszeit bekannt, wurden hier die Gebäude in den zerbombten Städten zunächst wieder aufgebaut und wohnlich/nutzbar gemacht. Bei der folgenden Rekonstruktionswelle ging es nun darum, dass die Gebäude nicht nur wiederaufgebaut, sondern so hergerichtet wurden, wie sie vor der Zerstörung aussahen bzw. den Wiederaufbau dahingehend zu ändern, dass er ins Stadtbild passte.

Mit dem originalgetreuen Wiederaufbau der Dresdner Frauenkirche wurde bereits in der Nachkriegszeit begonnen und entspricht daher von Anfang an dem Grundgedanken der Rekonstruktionswelle. Wie in Abbildung 1 zu sehen ist, ist die Dresdner Frauenkirche kein Einzelfall, sondern die Rekonstruktion findet bundesweit Beachtung (Bundesministerium für Verkehr, Bau und Stadtentwicklung, 2023).

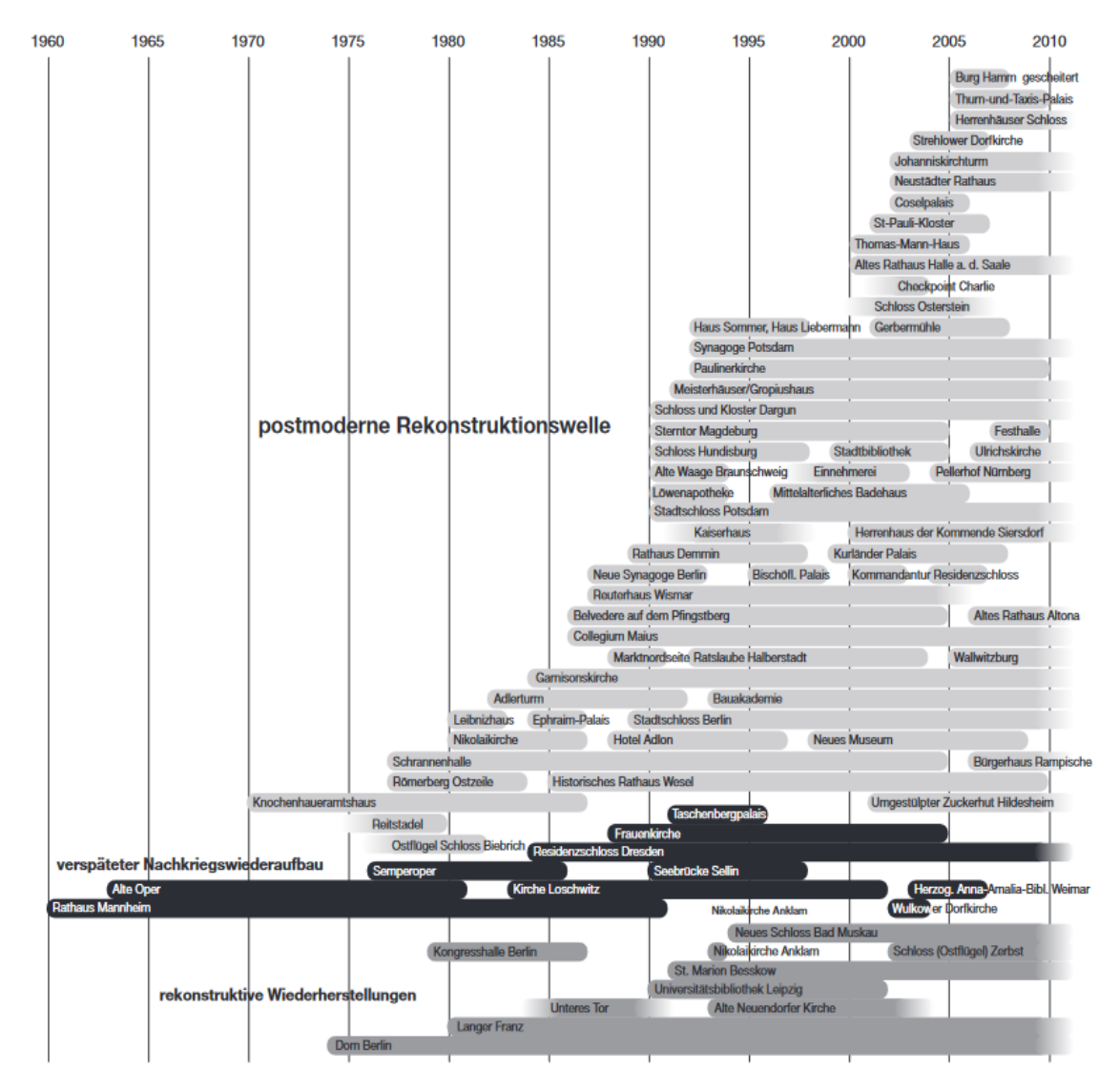

<span id="page-16-0"></span>**Abbildung 1: Rekonstruktionswelle in Deutschland (Bundesministerium für Verkehr, Bau und Stadtentwicklung, 2023)**

Auch in Frankfurt am Main wurden die Fassaden des Neubauviertels "Neue Altstadt" nach historischen Vorgaben rekonstruiert. So soll das Erscheinungsbild von vor 1944 wiederhergestellt werden, als die ursprüngliche Bebauung durch einen Bombenhagel zerstört wurde. Es kann hierbei von einer Medienarchitektur gesprochen werden, die Generierung erfolgte aus Bildern. Als Vorlage der Gebäude dienten fotorealistische Rekonstruktionen, insgesamt wurden davon siebzehn Stück erstellt, fünfzehn davon umgesetzt (Oswalt, 2018).

Nachdem Augsburg eine sehr geschichtsträchtige Stadt ist, würde es sich anbietet, die rekonstruierten Gebäude zum Beispiel im Stadtmuseum auszustellen. Hier könnten Besucher und Besucherinnen passend zur Geschichte einzelne Ausschnitte interaktiv im direkten Vergleich (Geschichte vs. Gegenwart) sehen. Interaktive Museen sind immer gefragter, um

mehr Interessierte anzulocken und ihnen die Möglichkeit zu geben, anhand des technischen Fortschritts die Stadtgeschichte zu erleben.

Ebenso könnte das LDBV das Ergebnis der Arbeit zur Präsentation aktueller Projekte hernehmen, um das Potential von digitalen Städtezwillingen zu verdeutlichen. Um die Möglichkeit dieser Darstellung einer möglichst breiten Zielgruppe näherzubringen, wäre auch die Präsentation auf Messen ein geeignetes Mittel. Die geplante Darstellung als Computerprogramm benötigt wenig Platz und kann darüber hinaus vielerorts eingesetzt werden. Nicht zuletzt wären diese aufbereiteten und visuell dargestellten Daten eine Informationsbasis auch für Historiker. Die Rekonstruktion hilft einerseits dabei, die Ergebnisse der Arbeit darzustellen, zum anderen können mit Hilfe der Visualisierung weitere neue Forschungserkenntnisse gewonnen werden.

Wie bereits erwähnt, sind solche Modelle optimal für Stadtentwicklungsprojekte nutzbar. Interessant können die modellierten Gebäude dann werden, wenn in Augsburg Gebäude rekonstruiert, werden sollen. Hier wären somit bereits ein paar Modelle fertig und das Projektteam könnte einen ersten Eindruck bekommen.

Rekonstruierte Gebäude sind dann von Bedeutung, wenn Neu- oder Umbauten das historische Stadtbild wiederherstellen sollen. Hierfür bieten die virtuellen Gebäudemodelle eine optische Grundlage, um die Möglichkeit zu schaffen und zu überprüfen, ob sich die neuen Baumaßnahmen harmonisch in das Stadtbild einfügen.

Ebenso wie die Anwendungsgebiete einer virtuellen Städtedarstellung vielfältig sind, so können auch die Zielgruppen variieren. Je nachdem, welche Zielgruppe erreicht werden soll, wird die Darstellung gezielt ausgewählt. Diejenigen, welche wenig Bezug zu neuen Medien haben, würde sich voraussichtlich mit einer VR-Anwendung eher unwohl fühlen – ganz im Gegensatz zu technikaffinen Menschen, die viel Freude an diesen Neuheiten haben.

Für die vorliegende Masterarbeit war von LDBV als Grundlage bereits eine Datenbasis vorhanden. Diese soll hier so ergänzt werden, damit eine möglichst breite Zielgruppe generationsübergreifend angesprochen wird und die Darstellung ohne großes technisches Vorwissen benutzerfreundlich verwendet werden kann.

#### <span id="page-18-0"></span>**2.2 3D Modellierung**

Heutzutage können mehrere Ansätze genutzt werden, damit eine reale Umgebung in ein digitales, dreidimensionales Modell überführt werden kann.

Durch die Entwicklung und Verbreitung leistungsfähiger Rechnertechnik sind die Verfahren der Computer-Vision und der Mehrbildphotogrammetrie praxistauglich geworden. Bei der Mehrbildphotogrammetrie werden Bildverbände aufgenommen, welche durch eine zusammenlaufende Aufnahmerichtung charakterisiert werden. Zur Ermittlung der bestmöglichen Angleichung von Objekt und Messwerten werden anschließend Bündelausgleichungsprogramme verwendet. Durch die gängigen digitalen Aufnahmesystemen kann auf automatische Bildpunktmessungen zurückgegriffen werden. Somit ist es inzwischen realisierbar, mit genügend und vielen überlappenden Bildern eines Objekts, eine dreidimensionale Rekonstruktion zu gestalten. Die Computer-Vision wird begrifflich abgetrennt, da hier eine spezielle Kameraanordnung mit zwei Bildern verwendet wird. Diese Bilder können entweder konvergent oder achsenparallel sein. Da mit einem parallelen Bildpaar leichter zu rechnen ist, wird bei einer konvergenten Anordnung eine Rektifizierung durchgeführt, es wird also versucht auf einen parallelen Fall umzurechnen. Anschließend werden über Algorithmen Merkmale in den Bildern gesucht, anhand deren die Ausgangssituation rekonstruiert wird. Als Verfahrensergänzung zählt die Berechnung dichter Punktwolken und deren Oberflächenvermaschung (Pomaska, 2016).

Ein weiteres Verfahren, um Städte digital zu rekonstruieren ist die prozedurale Modellierung. Diese Art der Modellierung stellt ein Entwurf dar, der aus der Computergrafik stammt. Ursprünglich wurde dieses Konzept zum Erstellen natürlicher Objekte wie Oberflächentexturen oder Vegetationen entwickelt. Inzwischen wird diese Methode häufig für die digitale Erstellung von dreidimensionalen Stadtmodellen eingesetzt (Strobl, Blaschke, Griesebner, & Zagel, 2013). Dieser Ansatz ist vor allem für die Modellierung virtueller (Groß-)Städte geeignet, dadurch werden Arbeitsschritte, die sich wiederholen, durch Algorithmen automatisiert ausgeführt. Generell gilt, dass durch die Implementierung von Algorithmen komplexe Ergebnisse aus wenigen Eingaben generiert werden können, wobei zunächst simple Geometrien erstellt werden, welche die Grundlage für komplexere Strukturen bilden (Kahl & Zimmer, 2020).

Ein weiterer Ansatz stellt die manuelle Modellierung von dreidimensionalen Objekten dar. Diese Art der Objektgenerierung basiert auf so genannten Meshes, welche durch die drei Basiselemente definiert werden. Zum einen Vertex(-Punkte), im Plural Vertices genannt. Diese Vertices repräsentieren Punkte im zwei- oder dreidimensionalen Raum. Das zweite Element sind "Edges", übersetzt werden die Begriffe Linie oder Kante verwendet. Eine Kante wird immer durch genau zwei Vertexpunkte definiert, sie ist die kürzeste Verbindung zwischen diesen Punkten. Als letztes zu betrachten sind die "Faces", auch Flächen oder Polygone genannt. Eine Fläche wird von mindestens drei Vertices aufgespannt. Eine Obergrenze ist hierbei nicht gegeben, die Fläche kann von beliebig vielen Vertices aufgespannt sein. Eine Fläche ist immer geschlossen, das heißt, dass von jedem Vertexpunkt eine Verbindung (Edge) zu seinen beiden Nachbarn besteht. An dieser Stelle ist noch die Bedeutung von "Normalen" zu erwähnen. Normale sind Richtungen (gedachte Linien) die senkrecht auf einem Element stehen. Üblicherweise werden sie für Flächen benötigt, können jedoch auch senkrecht auf Linien oder Kurven sein. Normale geben also vereinfacht vor, in welche Richtung eine Fläche zeigt (blender, 2023 A).

Modellierprogramme bieten in der Regel eine Auswahl an so genannten Primitiven an, diese sind vordefinierte Objekte bestehend aus den drei Basiselementen. Zu diesen Primitiven können zweidimensionale quadratische Flächen und Kreise oder auch dreidimensionale Figuren wie Quader, Zylinder oder Sphären/Kugeln zählen (blender, 2023 C). Die Primitiven können anschließend mit integrierten Werkzeugen, auch Tools genannt, bearbeitet und somit in die gewünschte Form gebracht werden.

Einige Programme bieten darüber hinaus "Modifier" (Modifikatoren) an, mit denen automatisch umfassende (Rechen-)Operationen zwischen mehreren Objekten durchgeführt werden können, um somit komplexe Strukturen zu erzeugen. Die grundlegende Geometrie der Objekte wird dabei nicht verändert, sondern nur die Art und Weise, wie ein Objekt angezeigt wird (blender, 2023 B).

Für die vorliegende Arbeit wurde die zuletzt vorgestellte Methode angewandt. Dies ist unter Punkt 4.2 3D Modellierung nachzulesen.

#### <span id="page-20-0"></span>**2.3 Möglichkeiten der Präsentation von 3D Produkten**

Durch die Rekonstruktion wird ein verloren gegangener Zustand wiederhergestellt und somit sichtbar gemacht. Doch die Informationstiefe soll darüber hinausgehen und den vergangenen Zustand in einen Kontext setzten. Oft wird erst durch eine Einordnung in ein Gesamtbild oder geschichtlichen Kontext, der Wert einer Rekonstruktion deutlich. Hierfür wird jedoch mehr benötigt als ein reines dreidimensionales Modell - es muss ein Medium geschaffen werden, in dem dieses mit weiteren Inhalten attraktiv präsentiert werden kann (Kahl & Zimmer, 2020).

Eine Möglichkeit bietet die Erstellung eines Videos. Bestimmte Programme können dreidimensionale Daten laden und haben zusätzlich die Möglichkeit, sogenannte "Kameraflüge" zu erstellen. Dabei werden die dreidimensionalen Daten auf einer vordefinierten Strecke von einer virtuellen Kamera erfasst und aus diesen Aufnahmen ein Video gerendert. Anschließend können diese Videos mit Videobearbeitungsprogrammen den gewünschten Vorgaben entsprechend aufbereitet werden, z. B. um zusätzliche Informationen und Inhalte einzublenden.

Eine weitere Herangehensweise ist die reine Visualisierung eines exportierten Modells. Hierfür lassen sich die dreidimensionalen Daten in eine entsprechend lesbare Datei umwandeln und in einem Programm zur rein visuellen Darstellung der Datei öffnen. Der Benutzer kann hierbei den Blickwinkel und den Abstand zum Modell eigenständig frei wählen und ändern.

Neben dem rein lokalen Ansatz gibt es hierbei die Variante einer Web Graphics Library (WebGL)-Publikation. Dabei wird die Rekonstruktion als spezielles WebGL-Format exportiert, welches anschließend mit Hilfe moderner Browser aufgerufen werden kann. Hierfür muss jedoch die dazugehörige Infrastruktur in Form einer aufrufbaren Internetseite und die entsprechende Einbindung des Modells in den Quellcode zur Verfügung stehen. Ebenfalls gibt es das Verfahren, eine AR-Umgebung zu gestalten. Hierbei können reale Szenen mit mobilen Endgeräten eingefangen und am Bildschirm des Geräts durch digitale Inhalte erweitert werden. Dafür braucht es sinnvolle, reale Objekte oder Abbilder, auf denen die Erweiterung mit virtuellen Inhalten basiert (Günther-Diringer, Historisches 3D-Stadtmodell von Karlsruhe, 2016).

Eine weitere Möglichkeit bietet die Anwendung der Virtual-Reality (übersetzt: virtuelle Realität) auf dem Smartphone. Hierfür müssen die Daten zunächst für diese Anwendung entsprechend aufbereitet und als passende App exportiert werden. Nach dem Ausführen der App muss das Smartphone in eine spezielle Halterung gelegt werden, welches den Bildschirm optisch unterteilt. Somit sieht der Benutzer ein dreidimensionales Bild. Dies ist mit vergleichsweise einfachen Mitteln umzusetzen, der Nachteil besteht jedoch darin, dass hierfür die Rekonstruktionen in 360° Bilder umgewandelt werden und somit die freie Bewegung des Benutzers nicht in Echtzeit umgesetzt werden kann (Günther-Diringer, Karlsruher Zeitmaschine - eine VR-App zum Mitnehmen, 2023).

Dem gegenüber stehen VR-Anwendungen, in denen sich eine Umgebung anhand der Bewegung eines Benutzers in Echtzeit ändert. Hierfür werden meist mehrere Utensilien benötigt. Unter anderem werden spezielle Kamerasysteme benötigt, um die Bewegung des Benutzers zu tracken. Zusätzlich braucht man Head-mounted displays (HMDs), in der Regel sind dies spezielle Brillen, die die virtuelle Umgebung anzeigen. Für Benutzereingaben und Interaktionen werden auch noch Controller oder Handschuhe benötigt. Außerdem gibt es "Laufbänder", die eine zusätzliche Möglichkeit gewähren, sich in der virtuellen Welt zu bewegen, ohne den Raum zu verlassen (Doerner, Broll, Grimm, & Jung, 2022). Der Ansatz benötigt einen großen Umfang an Ressourcen und die entsprechenden Räumlichkeiten, um die Bewegungen nicht einzuschränken und aufzuzeichnen.

Weiterhin kann die Erstellung einer virtuellen Umgebung mit Hilfe einer Game Engine umgesetzt werden. Die meistverbreiteten Game Engins sind die CryEngine, Unreal Engine und Unity Engine und kommen aus der Branche der Computerspiele. Unity etwa bietet dem Benutzer die Möglichkeit, dreidimensionale Modelle im ".fbx"-Format zu importieren. Darüber hinaus können weitere Funktionalitäten eingebunden und Benutzereingaben in Echtzeit in Aktionen umgewandelt werden. Ebenso lassen sich die Anwendungen für viele verschieden Plattformen, wie etwa für Smartphones oder Computer, generieren (Günther-Diringer, Historisches 3D-Stadtmodell von Karlsruhe, 2016).

Für die vorliegende Arbeit wird der letzte Ansatz mit der Game-Engine Unity verwendet, da wie beschreiben der nötige Umfang an Funktionen bereitgestellt wird, das dokumentierte, historische Stadtbild in seinem Wandel darzustellen.

#### <span id="page-23-0"></span>**3 Methodische Umsetzung**

Im Folgenden wird erläutert, wieso das entsprechende Gebiet sowie die Epoche gewählt werden. Es werden die zugrundeliegenden Datensätze aufgeführt und die verwendete Software aufgezeigt. Soweit es geht, wird auf amtliche Daten zurückgegriffen. Für die einzelnen Arbeitsschritte stehen kostenlose Programme zur Verfügung. Für die meisten Programme gibt es (kostenpflichtige) Alternativen, auf die hier jedoch nicht eingegangen wird.

#### <span id="page-23-1"></span>**3.1 Daten / Datenquellen**

Die Datenerhebung stellt einen essenziellen Punkt dieser Arbeit dar, da nur auf einer guten Datengrundlage genaue Ergebnisse modelliert werden können.

Grundsätzlich lassen sich hierfür verschiedene Daten verwenden, von (Stadt-)Karten über Luftbilder, Fotos, Postkarten oder auch Berichte von Zeitzeugen. Eine Vielzahl an Daten für den genau passenden Ausschnitt aus dem gewählten Zeitraum zu erhalten, gestaltet sich als schwierig, da Aufnahmen aus früheren Jahren zumeist nur von besonderen Sehenswürdigkeiten gemacht wurden. Die Anzahl an Bildern, welche eine gewählte Straßenecke in einem sinnvoll zu verwertenden Winkel und noch dazu zu dieser Periode der Stadtgeschichte zeigen, ist deswegen stark beschränkt. Trotzdem existieren unterschiedliche Quellen, aus denen die nötigen Informationen gezogen werden können. Die Wahl der Datenquellen und der Region bedingt sich gegenseitig, um eine Rekonstruktion auch erfolgreich durchführen zu können.

Im nächsten Kapitel wird daher genauer auf die Region und das Zeitsegment eingegangen. Da die vorhandenen Daten den Möglichkeitskreis für eine Rekonstruktion bereits einschränken, sei erwähnt: Es handelt sich um die Stadt Augsburg um circa 1963. Für den gewählten Zeitraum und dem definierten Gebieten existieren amtliche Luftbilder von Landesamt für Digitalisierung, Breitband und Vermessung, in Frage kommen hierbei, Bilder aus dem Jahre 1960 und 1977, da diese beiden Luftbilder dem gewählten Zeitpunkt von 1963 am nächsten kommen. Das Luftbild aus dem Jahr 1960 liegt näher am gewählten Zeitpunkt, rein visuell können dem Bild von 1977 etwas mehr Details entnommen werden und für die gewählten Bereiche ist ein geringerer Umklappeffekt der Gebäude zu erkennen. Diese Luftbilder werden

zur Verfügung gestellt als Tagged Image File Format (TIFF), einem rasterbasiertem Bildformat (Fileformat, 2023). Zusätzlich existiert dazu eine passende TIFF world file (TFW) Datei, welche speziellen Programmen wie Geoinformationssystemen ermöglicht, die Bilddateien bereits georeferenziert einzulesen. Das ist möglich, da diese Dateien Informationen über Position, Skalierung und Rotation des Bildes enthalten (Fileinfo.com, 2023). Das bedeutet, dass sich alle Elemente des Bildes am richtigen Platz einer gewählten Projektion der Erdoberfläche befinden. Somit lassen sich die einzelnen Gebiete gut miteinander vergleichen, sie liegen in solch einem Geoinformationssystem perfekt übereinander.

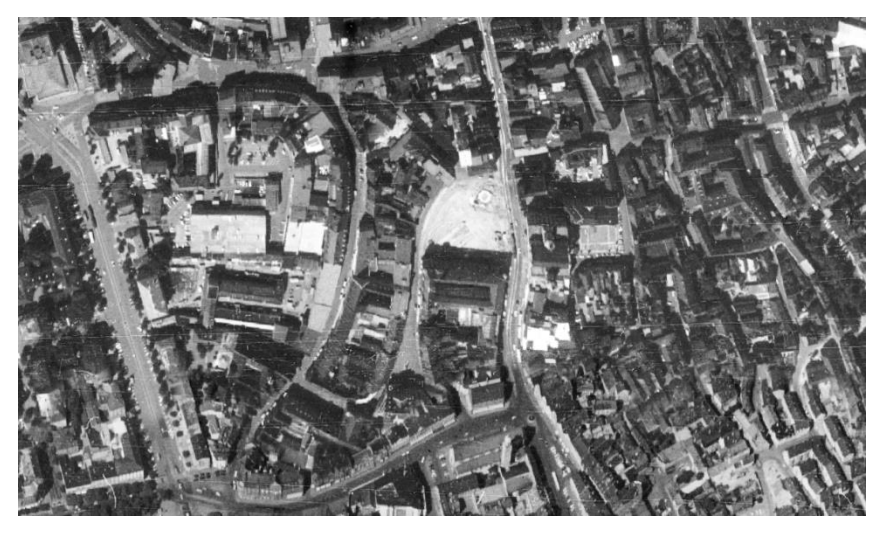

**Abbildung 2: Augsburg 1960**

<span id="page-24-1"></span><span id="page-24-0"></span>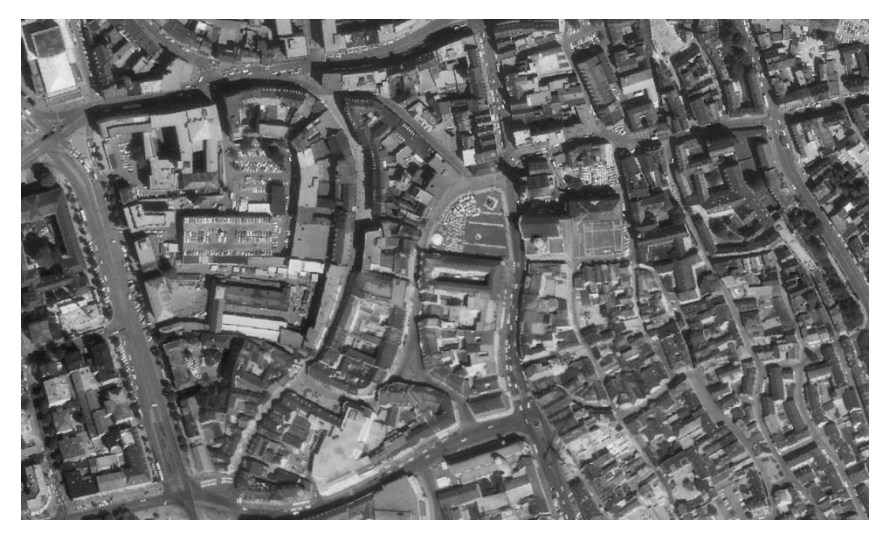

**Abbildung 3: Augsburg 1977**

Beide Jahre können miteinander verglichen werden und falls dasselbe Gebäude in beiden Jahren zu erkennen ist, kann auf beide Luftbilder zurückgegriffen werden, um den nutzbaren Informationsgehalt zu vergrößern. Eine weitere Datenquelle, die für diesen Zeitraum herangezogen werden kann, ist die Augsburger Bildkarte Nummer 38 des Bollmann-Bildkarten-Verlags aus Braunschweig. Dies ist eine sehr detailreiche bildliche Darstellung vom Stadtzentrum. Die Karten des Verlags werden frei Hand anhand von Luft- und Bodenaufnahmen gezeichnet. Diese Karten existieren für eine Reihe von Städten aus unterschiedlichen Zeiträumen (Bollmann-Bildkarten-Verlag, 2023).

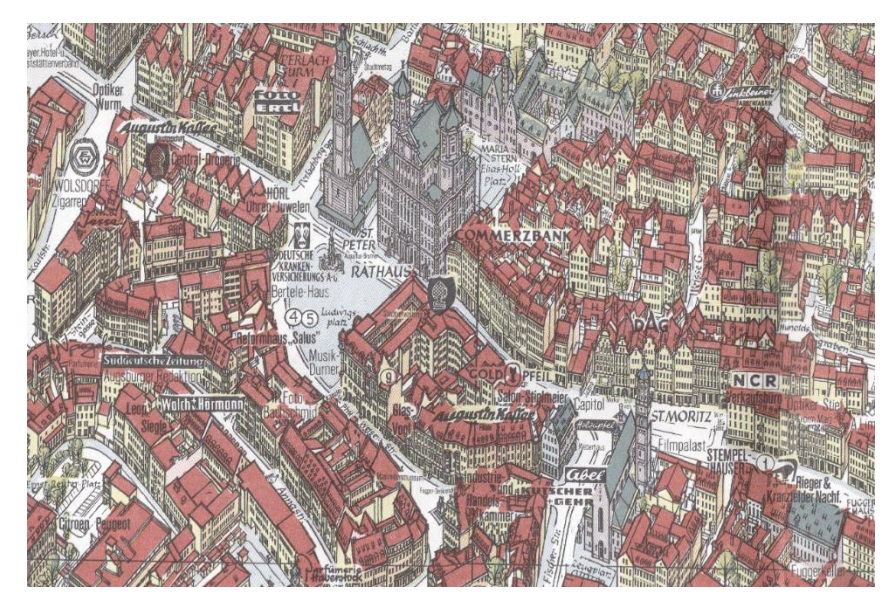

**Abbildung 4: Ausschnitt aus Bildkarte Nr. 38 - Augsburg 1963, (c) Bollmann-Bildkarten-Verlag, Braunschweig**

<span id="page-25-0"></span>Der Vorteil dieser Karten ist, wie in Abbildung 4 zu sehen, dass die Städte aus einer schrägen Vogelperspektive dargestellt werden. Dadurch können Informationen über Gebäudefronten, deren Höhe und Anzahl der Stockwerke gut gewonnen werden.

Zusätzlich wird mindestens ein aktuelles 3D-Produkt benötigt, mit dem das ehemalige Stadtbild verglichen werden kann, um zeitliche Änderungen hervorzuheben. Die Luftbilder aus dem Jahr 1960 und 1977 werden einem Orthophoto aus dem Jahr 2020 gegenübergestellt. Genauer gesagt wird die Stadt Augsburg von mehreren kleinräumigen, hochauflösenden Bildern abgedeckt, das innere Stadtgebiet wird durch insgesamt 418 Bildern abgebildet. Aufgrund der besseren Lesbarkeit und des Verständnisses werden diese einzelnen Bilder in der weiterten Arbeit zusammengefasst wie ein Orthophoto behandelt. Dieses Orthophoto

stammt ebenfalls vom LDBV und basiert auf der Bayernbefliegung. Die Bayernbefliegung generiert im 2-Jahres-Ryhmus aktuelle Luftbilder von ganz Bayern.

Die Luftbilder der Befliegung werden durch rechnerische Entzerrung zu Orthophotos, die ein Umklappen von Objekten vermeiden und Eigenschaften wie einen exakten Maßstab und Raumbezug aufweisen (Landesamt für Digitalisierung, Breitband und Vermessung, 2023 A).

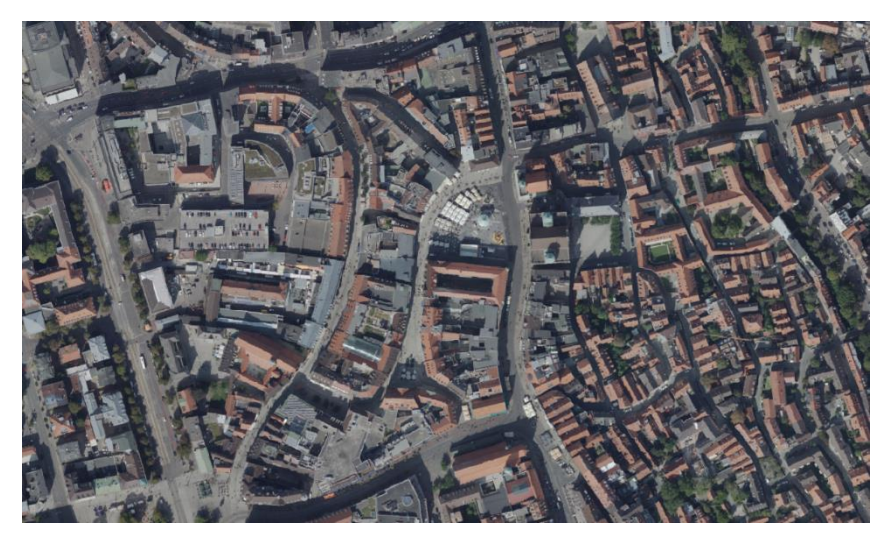

**Abbildung 5: Orthophoto von Augsburg - 2020**

<span id="page-26-0"></span>Ebenfalls wird von dieser bayerischen Behörde ein dreidimensionales Modell der Stadt Augsburg verwendet. Das 3D Modell aus dem Jahr 2020 wurde aus speziellen Schrägbefliegungen generiert. Die aus der Befliegung entstandenen Bilder wurden computergestützt verschnitten, um daraus ein bildbasiertes dreidimensionales Modell zu erstellen. Durch die eigens für Augsburg durchgeführte Befliegung weist das 3D Modell eine höhere Genauigkeit auf als die verkäuflichen amtlichen 3D Daten, welche aus den Bildern der Bayernbefliegung generiert werden können.

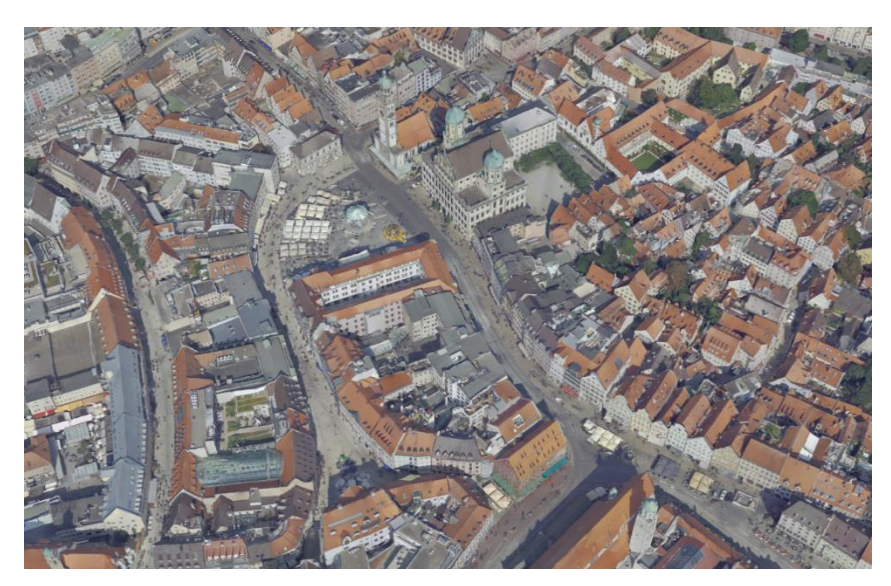

**Abbildung 6: 3D Modell von Augsburg - 2020**

<span id="page-27-0"></span>Zusätzlich finden sich bei den zu erwerbenden amtlichen Datensätze sich LoD1 und einem LoD2 Modell. Bei einem LoD1 Modell handelt es sich um ein so genanntes Klötzchenmodell, jedes Haus wird als Quader mit seiner Grundfläche und mittleren Gebäudehöhe dargestellt. Die LoD2 Modelle werden visuell erweitert, in dem die Gebäude nun eines von mehreren vordefinierten Standarddachformen erhält (Landesamt für Digitalisierung, Breitband und Vermessung, 2023 B).

Das nächste Genauigkeitslevel stellt das LoD3 dar. Hierbei werden die Dächer genauer modelliert, auch Aufbauten sind hierbei sichtbar. Ebenfalls sind diese Modelle bereits mit Texturen versehen und können somit als eine Art Architekturmodell bezeichnet werden (Landesamt für Vermessung und Geoinformation Sachsen-Anhalt, 2023).

Die geplante Gebäuderekonstruktion soll das ehemalige Stadtbild widerspiegeln, bzw. sich in ein vorhandenes dreidimensionales Modell einfügen. Der Vergleich mit einem stark generalisierten (detailarmen) Gebäudemodell, wie das LoD1 Modell, wird somit der Anforderung, ein Stadtbild optisch widerzuspiegeln, nicht gerecht. Das geplante rekonstruierte Modell soll sich eher am LoD3 orientieren, welches optisch der Realität näherkommt. Trotzdem soll zum Vergleich ebenfalls ein LoD2 Modell herangezogen werden, da dies im Gegensatz zu dem dreidimensionalen Modell klarerer Ecken und Kanten aufweist.

#### <span id="page-28-0"></span>**3.2 Region und Zeitsegment**

Als nächstes gilt es eine Stadt, auszuwählen, für die eine Gebäuderekonstruktion durchgeführt werden soll. Hierfür wurde, wie im vorherigen Kapitel beschreiben, zunächst geschaut, welche Datensätze verfügbar und verwendbar sind.

Auf Nachfrage beim LDBV kann für diese Arbeit ein detailliertes und mit Texturen versehenes dreidimensionales Modell der bayerischen Stadt Augsburg verwendet werden. Augsburg hat eine sehr lange Stadthistorie, sie ist die zweitälteste, urkundlich erwähnte Stadt Deutschlands (Augsburger Christkindlesmarkt, 2023) und passt daher sehr gut zum Inhalt dieser Masterarbeit.

Die von den Römern gegründete Stadt hat über 2000 Jahre Stadtgeschichte zu erzählen. Augsburg wurde zunächst unter dem Namen "Augusta Vindelicum" gegründet. Neuste Erkenntnisse belegen, dass dies etwa um 8 v. Chr. gewesen sein muss – die Fachleute sind sich bezüglich des genauen Gründungsjahres allerdings uneinig. 738 n. Chr. wurde Augusta Vindelicum zum Bischofssitz, um 800 n. Chr. wurde der Dom errichtet, dieser stürzte bereits 994 ein. Der Dom wurde anschließend bis 1065 wieder neu aufgebaut. 955 gab es auf dem Lechfeld eine siegreiche Schlacht, in welcher Kaiser Otto sein Reich siegreich verteidigte und vor weiteren Angriffen absicherte (Bayern-online-erleben, 2023).

Die frühe Stadtgeschichte ist vor allem durch den Handel geprägt, da sie auf Handelsrouten der Römer und später den mittelalterlichen Handelswegen liegt. Als Augsburg ab dem 13. Jahrhundert zur freien Reichstadt ernannt wurde, bekam sie Steuer- Zoll- und Gerichtsrechte. Es entwickelte sich hier ein Handelszentrum, welchem Familien wie die Welser oder der Fugger entsprangen (Christkindlesmarkt, 2023). Die beiden Familien waren im 15. Jahrhundert mit ihrem Finanzimperium so erfolgreich, dass sie Könige, Kaiser und dem Papst finanziell aushelfen konnten. Nicht nur dafür ist insbesondere der Familienname Fugger bekannt. Durch Jakob Fugger entstand in Augsburg die "Fuggerei" – die erste Sozialbausiedlung auf der Welt (Bayern-online-erleben, 2023). Die Fuggerei besteht bis heute als kostengünstige Wohnsiedlung (Jahreskaltmiete Stand März 2023 bei 0,88 € + täglich drei Gebeten) für katholische, sozial benachteiligte Bürger und Bürgerinnen. In insgesamt 67 Häusern mit 142 Wohnungen können aktuell etwa 150 katholische Augsburger in einer abgegrenzten Siedlung wohnen (Fugger, 2023 A).

Mit den Jahren hat sich nicht nur das Gewerbe der Familie Fugger verändert – von Webwaren über Metallmaterialien bis hin zu Finanzierungsgeschäften, sondern auch der Status. Aus Kaufleuten wurden Adelige mit enormem Einfluss in Kirche und Wirtschaft. Sie gründeten Stiftungen, um deren Fortbestand sie sich noch heute kümmern (Fugger, 2023 B).

Mitte des 15. Jahrhundert hat die Stadt Augsburg einige Rückschläge während dem dreijährigen Glaubenskrieg zwischen Katholiken und Protestanten verzeichnet. Unter der Herrschaft von Napoleon verlor Augsburg dann den Status der "Freien Handelsstadt" und wurde Bayern zugeschrieben. Anschließend ging es mit der Stadt bergauf – Augsburg wurde das Zentrum der Textilindustrie und Rudolf Diesel erfand in dieser Stadt den Dieselmotor (Bayern-online-erleben, 2023). 1840 fuhr der erste Zug auf der Strecke zwischen Augsburg und München. Im zweiten Weltkrieg wurden Teile Augsburgs durch einen Flugangriff zerstört. 1970 wurde die Universität Augsburg gegründet und einige Jahre später (1982) das Klinikum Augsburg eingeweiht (Stadt Augsburg, 2023 B).

Augsburg ist mit seiner Geschichte gewachsen und umfasst inzwischen 42 Stadtbezirke auf 147 Quadratkilometern. Die Stadtgrenze bemisst sich auf etwa 90 Kilometer (Stadt Augsburg, 2023 B).

Heutzutage ist Augsburg ein wichtiger Industriestandort innerhalb Bayerns mit verschiedensten Schwerpunkten. Pharmaunternehmen, Maschinenbau- und Mechatronikgewerbe, Technologiefirmen und viele weitere nennenswerte Bereiche haben sich in Augsburg angesiedelt. Des Weiteren sind hier auch Institutionen sesshaft geworden, sodass die Stadt unter anderem über ein Netz aus Kliniken, Universität / Hochschule, Ämtern und einem eigenen Messe-/Kongresszentrum verfügt (Christkindlesmarkt, 2023).

Somit ist die Stadt Augsburg historisch, aber auch neuzeitlich gesehen eine Stadt, die viele Interessensgruppen anzieht und eine Stadtrekonstruktion umfangreiche Einsatzmöglichkeiten mit sich bringen kann.

Nun soll ein Zeitpunkt gewählt werden, für den die Gebäudemodellierung durchgeführt wird. Dieser soll so weit zurückliegen, dass signifikante Änderungen im Stadtbild zu erkennen sind. Diese Veränderung muss sich nicht auf einen kompletten Stadtbezirk beziehen, auch einzelne Häuserblöcke können ein Stadtbild entsprechend prägen. Wichtig ist, dass eine zeitliche Veränderung klar erkennbar ist und sich die Rekonstruktion vom jetzigen modernen Zustand abhebt. Der Zeitpunkt, der die ursprünglichen Gebäude darstellt, sollte so gewählt werden, dass sichergestellt ist, dass Grundlagen (z. B. in Form von Bildmaterialien) für die Rekonstruktion vorhanden sind. Diese sollte am besten für mehrere Standorte gleichzeitig zugänglich sein, da mehr als ein Gebiet visualisiert wird.

Nach eingehender Recherche unter den oben aufgehführten Rahmenbedingungen, beläuft sich der gewählte Zeitraum auf 1963. Kurz vorher, nämlich 1960 und etwas später, nämlich 1977 existieren Luftbildaufnahme der Stadt. Diese Aufnahmen liegen nahe genug zusammen, dass mögliche Gebäude auf beiden Luftbildern zu erkennen sind und sich somit ein Informationsgehalt erhöhen könnte. Das spezielle Datum 1963 bietet sich an, da hier eine Schrägbildkarte von Augsburg existiert, der Bildkarte Nummer 38 von Augsburg des Bollmann-Bildkarten-Verlag Hermann Bollmann GmbH & Co. KG, Braunschweig. Diese wurde käuflich erworben, um die Luftbildaufnahmen damit abzugleichen und das ausgewählte Gebiet gut modellieren zu können.

Nachdem die Stadt und das Jahr bestimmt wurden, mussten noch genaue Standorte innerhalb Augsburgs zum Modellieren definiert werden. Hierbei ist die Überlegung, dass die Ausschnitte zum Charakter der Stadt beitragen, es sollen also Gebiete aus dem Stadtkern genommen werden. Auch sollen sich die Auszüge voneinander unterscheiden und verschiedene Aufgabenprofile mitbringen, sodass aus den Gebieten jeweils eigene Schlüsse gezogen werden können. Gewählt wurden die folgenden zwei Gebiete:

1. Die heutige Bäckergasse, Ecke Waisengäßchen. Hier befindet sich aktuell ein mehrstöckiger Wohngebäudekomplex mit einem begrünten Innenhof. Um 1963 herum befanden sich dort mehrere Gebäude unterschiedlicher Bauart, die den heutigen bebauten Bereich und dem genannten Innenhof umfassen. Diese sind den folgenden Abbildungen zu entnehmen.

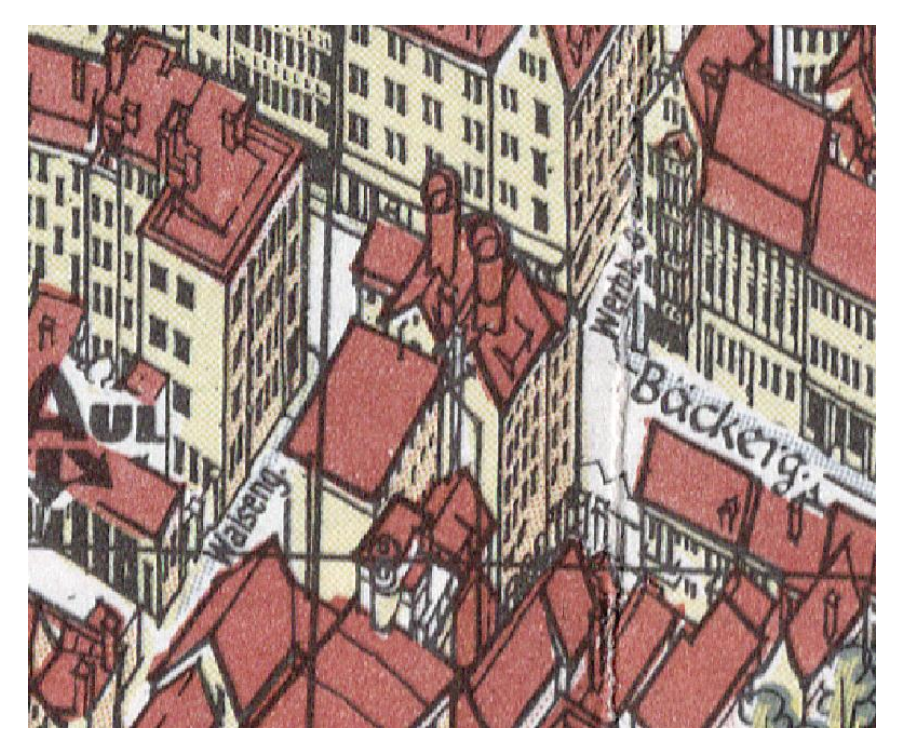

**Abbildung 7: Bäckergasse aus der Bollmann-Bildkartearte, Ausschnitt aus Bildkarte Nr. 38 - Augsburg 1963, (c) Bollmann-Bildkarten-Verlag, Braunschweig**

<span id="page-31-1"></span><span id="page-31-0"></span>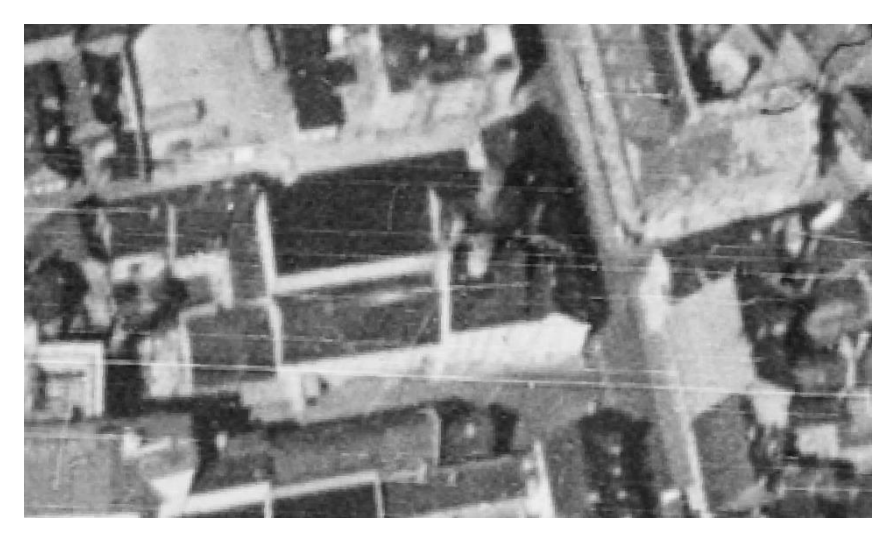

**Abbildung 8: Bäckergasse 1960**

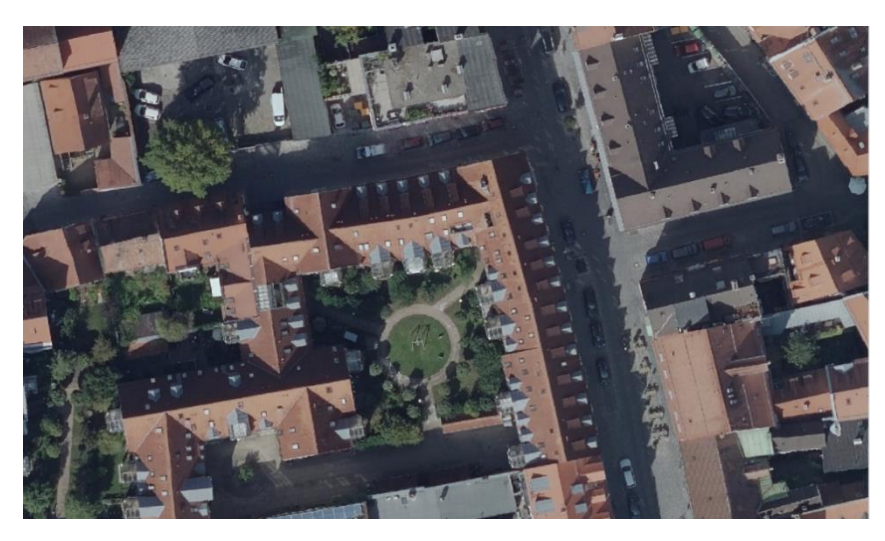

**Abbildung 9: Bäckergasse aktuell**

<span id="page-32-0"></span>2. Ein Gebiet am Hauptbahnhof, dort steht das heutige HELIO Center. Ein Hauptbahnhof und seine Umgebung sind den meisten Stadtbewohner bekannt, da dies ein Hauptknotenpunkt des öffentlichen Verkehrs darstellt. Das nun dort befindliche Einkaufszentrum kann ebenfalls ein Anziehungspunkt für Menschen sein und somit einen regen Publikumsverkehr in diesem Bereich gewährleisten. Dadurch müsste der Wiedererkennungswert hoch und ein mögliches Interesse an baulichen Veränderungen gegeben sein.

<span id="page-32-1"></span>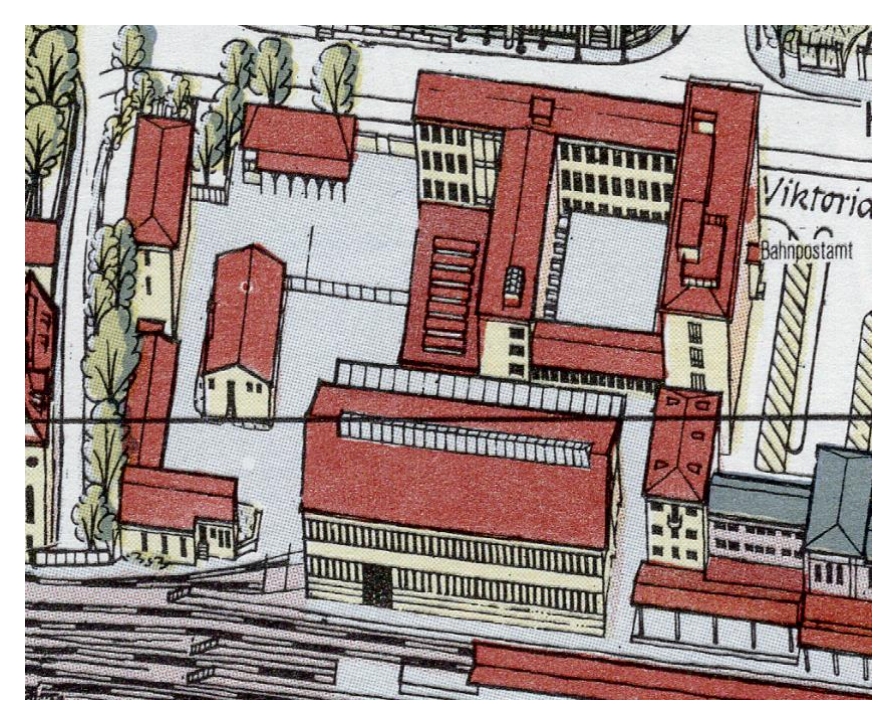

**Abbildung 10: Gelände am Hauptbahnhof aus der Bollmann-Bildkartearte, Ausschnitt aus Bildkarte Nr. 38 - Augsburg 1963, (c) Bollmann-Bildkarten-Verlag, Braunschweig**

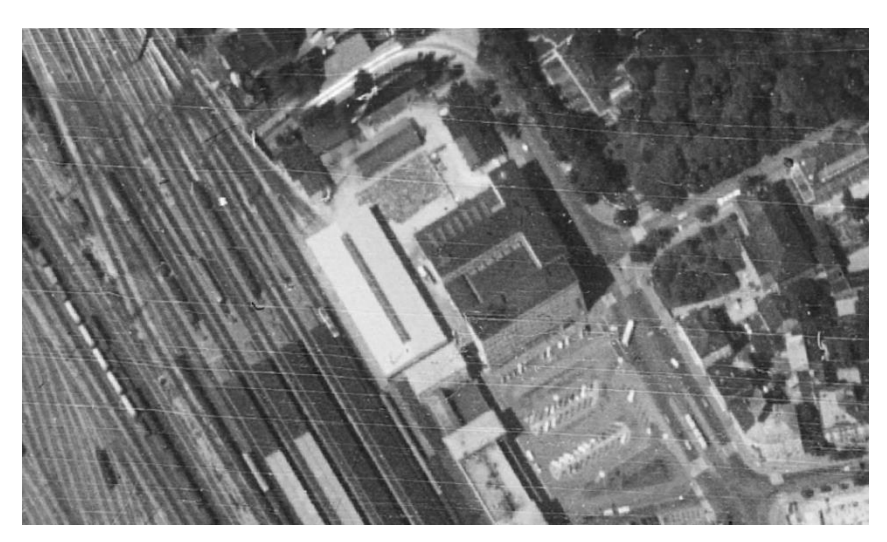

**Abbildung 11: Gelände am Hauptbahnhof 1960**

<span id="page-33-1"></span>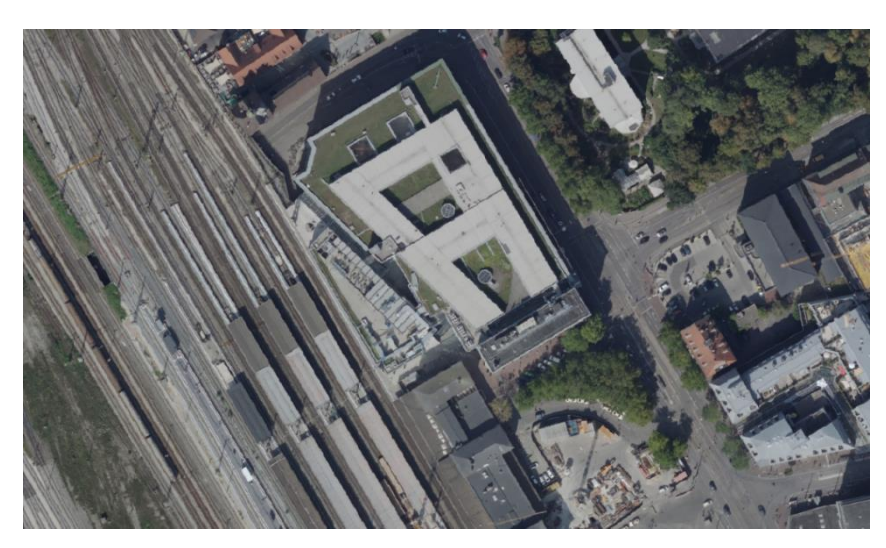

**Abbildung 12: Gelände am Hauptbahnhof aktuell**

<span id="page-33-2"></span>Somit können Veränderungen sowohl in Wohngebieten als auch an belebten Orten der Stadt dargestellt werden und der Wandel dokumentiert werden.

#### <span id="page-33-0"></span>**3.3 Software**

Die finale Anwendung soll für Computer und Laptops mit einem Windows Betriebssystem generiert werden. Das Betriebssystem Windows 10 ist im Januar 2023 mit 77,95% Marktanteil das weltweit am meisten genutzte System, vor Mac OS X 10.15 mit 9,89% (statista, 2023). Es kann also davon ausgegangen werden, dass in vielen Fällen ein entsprechendes Endgerät (Computer oder Laptop) vorhanden ist, um die Anwendung auszuführen. Auch für die einzelnen Bearbeitungsschritte wird ein Gerät mit Windows 10 verwendet.

Zur Datenaufbereitung werden diverse Programme benutzt, auf die im Folgenden eingegangen wird.

Das 3D Modell von Augsburg, dass aus dem LDBV kommt, wird in unterschiedlichen Formaten zur Verfügung gestellt. Für die reine Betrachtung des Modells wird eine ".osbg"-Datei verwendet, diese kann zum Beispiel mit dem Programm "Acute3D Viewer" betrachtet werden.

Die Luftbilder und Orthophotos von Augsburg liegen, wie beschrieben, in einem georeferenzierten Bildformat vor und werden mit Hilfe des Programms "QGIS" Version 3.20.3 dargestellt. QGIS ist ein freies Open-Source-Geographisches-Informationssystem, ausgelegt auf die Anzeige, Bearbeitung und Analyse räumlicher Daten (QGIS, 2023). Die Bilddateien werden eingelesen, jede Datei kann über einen bestimmten Layer angesteuert und ein- und ausgeblendet werden, um die Bilder verschiedener Jahre miteinander zu vergleichen. Alternativ kann die Transparenz eines Bildes eingestellt werden, um zwei Bilder gleichzeitig übereinander zu betrachten.

Für eine leichtere Verarbeitung der Strecken und Größen der Bollmann-Bildkarte Nr. 38 von Augsburg wird der benötigte Teil gescannt und der digitale Ausschnitt in ein Bildbearbeitungsprogramm eingefügt, in diesem Fall in "GIMP (GNU Image Manipulation Program)", einem kostenlosen, open source Bildbearbeitungsprogramm (GIMP, 2023).

Digital kann die Karte sehr gut vergrößert um anschließend Strecken in Pixeleinheiten abzugreifen.

#### <span id="page-34-0"></span>**3.3.1 Blender**

Einer der Hauptaufgaben, die dreidimensionale Remodellierung der digitalen Gebäude, wird mit dem Programm blender der Version 3.4.0 durchgeführt und die einzelnen Arbeitsschritte im Kapitel 4.2 beschreiben. Mit diesem vielseitigen Programm können unter anderem Animationen erstellt, Szenen gerendert oder Videos editiert werden. Hier greifen ebenfalls viele mögliche Arbeitsschritte ineinander, die für dieses Projekt sinnvoll sind. So kann hier innerhalb eines Systems ein Modell erstellt und mit Materialien und Texturen versehen werden. Materialien und Texturen lassen sich ebenfalls prozedural mit blender erstellen. Das fertige Gebäudemodell wird innerhalb dieser Software abschließend in ein passendes Format zur Weiterverarbeitung exportiert (blender, 2023 D).

An dieser Stelle wird auf das Interface und die wichtigsten Funktionen eingegangen, welche für dieses Projekt benötigt werden. Blender wird in diesem Projekt in der englischsprachigen Version verwendet, die Namen vieler Knöpfe und Funktionen werden daher mit ihren englischen Bezeichnungen erwähnt, um mögliche Übersetzungsfehler zu vermeiden. Ausführliche Beschreibungen der einzelnen Elemente und Funktionsweisen können über das (englischsprachige) Online-Benutzerhandbuch von blender über folgende Internetadresse: <https://docs.blender.org/manual/en/latest/> eingesehen werden.

Zunächst soll die Standard-Benutzeroberfläche erklärt werden. Diese ist in Abbildung 13 zu sehen und nachträglich mit farblichen Rechtecken versehen.

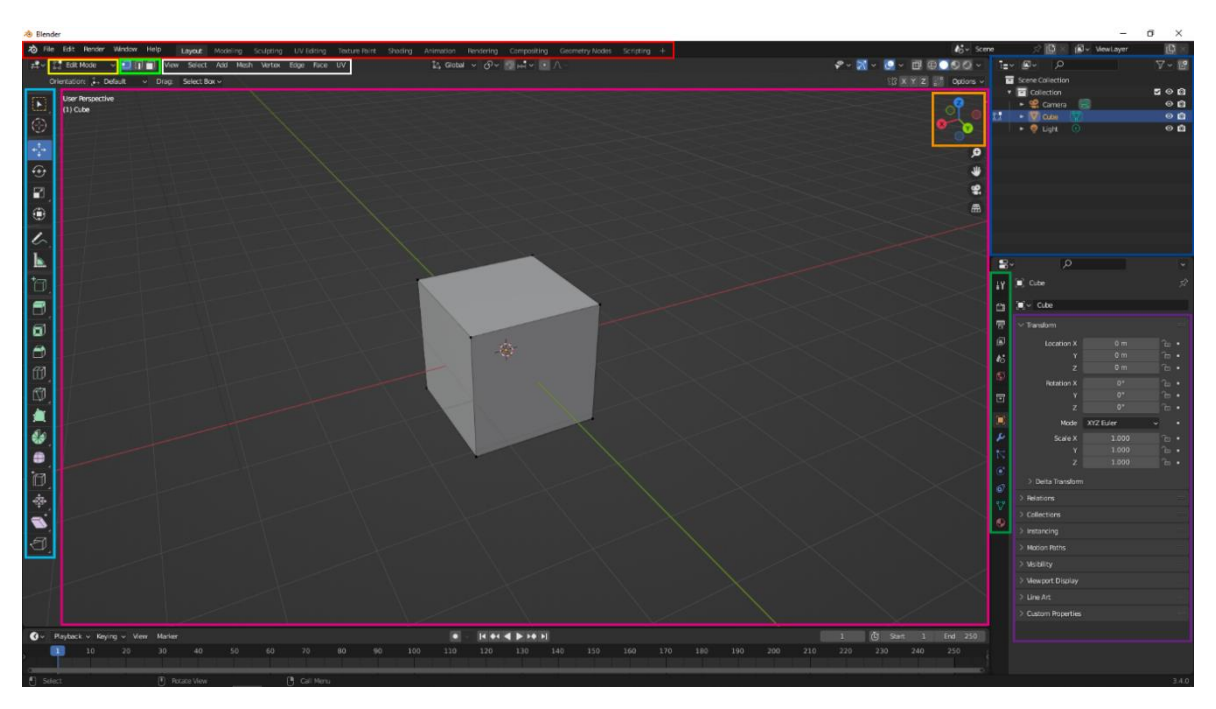

<span id="page-35-0"></span>**Abbildung 13: Benutzeroberfläche blender mit Markierungen**

Das rosafarbige Rahmen, welche den größten Teil des Bildschirms einnimmt, stellt den "3D Viewport" dar, also jenen Bereich, in dem die Objekte angezeigt und verändert werden können. An dem exemplarisch dargestellten Würfel können als schwarze Punkte an den Ecken die Vertexpunkte erkannt werden, die schwarzen Verbindungsstriche zwischen diesen Punkten sind die Edges und die grauen Flächen die Faces.

Innerhalb dieses "Viewports" befindet sich oben rechts die orange Umrandung mit einem Koordinatensystem. Dieses gibt an, wie der momentane Blickwinkel des Benutzers ist. Mit einem Klick auf einen der Achsen kann die Ansicht auf genau diese Achse zentriert werden.
Rechts oben befinden sich dunkel-blau umrandete Elemente. Dies ist die Hierarchie, hier werden alle Objekte des aktuellen Projekts angezeigt. Diese können auch mit einem Mausklick auf das Augensymbol ein- und ausgeblendet werden. Sind Elemente lediglich ausgeblendet, so werden sie bei einem späteren Export trotzdem berücksichtig und mit exportiert.

Die oberste Leiste, rot umrandet, beinhaltet auf der linken Seite zunächst Knöpfe, um verschiedene Menüs aufzurufen, wie zum Beispiel unter dem Knopf "File" Optionen zum Speichern. Inklusive des Knopfs "Layout" nach rechts laufend verändern die Knöpfe die Benutzeroberfläche, um sie automaisch für spezielle Funktionen anzupassen.

Unter dieser Leiste findet sich gelb umrandet die für dieses Projekt wichtige Funktion, zwischen dem "Object Mode" und dem "Edit Mode" zu wechseln. Der "Object Mode" betrachtet das Objekt, seine Ausdehnung, Lage, oder Rotation im Raum als Ganzes. Im "Edit Mode" wird das ausgewählte Objekt in seinen Einzelteilen betrachtet. Hier können die drei unter Punkt 2.2 beschriebenen Basiselemente, Vertices, Edges und Faces einzeln ausgewählt und bearbeitet werden. Hierfür finden sich rechts neben der Auswahl des Modus die hell-grün umrandeten Knöpfe. Von links nach rechts wird angegeben, ob Vertices, Edges oder Faces ausgewählt werden können.

Wiederum rechts neben diesen Optionen befinden sich die weiß markierten Elemente. Diese bieten zusätzliche Optionen für ein Projekt. Interessant für diese Arbeit ist innerhalb des "Object Mode" die Option "Add", da hier neue Meshes bzw. neue geometrische Primitive zum aktuellen Projekt hinzugefügt werden können.

Auf der linken Seite findet sich das hell-blaue Rechteck. Hier können verschieden Werkzeuge, auch Tools genannt, ausgewählt werden. Mit Hilfe dieser Werkzeuge können die Objekte angepasst und bearbeitet werden.

Am rechten Rand des Viewports bieten die dunkel-grün umrandetet Elemente die Möglichkeit, zwischen verschiedenen "Properties" gewechselt werden. "Properties" sind Angaben zu aktiven Daten, wie Ausdehnung eines gewählten Objekts, Materialien oder "Modifier", also Modifikatoren. Die Ansicht und mögliche Änderung der Parameter dieser aktiven Daten sind rechts daneben im lila umrandeten Bereich möglich.

Ergänzend sei noch hinzuzufügen, dass blender die Möglichkeit bietet, die zuletzt durchgeführten Arbeitsschritte Rückgängig zu machen, jedoch nur eine bestimmte Anzahl an Schritten. Da jedoch bereits das Auswählen eines Elements, sei es ein ganzes Objekt oder ein

37

einzelner Vertex-Punkt, ein Arbeitsschritt ist, so ist die Anzahl an möglichen rückgängig zu machenden Schritten schnell erreicht. Aufgrund dessen sollte der aktuelle Stand regelmäßig als eigenständiges Projekt abgespeichert werden. Zusätzlich ist es empfehlenswert, in der obersten Menüleiste unter dem Punkt "Edit" und anschließend "Preferences" die Anzahl der Schritte, welche Rückgängig gemacht werden zu erhöhen. Dies findet man im "Preferece"-Fenster unter dem Punkt "System", "Memeory & Limits" und dort unter "Undo Steps". Die Anzahl der möglichen Schritte kann hier manuell eingegeben werden.

Wenn in blender alles remodelliert wurde, kann die Überführung der Daten in Unity beginnen.

### **3.3.2 Unity**

Für die abschließende Darstellung der Ergebnisse in einer interaktiven Anwendung wird auf die Game Engine Unity (Version 2020.3.24f1) zurückgegriffen. Innerhalb einer Game Engine können einfache 3D Modelle erstellt, oder komplexere Modelle importiert werden. Unity unterstützt dabei viele gängige 3D-Dateiformate wie ".fbx", ".dae (Collada)", ".dxf" oder auch ".obj" (Unity, 2023). Auch proprietäre Dateiformate wie ".blend" von blender können importiert werden, es wird von der Firma Unity jedoch darauf hingewiesen, dass das entsprechende Modell nicht in einem solchen Format verwendet werden soll, sondern vorher in eines der anderen Formate konvertiert wird. Die offizielle Seite schlägt hierbei ".fbx" vor (Unity, 2023).

Für die importierten Daten kann nun eine virtuelle Umgebung in Unity geschaffen werden. Bestimmte Abläufe lassen sich mit Hilfe von Skripten definieren und Benutzereingaben zum Beispiel über die Benutzung der Maus oder Tastatur lassen sich hiermit in Aktionen umwandeln. Dies ermöglicht, dass ein Benutzer die virtuelle Umgebung selbstständig erkunden kann und dabei Blickwinkel oder Entfernung zum Modell bestimmt.

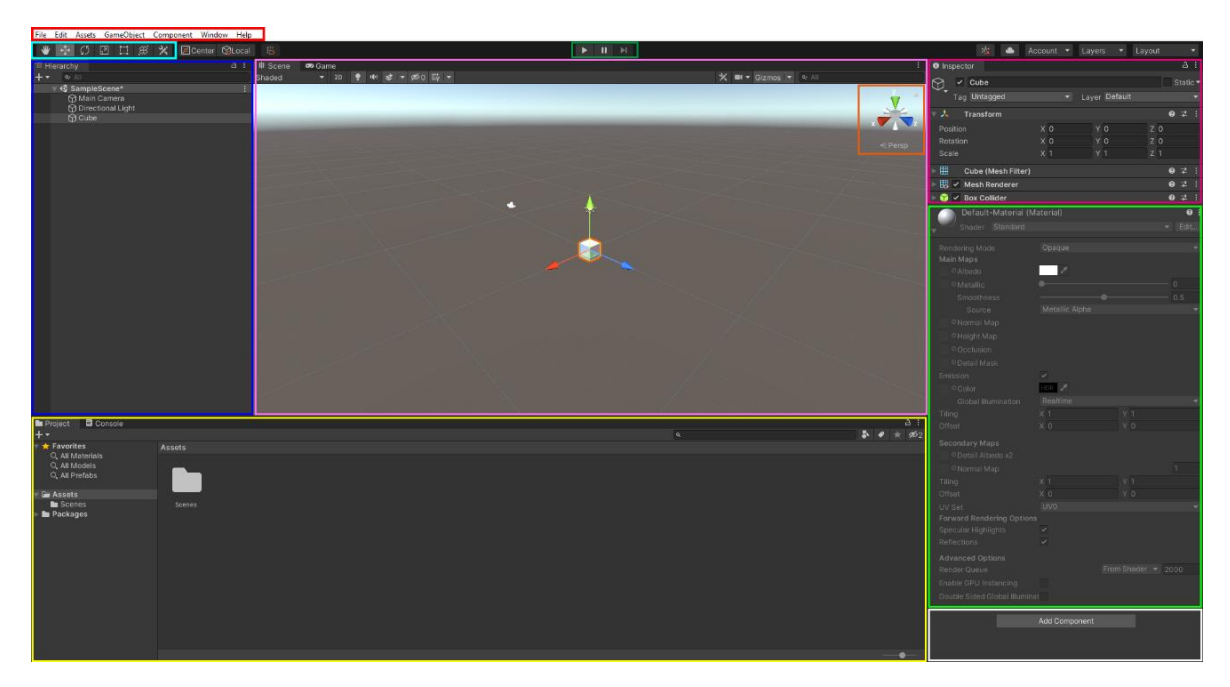

**Abbildung 14: Benutzeroberfläche Unity mit Markierungen**

Die Standard-Benutzeroberfläche ist in Abbildung 14 zu sehen.

Im oberen linken Rand sind einige Menü-Punkte in rot markiert, unter anderem kann hier das Projekt gespeichert werden oder zu einer ausführbaren Datei umgewandelt werden.

Darunter finden sich in einem hellblauen Kasten Auswahlwerkzeuge, mit der Aktionen in der Szene frei Hand durchgeführt werden können, wie Objekte verschieben oder skalieren.

Nochmals darunter findet sich dunkelblau umrandet die "Hierarchy", hier sind alle in der Szene enthaltenen Objekte zu finden.

Der rosa markierte Bereich rechts daneben ist die Visualisierung der Szene. In der Szene kann der Benutzer betrachten, wie alle Objekte aussehen und angeordnet sind und kann sie mit dem entsprechend ausgewählten Werkzeuges z. B. verschieben oder skalieren.

Innerhalb dieses Fensters findet sich orange hervorgehoben das Koordinatensystem. Wichtig hierbei ist, dass Unity ein anderes Koordinatensystem als blender verwendet. Die Y- und Z- Achsen sind in beiden Programmen vertauscht. Somit stellt in Unity die Y-Achse die Höhe dar.

Der größere, gelbe Block unten links stellt die Ordnerstruktur dar und zeigt alle Inhalte des ausgewählten Ordners an. Hier können später die fertigen Modelle hineingezogen werden, um sie anschließend in die Szene einzufügen.

Der rechten Bereich der Abbildung nennt sich "Inspector" und besteht aus dem beerenfarbigen oben, dem grünen mittig sowie dem unteren weißen Rechteck. Im oberen

39

Bereich kann die Transformation (Lage, Rotation und Skalierung) numerisch geändert werden. Im mittleren Bereich kann die Eigenschaften eines Materials geändert werden (sobald ein anderes Material als das Standard-, bzw. Default-Material zugewiesen ist). Innerhalb des weißen Kastens unten können einem Objekt weitere Komponenten hinzugefügt werden, wie etwa einen C#-Skript, welches anschließend mit einem (Text-)Editor programmiert werden kann.

Zuletzt findet sich im oberen, mittleren Bereich ein dunkelgrüner Rahmen, mit diesen Knöpfen kann ein Start der Anwendung simuliert werden, um die programmierten Funktionen zu testen und dieser Test pausiert oder beendet werden.

# **4 Realisierung des Projekts**

Im Folgenden werden die durchgeführten Arbeitsschritte erörtert, um das Endprodukt zu erhalten.

# **4.1 Datenaufbereitung**

Zuerst sollen die zur Verfügung stehenden Daten so aufbereitet werden, dass sie die späteren Anforderungen erfüllen, wie etwa das Bestimmen von Strecken innerhalb der Bildquellen oder den zeitlichen Vergleich der Bilder. Hierfür sind je nach Datensatz unterschiedliche Programme und Arbeitsschritte notwendig. Der erste Schritt besteht folglich darin, die vorhandenen Daten zu sichten und herauszuarbeiten, welche Gebiete modelliert werden sollen. Die Wahl der Stadt fällt auf Augsburg, wie im Kapitel 3.1 beschrieben, doch die Rekonstruktion soll sich zunächst auf bestimme kleinräumliche Gebiete mit wenigen Häusern konzentrieren. Um auf einfache Weise Veränderungen im Stadtbild erkennen zu können, lohnt sich ein Vergleich der Luftbilder von 1960 und dem aktuellen Luftbild. Hierfür werden die entsprechenden Daten in das Geoinformationssystem QGIS geladen. Wie in Punkt 3.2. Daten/Datenquellen beschrieben, besteht das aktuelle Luftbild aus mehreren Einzelbildern, die in QGIS in zwei Gruppen zusammengefasst werden, die Augsburg in einen östlichen und einen westlichen Teil untergliedern. Dies dient der Performanz, also wie schnell und flüssig das Endgerät die Informationen verarbeiten kann. Somit müssen bei einem späteren Verglich nicht alle einzelnen Bilder geladen werden, sondern jeweils nur etwa die Hälfte. Da diese amtlichen Luftbilder des LDBV bereits georeferenziert vorliegen, werden beide Bilder im gewählten Programm exakt übereinander dargestellt. Als Vergleich wird in QGIS eine Grundkarte von OpenStreetMap eingeblendet und bestätig nochmals die Lage und Ausdehnung der Luftbilder.

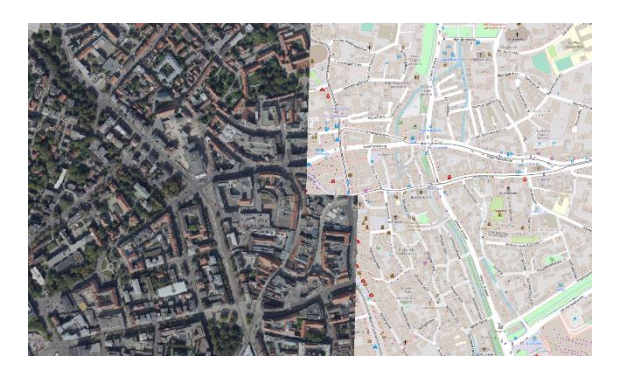

**Abbildung 15: Erster, westlicher Teil der Luftbilder auf der Grundkarte**

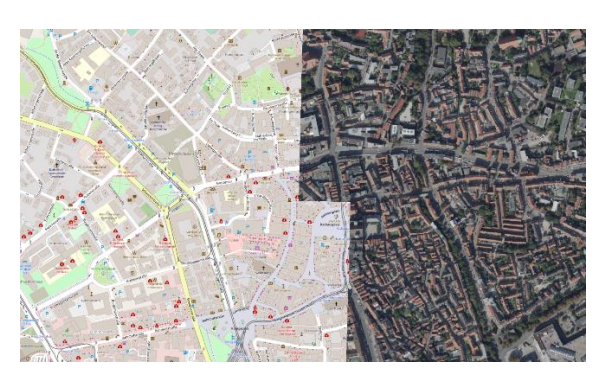

**Abbildung 16: Zweiter, östlicher Teil der Luftbilder auf der Grundkarte**

Die Bilder werden so angeordnet, dass das aktuellere Bild über dem anderen Bild liegt. Nun kann in QGIS leicht das obere Bild ausgeblendet werden, indem ein Haken für die Anzeige des Layers deaktiviert wird. Durch Ein- und Ausblenden des oberen Bildes lassen sich visuell schnell Unterschiede zwischen den beiden Luftbildern feststellen. Es wird nun ein zusätzlicher Punktlayer erstellt. In diesem Punktlayer können, wie der Name deklariert, Punkte hinzugefügt werden, die eine bestimmte Koordinate haben. Diese Punkte können innerhalb des Programms QGIS ein unterschiedliches Erscheinungsbild aufweisen und der Benutzer bestimmt die Darstellung selbst. Jeder visuellen Veränderung im ehemaligen Stadtbild im Vergleich zum modernen Stadtbild wird nun ein Punkt zugewiesen, sodass am Ende eine Reihe von möglichen Gebieten zur Modellierung zur Auswahl steht.

Anschließend werden diese Gebiete nach passenden Objekten anhand von vier Kriterien ausgesucht:

- 1. Vermeidung von offenen Plätzen
- 2. Charakteristik der Ausschnitte
- 3. Dichte der Bebauung
- 4. Nötiger Informationsgehalt

Es wird überprüft, ob an einer Stelle, die sich verändert hat, 1960 oder heute eine freie Fläche bestand bzw. besteht. Ein zeitlicher Vergleich, welcher zwischen einem Gebäude und einer leeren Fläche gezogen wird, ist wenig aussagekräftig. Eine ehemalige Freifläche mit einem heutigen Gebäude oder Gebäudekomplex zu verglichen, geht an dem gestellten Ziel der Modellierung vorbei, da es keine Objekte zum Rekonstruieren gibt. Auch die Konstellation damals ein Gebäude und heute nichts, geht an der Zielstellung eines visuellen Vergleichs vorbei, da die moderne Situation kein Vergleichsobjekt bietet.

Als nächstes soll die Charakteristik der Ausschnitte überprüft werden. Gemeint ist hiermit, dass ein Gebiet gewählt werden soll, welches direkt mit der Stadt und seiner Entwicklung in Verbindung gebracht werden kann. So sollen Veränderungen in Außenbezirken nicht beachtet werden und der Fokus stattdessen auf den zentralen Gebieten des Stadtkerns liegen. Gerade für historisch gewachsenen Innenstädten macht eine Rekonstruktion der Gebäude am meisten Sinn.

Sind die möglichen Areale so weit eingegrenzt, wird anschließend die Dichte der Bebauung betrachtet. Wie bereits erwähnt, soll ein Abschnitt gewählt werden, in dem eine offensichtliche bauliche Änderung stattgefunden hat. Ändert sich nur ein Gebäude eines komplett rekonstruierten Straßenzuges, so ist der mögliche Inhalt eines Vergleichs sehr gering. Soll jedoch jedes Gebäude eines großen Straßenblocks virtuell nachgebaut werden, so würde dies den Umfang dieser Arbeit sprengen. Außerdem würde es dem Anspruch, die Machbarkeit einer Rekonstruktion anhand weniger Quellen zu überprüfen, nicht gerecht, da dies an mehr als einem Gebiet dargestellt werden soll. Somit muss mit Bedacht ein Bereich gewählt werden, welcher genug Änderungen enthält, um eine Rekonstruktion zu rechtfertigen, jedoch ein vertretbarer Arbeitsaufwand gewährleistet ist.

Zuletzt muss der vorhandene Informationsgehalt überprüft werden. Die Nachbildung der Bauten soll das damalige Stadtbild widerspiegeln, entsprechend müssen die nötigen Grundlagen vorhanden sein, um eine möglichst getreue Abbildung zu schaffen. Lassen sich aus den wenig vorhandenen Quellen keine Angaben zu Ausdehnung, Größe oder mögliches Aussehen eines Objektes treffen, so wäre eine Modellierung zu viel der Fantasie überlassen. Nachdem die zeitlichen Veränderungen im Stadtbild anhand dieser Kriterien überprüft wurden, werden zwei zu modellierende Areale ausgewählt.

Zum einen ein Gebäudekomplex an der heutigen Straßenecke der Bäckergasse Ecke Waisengäßchen. Die Bäckergasse ist heutzutage geprägt von mehrgeschossigen Wohnbauten mit Ladenflächen im Erdgeschoss. Die ebenerdigen Räume der Neubauten haben entlang der Straße hohe und breite Fenster, welche gegen eine Nutzung als reine Wohnräume in diesem Bereich sprechen und sich somit in das Gesamtbild einfügen. Auf den Luftbildern und

43

3D Modellen ist ebenfalls ein begrünter Innenhof zu erkennen, welcher Bäume, Rasen und ein Schaukelgestell beinhalten. Der Neubaukomplex wirkt in seiner Gesamtheit einheitlich geplant und gebaut und bildet ein homogenes Erscheinungsbild. Auf den Luftbildern von 1960 und 1977, sowie der Bollmannschen Karte ist zu erkennen, dass dieses Erscheinungsbild konträr zur jetzigen Bebauung steht. Hier können mehrere unterschiedliche Gebäude, in unterschiedlicher Höhe und mit verschiedenen Dachformen gesehen werden. Ebenfalls markant ist, dass es damals keinen Innenhof gab, sondern dieser von den Objekten bedeckt war. Somit können hier in einem innerstädtischen Wohngebiet mit zusätzlich gemischten Funktionen viele unterschiedliche Veränderungen an diversen Bautypen festgestellt werden. Der zweite gewählte Punkt befindet sich nördlich des Hauptbahnhofs. Als aktuelle Bebauung ist dort ein Einkaufszentrum zu finden, nämlich das HELIO Center. Dies fängt im Süden mit einem siebenstöckigen Gebäude an, daran schließt sich ein großer, sich nach Norden verbreiternder Gebäudekomplex an. Bereits 1960 ist das südliche Gebäude zu erkennen und wurde in das neuen Centers integriert. Der nördliche Teil davon war damals dominiert von einem T-förmigen Gebäude und zwei niedrigeren Anbauten. Dieser Teil entspricht jedoch nicht der Größe des heutigen Einkaufszentrums, sodass auf alten Bildern weiter nördlich noch eine Freifläche zu erkennen ist, mit angrenzenden vier kleinen Bauten. Westlich des siebenstöckigen und des T-förmigen Gebäudes ist noch ein weiteres großes Gebäude zu sehen, es könnte sich um eine Art Halle handeln.

Nachdem die Wahl der Gebiete anhand der Kriterien erarbeitet und eine erste visuelle Analyse durchgeführt wurde, werden die Gebiete separat voneinander für die Modellierung vorbereitet.

Es wird das Areal an der Bäckergasse Ecke Waisengäßchen um 1963 betrachtet. Zum Modellieren wird das Gebiet nun unterteilt - es gestaltet sich einfacher, mehrere Einzelmodelle zu erstellen, anstatt ein einzelnes, kompliziertes Objekt anfertigen zu müssen. Zwar bilden die damaligen Gebäude einen großen, geschlossenen Verbund, die einzelnen Gebäude lassen sich jedoch deutlich unterscheiden. Hierfür werden wieder die Bildkarte des Bollmann-Verlags sowie das Luftbild von 1960 herangezogen. Zusätzlich kann nun das Luftbild von 1977 verwendet werden, da erkennbar ist, dass sich die Gebäude zwischen diesen Jahren nicht verändert haben und somit der mögliche Informationsgehalt erhöht werden kann.

44

Hierfür wird in QGIS ein neuer Layer für Polygone erstellt und der Umriss jedes Hauses visuell dargestellt, um die Abgrenzung hervorzuheben. Ebenfalls wird jedem Haus eine Nummer zugewiesen, um dieses später einfacher identifizieren zu können. Bei den Abgrenzungen kann es zu Überlappungen kommen, bedingt durch den Umklappeffekt und die unterschiedlichen Häusergrößen.

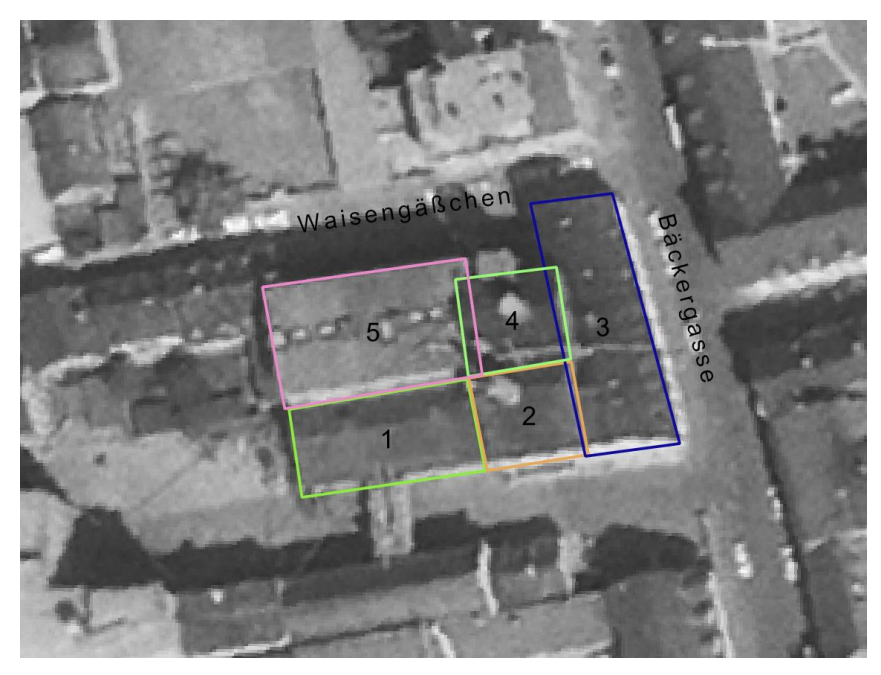

**Abbildung 17: Abgrenzung und Nummerierung der Gebäude Bäckergasse**

Dies ist bereits eine Vorbereitung für den nächsten Schritt, in dem die Ausdehnung jedes Hauses bestimmt werden muss. Der erste Schritt ist hierbei die Ausdehnung der Lage, also der Grundfläche der einzelnen Häuser. Hierfür eigenen sich die Luftbilder, da diese eine Szene aus der Vogelperspektive zeigen und somit eine horizontale Strecke gut erkennbar ist. Die Wahl zur Messung fällt auf die Ansicht von 1977. Der Umklappeffekt fällt hier geringer aus, eine fehlerhafte Mitmessung eines Teils der Gebäudefront ist daher unwahrscheinlicher. Ebenfalls weniger wahrscheinlich ist die Überdeckung kleinerer Gebäude von Höheren und somit können in diesem Bild die Strecken sicherer abgegriffen werden. Hierfür bietet sich innerhalb des Geoinformationsprogramms QGIS ein entsprechendes Tool an, mit dem Strecken gemessen werden können. Bevor die eigentlichen Längen ermittelt werden, muss zuerst überprüft werden, ob die Streckenmessung von QGIS genaue Ergebnisse liefert. Das soll anhand einer Referenzstrecke überprüft werden. Eine Referenzstrecke sollte möglichst lang sein, damit Abweichungen vom Setzten der Start- und Endpunkte wenig Einfluss haben.

Verglichen werden soll die Strecken mit einer Messung mit dem sogenannten Bayernatlas, ein im Internet frei zugänglicher Kartendienst des Bayerischen Staatsministerium der Finanzen und für Heimat. Dieser stellt ebenfalls eine Option zum Messen von Strecken bereit [\(https://geoportal.bayern.de/bayernatlas\)](https://geoportal.bayern.de/bayernatlas). Als Referenzstrecke wird das Dach des Langhauses der Basilika St. Ulrich und Afra verwendet, einem langen Gebäude in der Nähe der zu bearbeitenden Gebiete. Das Dach eignet sich deswegen als Messobjekt, da Anfang und Ende klar erkennbar sind, über die Jahre keiner Veränderung an diesem Gebäude erkennbar ist und somit die Messpunkte gut gesetzt werden können.

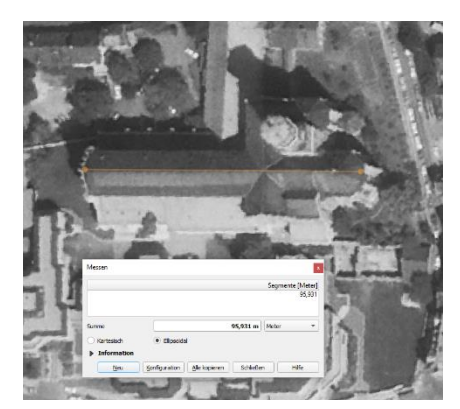

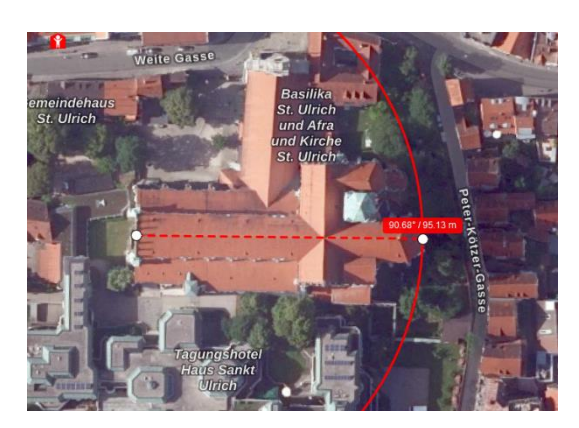

**Abbildung 18: Streckenmessung QGIS Abbildung 19: Streckenmessung Bayernatlas**

Die Messung im Bayeratlas ergibt eine Strecke von 95,13 Metern, in QGIS werden 95,93 Meter angezeigt. Das entspricht einer Abweichung von 0,8 Metern, beziehungsweise in relativen Zahlen: 0,84%. Die Abweichung kann durch Benutzerfehler entstanden sein, etwa da nicht exakt dieselben Anfangs- und Endpunkte markiert wurden. Oder durch leichte Verzerrungen bei der Transformation von Luftbildern in ein übergeordnetes System, welche bei einer Georeferenzierung notwendig ist. Eine weitere Probemessung an der Kirche St. Georg hat sogar nur eine Abweichung von 0,33% ergeben. Die Abweichungen können in diesem Fall für die gestellte Aufgabe als hinreichend gering angesehen werden. Das Messwerkzeug in QGIS kann also anhand des Datenabgleichs verwendet werden.

Nun können die Strecken aus dem Luftbild von 1977 für die gewählten Gebiete gemessen werden. Da die einzelnen Gebäude bereits voneinander abgegrenzt wurden, können nun die Längen der einzelnen Polygone abgegriffen werden. Die Ausdehnungen in Ost-West Richtung werden dabei als X-Richtungen angesehen, teilweise auch als X-Koordinaten bezeichnet.

Die Ausdehnungen in Nord-Süd-Richtung werden entsprechend der Y-Richtung/Koordinate gleichgesetzt. Dies wird für jedes Haus separat durchgeführt. Gebäude, welche an einer Seite gleich lang sind (vergleiche hierfür Abbildung 17 Haus 1 und 5 sowie 2 und 4), werden entsprechend mit der gleichen Strecke für diese Seite angegeben.

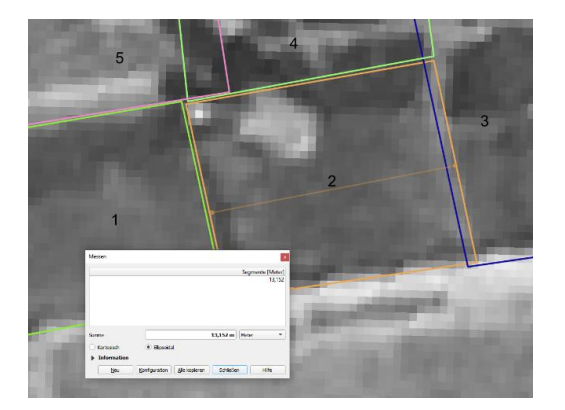

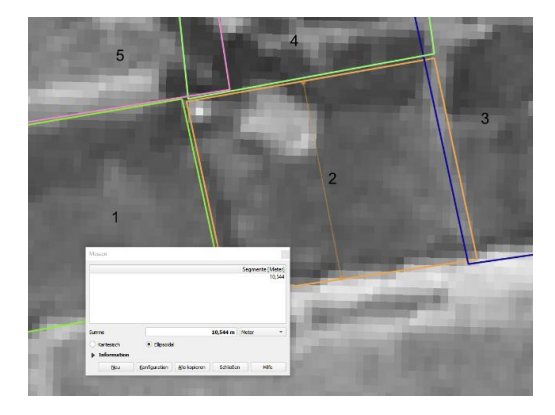

**Abbildung 20: Messung Gebäude 2 in X-Richtung Abbildung 21: Messung Gebäude 2 in Y-Richtung**

Die Z-Koordinate wird dabei die Höhe des Hauses repräsentieren. Die gemessenen Strecken werden auf 0,1 Meter genau gerundet, um die spätere Modellierung und Unterteilung der Gebäude zu erleichtern. Diese Unterteilung in X-, Y- und Z-Koordinaten werden auch im späteren Verlauf in dem Modellierungsprogramm blender verwendet. Somit ergibt sich:

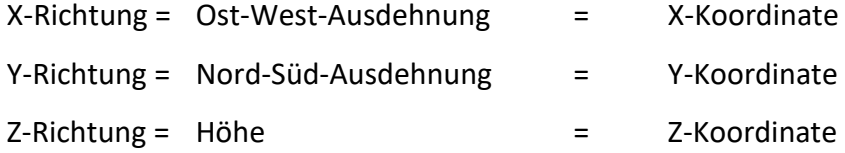

Als nächstes gilt es, die Höhe der jeweiligen Gebäude zu bestimmen. Hierfür kann die Bollmann-Bildkarte herangezogen werden. Der benötigte Abschnitt wird mit einer möglichst hohen Auflösung eingescannt, in diesem Fall mit einer Auflösung von 600 dpi und wird als eine .tiff-Datei abgespeichert. Diese wird anschließend in das Bildbearbeitungsprogramm GIMP eingelesen. Es besteht nicht die Möglichkeit, wie etwa in QGIS, direkt reale Strecken zu messen. Es muss zusätzlich ein Umrechnungsfaktor bestimmt werden. Im Bildbearbeitungsprogramm werden dafür drei Höhen abgegriffen und deren Länge in Pixel erfasst. Dabei dienen bekannte Höhen: Der Perlachturm hat eine Höhe von 70 Metern (Stadt Augsburg, 2023 A) und misst 668 Pixel, dem Rathaus werden 460 Pixel zugeordnet und es ist 57 Meter hoch (Online-Destination.de, 2023). Als dritte Strecke wird die Höhe des Mittelschiffs der Basilika St. Ulrich und Afra herangezogen. Das Mittelschiff eignet sich in diesem Falle mehr als der Turm, da das untere Ende des Turms selbst in der Bollmann-Karte nicht zu sehen ist. Das Mittelschiff ist 30 Meter hoch (Wißner-Verlag, 2023) und hat im Bildbearbeitungsprogramm eine Höhe von 340 Pixeln.

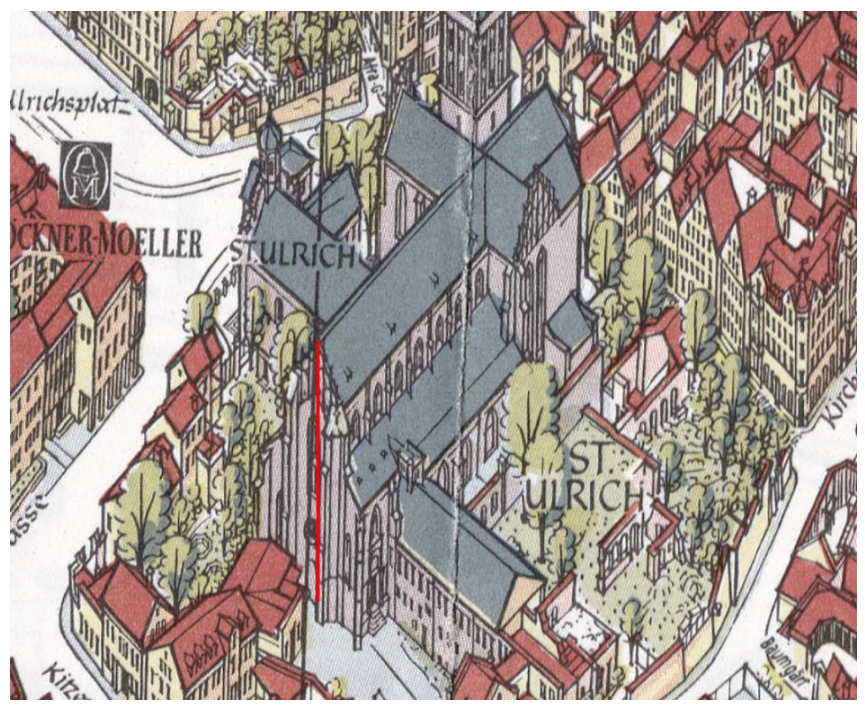

**Abbildung 22: Strecke der Höhenmessung an St. Ulrich und Afra**

Diese Streckenvergleiche werden als Grundlage genommen und ergeben einen Umrechnungsfaktor von 0,10565 Meter pro Pixel. Dieser Faktor kann nun auf die Höhe eines der zu modellierenden Häuser angewandt werden. Zunächst wird damit die Größe des Hauses Nummer zwei berechnet. Die Wahl fällt als erstes auf dieses Haus, da hier sowohl das untere als auch das obere Ende des Hauses gut erkennbar ist. So wird vom Boden bis zur Traufe eine Strecke von 159 Pixeln gemessen.

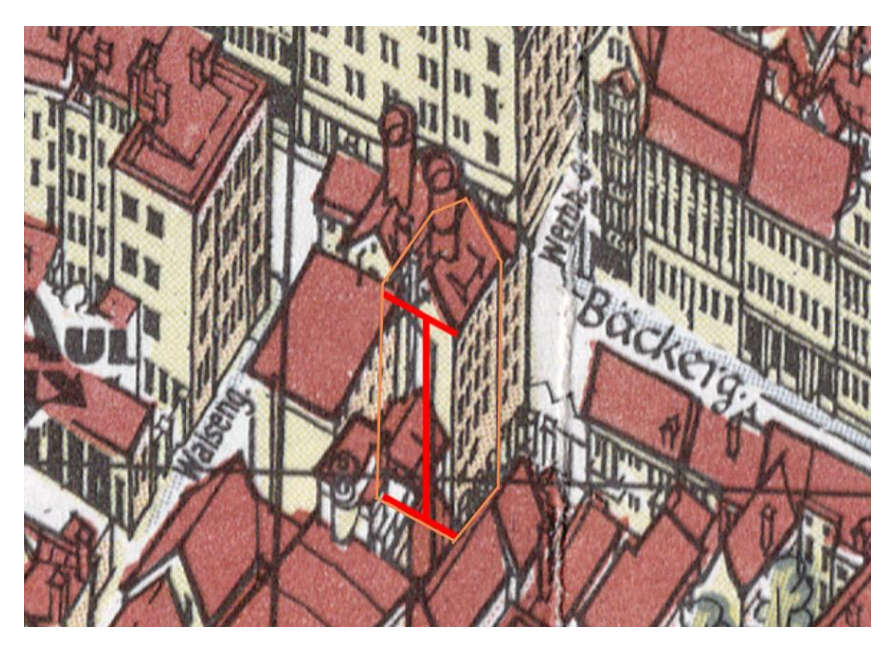

**Abbildung 23: Strecke der Höhenmessung an Gebäude 2 der Bäckergasse**

Nach Anwendung des Umrechnungsfaktors ergibt sich somit eine Höhe von 16,80 Metern. In der Bildkarte können fünf Reihen Fenster sowie eine weitere Reihe Öffnungen am Boden erkannt werden. Dies lässt auf ein Gebäude mit sechs Stockwerken schließen (ohne Dachgeschoss). Es entspricht umgerechnet einer Höhe von 2,80 Metern pro Stockwerk. Hier können eine Rauminnenhöhe von 2,60 Metern plus 20 Zentimeter für einen Zwischenboden vermutet werden, um auf die berechnete Stockwerkshöhe zu kommen. Diese Maße lassen sich im Nachhinein anhand der vorhandenen Datensätze nicht zweifelsfrei verifizieren, jedoch sind die berechneten Strecken bautechnisch durchaus als plausibel anzusehen. Die Höhe weiterer Gebäude dieses Gebiets kann leider nicht auf diese Weise bestimmt werden, da jeder Kontaktpunkt der Gebäude mit dem Boden durch andere Objekte verdeckt ist. Hierfür werden entweder, falls möglich, die Stockwerke gezählt, oder die Stockwerke mit dem bekannten Gebäude verglichen. Fängt ein Dach etwa dort an, wo sich beim bekannten Gebäude Stockwerk Nummer sechs befindet, so kann davon ausgegangen werden, dass das unbekannte Haus fünf Stockwerke besitzt. Nun wird für jedes Stockwerk die berechnete Höhe von 2,80 Metern verwendet. Die Höhe des Dachs des Gebäudes Nummer zwei kann ebenfalls durch einen Abgleich der gemessenen Pixel mit dem Umrechnungsfaktor bestimmt werden und ergibt eine Höhe von 3,49 Metern. Hier gilt ebenfalls, dass die Höhe des Dachs der anderen Gebäude nicht auf diese Weise ermittelt werden kann und es wird für das Dachgeschoss die berechnete Stockwerkshöhe von 2,80 Meter angenommen. Diese Art die Höhe zu bestimmen, birgt gewisse Ungenauigkeiten, bietet aber hierbei die praktikabelste Lösung, um auf numerische Ergebnisse für die Modellierung zu kommen. Ebenfalls können in der Rekonstruktion die Proportionen der einzelnen Häuser zueinander durch diese Methode ausreichend dargestellt werden, um einen visuellen Eindruck des ehemaligen Erscheinungsbildes dieses Gebietes zu erlangen.

Somit ist für jedes Gebäude in dem Bereich Bäckergasse Ecke Waisengäßchen eine Ausdehnung in X- und Y-Richtung bestimmt, sowie durch die Höhe eine Z-Richtung, die in Tabelle 1 zusammengefasst werden. Die Anzahl der Stockwerke bezieht das Dach und ein mögliches Dachgeschoss nicht mit ein.

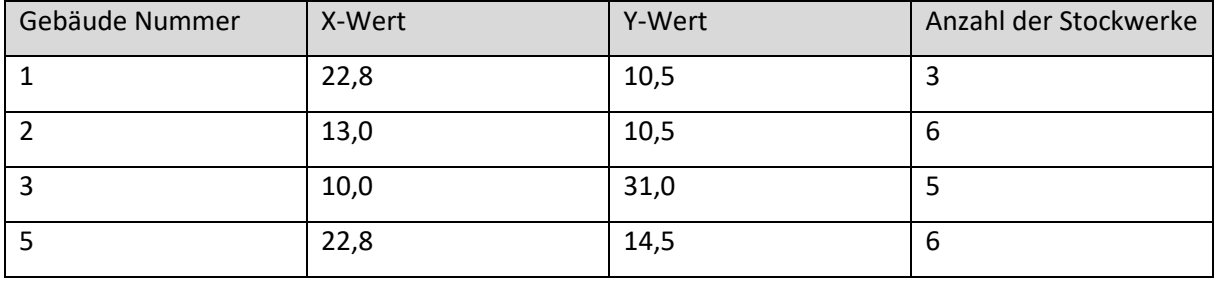

**Tabelle 1: Maße der Gebäude im Gebiet an der Bäckergasse**

Für das zweite Areal am Hauptbahnhof wird der gleiche Vorgang wiederholt. Einzige Abweichung hier ist, dass das Luftbild aus dem Jahr 1960 trotz höherer Neigung der Gebäude für die Ausdehnung in X- und Y-Richtung verwendet wird. Dies liegt daran, dass auf dem neueren der beiden Bilder eines der Gebäude fehlt und dort ein Parkplatz entstand.

Für eine Modellierung einzelner Gebäude(teile) wurde das Gebiet wieder entsprechend unterteilt und die Gebäude durchnummeriert.

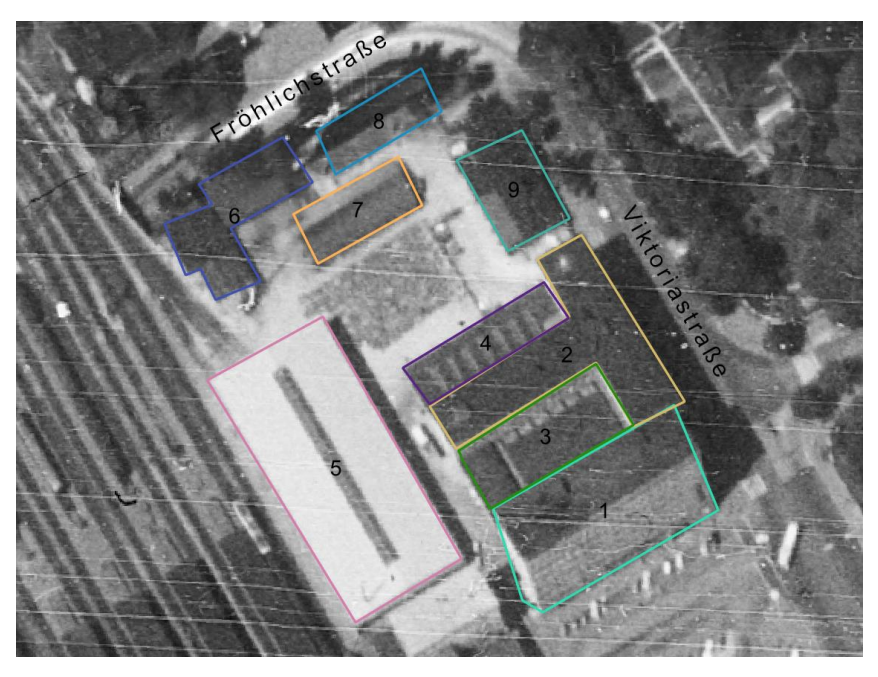

**Abbildung 24: Abgrenzung und Nummerierung der Gebäude am Hauptbahnhof**

Ebenfalls wird hier eine Stockwerkshöhe von 2,80 Metern angenommen, um eine Konsistenz innerhalb der Modellierung zu erreichen. Somit sind für das zweite Gebiet auch alle notwenigen Maße bestimmt.

| Gebäude Nummer | X-Wert | Y-Wert | Anzahl der Stockwerke |
|----------------|--------|--------|-----------------------|
| 1              | 53,0   | 14,5   |                       |
| 4              | 43,0   | 18,2   | 1                     |
| 5              | 32,5   | 61,5   | 2                     |
|                | 30,0   | 13,0   |                       |
| 8              | 30,0   | 12,0   | 4                     |
| 9              | 13,5   | 22,0   | 1                     |

**Tabelle 2: Maße der Gebäude im Gebiet um den Hauptbahnhof**

Gebäude, die keine quadratische Ausdehnung haben, sind in dieser Tabelle nicht enthalten, da hier in der Regel mit mehreren Objekten gearbeitet werden muss. Gebäude zwei besteht rechts aus einem 14,0 x 58,0 Meter langem Gebäude mit vier Stockwerken und der linke Teil wird mit 43,0 x 12,5 Meter und ebenfalls vier Stockwerken modelliert. Gebäude drei wurde zunächst als ein Objekt zusammengefasst. Für die Modellierung wird dieses Objekt in zwei Bauten unterteilt, links in ein Gebäude mit 10,5 x 27,3 Meter und zwei Stockwerken, daneben einer Art Dach, welches den Innenhof überspannt. Gebäude sechs kann in drei Blöcke

unterteilt werden. Der südlichste hat eine Ausdehnung von 9,5 x 12,0 Meter, der mittlere von 12,0 x 14,0 Meter und der nordöstliche Block von 12,0 x 19,0 Meter. Ist in den Bildern eine Treppe oder ein Absatz vor einer Tür sichtbar, so wurde das Gebäude etwas höher gestaltet, um im unteren Bereich einen Sockel anzubringen. Das unterste Stockwerk von Gebäude eins bildet eine Ausnahme, da sich hier aus den gesammelten Daten ergibt, dass es 1,5-malso hoch ist wie die restlichen Stockwerke. Gebäude fünf besitzt anhand der Anzahl der Fenster nur zwei Stockwerke. Auch hier ist ersichtlich, dass die Stockwerke deutlich größer sind als ein normales Stockwerk und werden folglich doppelt so hoch modelliert.

# **4.2 3D Modellierung**

Die dreidimensionale Modellierung erfolgt wie beschrieben, mit Hilfe des Programms blender. Dieses Programm bietet vielen zahlreichen Funktionen, wie etwa Animationen zu erstellen oder die Videobearbeitung. Daneben bietet es eine umfangreiche Toolbox, um virtuelle Objekte zu konstruieren, Materialien zu generieren und damit den Objekten ein realistischeres Aussehen zu verleihen. Für die Modellierung der dreidimensionalen Objekte gibt es oftmals mehrere verschiedene Durchführungsarten, um dasselbe Ergebnis zu erzielen. Hier werden die Arbeitsschritte aufgezeigt, welche in diesem Projekt umgesetzt wurden. Ebenfalls anzumerken ist, dass eine englische Version von blender verwendet wird. Einige Knöpfe, Fenster oder Funktionen werden deshalb in ihrer englischen Bezeichnung genannt, auch um Übersetzungsfehler zu vermeiden.

Die beiden ausgewählten Gebiete sind jeweils in einzelne Abschnitte für die Rekonstruktion unterteilt (Abbildung 17 und 24). Zunächst wird sich den Objekten an der Bäckergasse Ecke Waisengäßchen gewidmet. Hier wird nicht entsprechend der laufenden Nummerierung angefangen, sondern mit Gebäude Nummer zwei. Dies hat den Hintergrund, dass an dem Gebäude eine Bestimmung der Höhe direkt erfolgt ist und somit die ermittelten Maße die höchste Genauigkeit aufweisen. Die einzelnen Arbeitsschritte der Modellierung werden nun exemplarisch für dieses Gebäude durchgeführt. Diese Arbeitsschritte können auf die Rekonstruktion der anderen Bauten übertragen werden.

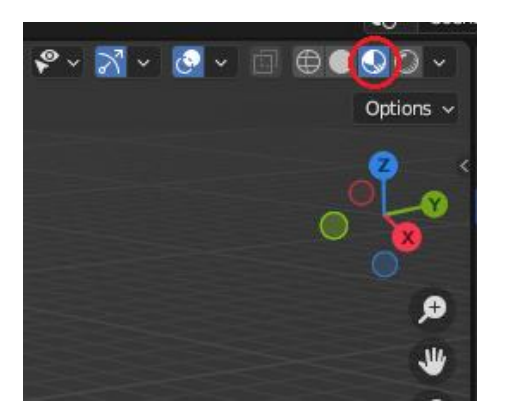

**Abbildung 25: Knopf zum Anzeigen der Materialien**

Nach jedem Schritt sollte eine Sichtung der Ergebnisse folgen. Diese kann entweder in dem "Shading" Arbeitsbereich geschehen oder, indem innerhalb des Viewports das "Viewport Shading" aktiviert wird (und optional werden Overlays deaktiviert, um Vertexpunkte und Faces auszublenden). Die Option, diese Ansicht anzuschalten, bietet einer der Knöpfe mit kugelförmigem Symbol oberhalb des Koordinatensystems (Abbildung 25).

Durch die Aktivierung werden die Oberflächen wie im Endprodukt dargestellt, inklusive Materialien wie Putz oder Ziegel. Hierbei fallen Fehler bei der Modellierung oder der Zuweisung der Materialien gut auf. Eine solche Sichtung ist sinnvoll, da im Nachhinein Änderungen oft nur mit viel Aufwand durchgeführt werden können. Eine nachträgliche Zuweisung der Materialien stellt sich zeitaufwendig dar, da hier zum Teil viele kleine Flächen einzeln angeklickt werden müssen, um sicherzugehen, dass alle entsprechenden Flächen ausgewählt sind. In diesem Fall kann es teilweise zeitsparender sein, einige (wenige) Arbeitsschritte zurückzuspringen, bis die benötigten Flächen ausgewählt sind. Ebenso sollte man bereits darauf achten, ob die Größen und die Verhältnisse der einzelnen Gebäudeteile wie gewünscht aussehen. Fenster und Türen im Nachgang zu vergrößern oder zu verkleinern ist möglich, indem die entsprechenden Vertexpunkte ausgewählt und verschoben werden. Die Praxis hat jedoch gezeigt, dass, vor allem bei komplexeren Strukturen, oft mehrere Vertexpunkte "überlagern", also optisch ein Eck existiert, hier jedoch mehrere Edges an unterschiedlichen Vertexpunkten zusammenkommen. Somit gestaltet sich bereits die Aufgabe schwierig, alle notwenigen Punkte auszuwählen. Oftmals wird einer dieser Punkte übersehen, was dazu führt, dass neue Flächen entstehen, beziehungsweise durch das Verschieben störend sichtbar werden. Diese Fehler sieht man jedoch in einer Materialansicht meist deutlich. Des Weiteren werden durch eine Verschiebung von Vertexpunkten die vorhandenen Materialien verzerrt, wodurch diese neu angebracht werden müssen. Deshalb ist bei der Modellierung eine strukturiert geplante Vorgehensweise der einzelnen Arbeitsschritte empfehlenswert, ebenso wie separate Speicherstände, da blender nur eine begrenze Anzahl von Arbeitsschritten rückgängig machen kann.

## **4.2.1 Materialien**

Materialien und Texturen spielen bei der Gestaltung dreidimensionaler Objekte eine wichtige Rolle. Diese entscheiden darüber, wie die Oberflächen der jeweiligen Objekte dargestellt werden. Neben der Geometrie sind diese Elemente also ausschlaggebend für die Optik. Allein die Thematik Materialien kann je nach Anwendungsfall sehr tiefgreifend sein, hier bietet blender viele zusätzliche Informationen in seinen Wissensdatenbanken. Die notwenigen Schritte zum Erstellen, Anwenden oder Exportieren von Materialien werden im Folgenden beschreiben.

Zunächst wird überlegt, welche Materialien benötigt werden, um diese vorab zu erstellen. Wie erwähnt, ist es effektiv, schon während der Modellierung die Materialien anzubringen, entsprechend sollten diese bereits vorher vorbereitet sein und zur Verfügung stehen.

Die unten aufgeführten Elemente benötigen jeweils ein eigenes Aussehen. Im Nachgang kann die Farbe des Materials ebenfalls angepasst werden, jedoch wird es dann für alle Elemente mit den zugewiesenen Materialien übernommen. Sollten Elemente, wie Türen oder Fensterrahmen zwar den gleichen Grundtyp an Material (Holz) besitzen, jedoch eine unterschiedliche Farbe aufweisen, so werden zwei unterschiedliche Materialien hergenommen.

- Putz, z. B. für die Häuserfassaden
- Sockel, basierend auf Putz jedoch dunkler, z. B. für die Sockel einzelner Häuser
- Helles Holz, z. B. für Fensterrahmen und Türen
- Dunkles Holz, z. B. für Fensterrahmen und Türen
- Glas, z. B. für die Fenster
- Dachziegel, z. B. für die Dächer
- Backsteinziegel, z. B. für die Schornsteine
- Metall, z. B. für Türknäufe oder Fenster- und Türrahmen
- Lüftungsgitter, z. B. für den Abschluss eines speziellen Schornsteins
- Schwarz, z. B. für den Schornsteinboden

Einige dieser Materialien, wie Putz, Sockel, helles und dunkles Holz wurden prozedural erstellt. Dies bedeutet, dass hier keine Bilder als Grundlage dienen, sondern ein computergeneriertes Muster verwendet wird. Andere Materialien hingegen wurden über bereits existierende Bilder generiert. Diese Bilder werden dann in einer definierten Größe neben- und untereinander auf der Oberfläche des Objekts angezeigt. Aufgrund einer besseren Abgrenzung wird dieser Ansatz im Folgenden als Textur bezeichnet. Der Vorteil prozeduraler Materialien ist, dass hier auf kein externes Bild zurückgegriffen werden muss, da blender das Aussehen intern berechnet. Ebenso gibt es im Gegensatz zum Einsatz von bildbasierten Texturen keine "harten Kanten", also oftmals sichtbare Übergänge von einem Bild zum nächsten. Die computergenerierten Oberflächen haben kein Anfang und kein Ende, entsprechend können auf einer Fläche keine sichtbaren Kanten entstehen. Ein Nachteil ist hingegen, dass die Erstellung dieser Materialien nicht unbedingt einheitlich ist und ein tieferes Verständnis der Materie und dem Zusammenspiel vieler Funktionen der Materialien benötigt wird. Hier finden sich jedoch viele Anleitungen zum Erstellen im Internet, oftmals auch im Videoformat. Ein weiterer Nachteil ist, dass diese prozeduralen Materialien von blender berechnet werden und somit entsprechend nur von blender dargestellt werden können. Ein direkter Export dieser Materialien ist nicht möglich, da erstens jede Render-Engine anders funktioniert und zweitens die oftmals sehr komplexen Verknüpfungen unterschiedlicher "Rechenoperatoren" in kein gängiges Exportformat umgewandelt werden können. Es ist jedoch möglich, solche Materialien als Bilder abzuspeichern, um sie für den Export verwenden zu können. Entsprechend kann es sinnvoll sein, von Anfang an die bildbasierten Texturen zu verwendet. Auch hier finden sich viele, zum Teil kostenloser Bilder im Internet, die benutzt werden können.

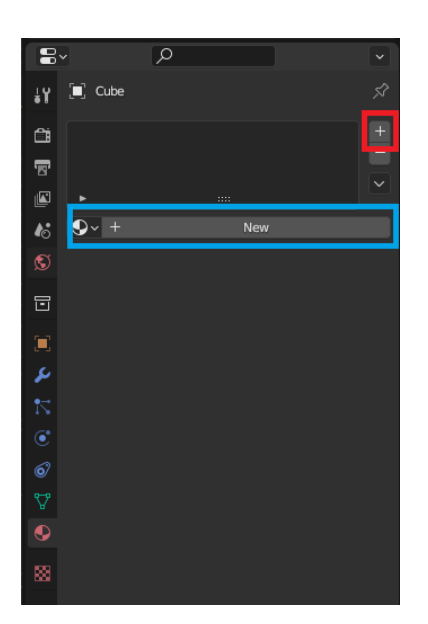

Um ein Material einzufügen, kann unter dem "Material-Properties" über den Knopf auf der rechten Seite mit dem Plus-Symbol (Abbildung 26 rote Markierung) zunächst ein neuer Material-Slot erstellt werden. Es kann nun in der blauen Markierung entweder ein vorhandenes (importiertes) Material hinzugefügt werden oder, ebenfalls über den Knopf mit dem Plus-Symbol, ein neues Material angelegt werden. Dann öffnet sich in der Regel unterhalb des zuletzt verwendeten Knopfs eine neue Anzeige, in der bereits grundlegende Attribute des Materials veränderbar sind, etwa die Grundfarbe oder

**Abbildung 26: Einfügen neuer Materialien**

wie sehr es spiegeln soll. Für einige einfache Materialien reichen diese Einstellungsmöglichkeiten bereits aus. Metall bekommt etwa eine gräuliche Farbe und einen hohen Wert bei der Option "Metallic" (in diesem Fall über 0.7). Soll das Metall etwa für einen Türknauf glänzen, so ist der "Roughness" Wert niedrig zu setzten, für Fenster- und Türrahmen ist dieser eher höher zu halten, damit hier keine ungewünschten Reflektionen entstehen. Diese Werte können individuell jederzeit angepasst werden. Weißt man das Material einer Fläche eines Objekts zu, so kann im "Viewport" mit aktiviertem "Viewport Shading" eine Veränderung der Werte in Echtzeit betrachtet werden, was die persönliche Anpassung des Aussehens vereinfacht.

Auch das Material für Glas wird ähnlich erstellt, jedoch mit einer dunkleren Basisfarbe und zusätzlich der "Roughness" Wert komplett auf Null gesetzt. Der Benutzer bekommt den Eindruck, dass dieses Glas komplett spiegelt und nicht durchsichtig ist. Da keine Innenräume modelliert werden, soll auch nicht in das Innere der Häuser gesehen werden können. Ebenfalls ist das Material "Schwarz" mit diesen einfachen Reglern erstellbar, indem die Grundfarbe komplett schwarz wird, der "Metallic" und "Specular" Wert auf Null und der "Roughness" Wert auf Eins gesetzt werden.

Andere Materialien, wie die Dachziegel, Backsteinziegel und das Lüftungsgitter basieren auf Bildern. Alle diese Bilder stammen von der Internetseite "3dtextures.me", die Dachziegel findet man dort unter der Bezeichnung "roof tiles terracotta 008" (3D Textures, 2023 A), die Backsteinziegel sind als "brick wall 019" (3D Textures, 2023 B) angegeben und das Lüftungsgitter trägt den Namen "vent 001" (3D Textures, 2023 C). Die heruntergeladenen Dateien werden entpackt, und die jeweiligen Ordner zusammen in einem Verzeichnis abgespeichert. Alle Texturen in einem Ordner zu haben hilft später beim Import in Unity. Die Dateien enthalten mehrere Bilder, die für unterschiedliche Optionen der Materialien verwendet werden. Um diese nun zu verwenden, wird wieder ein neues Material erstellt und anschließend wird der Workspace "Shading" aktiviert. Dieser sollte in der Regel im unteren, mittleren Bereich ein zusätzliches Fenster, den "Shader Editor", öffnen.

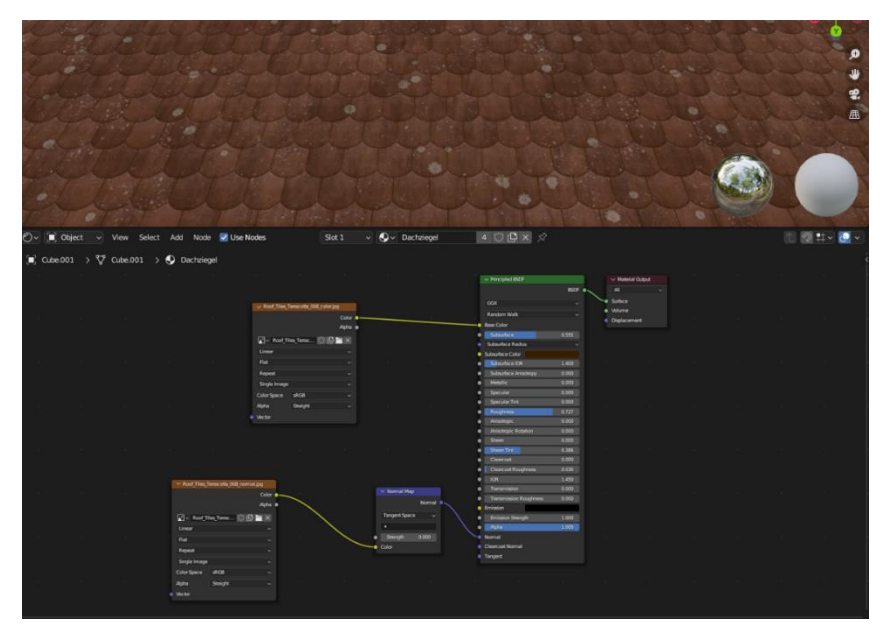

**Abbildung 27: Shader Editor für Dachziegel**

Hier zu sehen ist ein Kasten (auch Knoten bzw. auf Englisch "Node") zu sehen, in dem ebenfalls die Basiseinstellungen geändert werden können. Dieser Knoten trägt die Überschrift "Principle BSDF" und bildet von dort eine Verbindung zum Knoten "Material Output". Nun wird ein neuer Knoten / ein neuer Kasten für ein "Image Texture" hinzugefügt. In diesem wird die Bilddatei mit dem Namenssuffix "color" oder "basecolor" hinzugefügt. Dann wird der Ausgang (Punkte auf der rechten Seite eines Knotens) "Color" des "Image Texture" mit dem Eingang (linke Punkte eines Knotens) "Base Color" verbunden. Das modellierte Objekt, welches dieses Material trägt, erhält das Aussehen dieser Bilddatei, jedoch liegt dieses flach auf. Um einen plastischen Eindruck zu erwecken, wird eine weitere "Image Texture", sowie ein Knoten "Normal Map" hinzugefügt. Entsprechend wird in der neuen "Image Texture" das Bild mit der Namensendung "normal" eingelesen. Der Ausgang "Color" wird mit dem gleichnamigen Eingang des "Normal-Map" Kastens verbunden und dort der Ausgang "Normal"

mit dem gleichnamigen Eingang des "Principal BSDF" verbunden. Ist dies erledigt, sollte die Verbindungen wie in Abbildung 27 aussehen, und das Material einen einigermaßen realistischen Eindruck hinterlassen. Dies wird ebenfalls mit den anderen beiden bildbasierten Texturen so durchgeführt.

Zuletzt werden noch die prozeduralen Materialien generiert, welche für Holz und Putz verwendet werden.

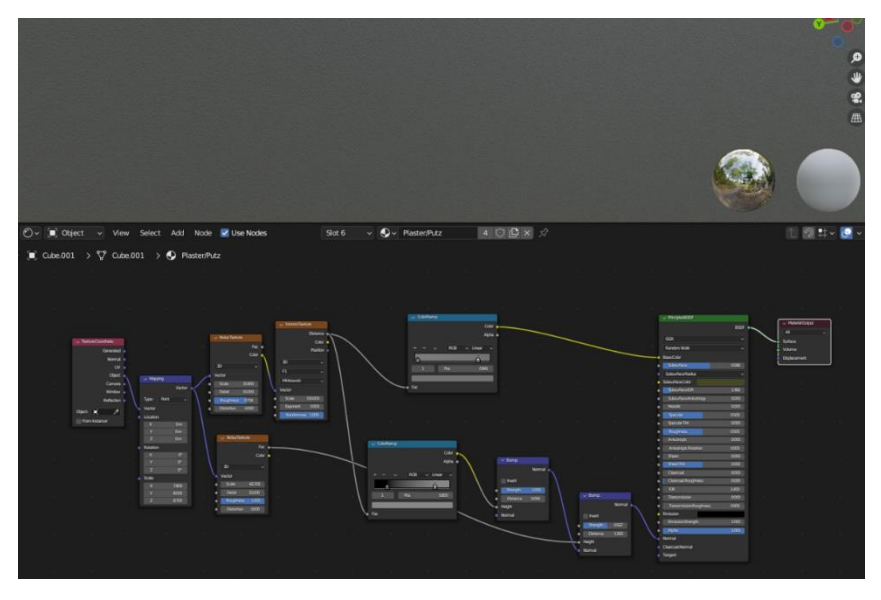

**Abbildung 28: Prozeduraler Aufbau für das Material: Putz**

Wie in Abbildung 28 zu sehen ist, werden hier keine Bilder ("Image Texture") verwendet, sondern eine Kombination aus verschiedenen Knoten, die die gewünschte Optik erzeugen. Das Material Putz basiert auf der Youtube-Anleitung des Kanals "Ryan King Art" vom 09.03.2021 mit dem Titel "Procedural Plaster Material (Blender Tutorial)" (Ryan King Art, 2021). Das Holz wird anhand des Youtube-Videos "Blender 3.0 Natural Wood Material in Under 2 Mins!" vom 27.11.2021 des Benutzers "Smeaf" erstellt (Smeaf, 2021).

Materialien können hinzugefügt werden, indem während des "Edit Modes" eine Fläche ausgewählt wird. In den "Material Properties" wird anschließend das gewünschte Material ausgesucht auf den Knopf "Assign" gedrückt. Dies kann gelegentlich bereits genügen, in der Regel erscheint das Material flächenmäßig jedoch zu groß, oder zu klein. Im Falle von Bildern werden diese eventuell auf dem Kopf stehend dargestellt. Um dies zu korrigieren, eignet sich der Workspace "UV Editing", der den "UV Editor" öffnet. Zunächst werden jedoch im "3D Viewport" alle zusammenhängenden Flächen desselben Materials ausgewählt. Es wird per Rechtsklick die Option "UV Unwrap Faces" ausgewählt. Dann wird eine Methode gewählt,

um die selektierten Objektflächen auf eine Ebene abzubilden. Im Falle der gradlinigen Flächen von Häusern hat sich die "Cube Projection" bewährt. In dem "UV Editor" sollte nun das Material zu sehen sein, sowie die ausgewählten und projizierten Flächen die sich darauf verteilen. Hier können nun die Flächen ausgewählt und verschoben, gedreht und skaliert werden, sodass das Material wie geplant auf den Flächen erscheint.

Sollten für die Modellierung prozedurale Materialien verwendet worden sein, ist es sinnvoll, sie in bildbasierte Texturen umzuwandeln und diese stattdessen für den Exportzu verwenden. Dies ist deshalb sinnvoll, da Unity den prozeduralen Ansatz nicht darstellen kann, jedoch die Bilder der Texturen zusätzlich übergeben werden können. Der Vorgang des Umwandelns von prozeduralen Materialien zu Bildern orientiert sich in dieser Arbeit an dem Youtube-Video von "Ryan King Art", mit dem Titel "How to Texture Bake Procedural Materials (Blender Tutorial)", hochgeladen am 16.01.2022 (Ryan King Art, 2022). Auf diesen Prozess wird aufgrund des guten Videomaterials nicht genauer eingegangen. Hier sei nur anzumerken, dass die Texturen im selben Ordner wie die bildbasierten Texturen abgespeichert werden, um im weiteren Verlauf der Arbeit nur einen Ordner in Unity laden zu müssen.

#### **4.2.2 Erstellung der Grundform**

Zunächst wird ein neues Projekt angelegt, dieses basiert auf den Grundeinstellungen "General", einem Standard-Projekt, welches sich nicht auf eine bestimmte Anwendungsform spezialisiert. In diesem Projekt erstellt blender automatisch drei Objekte, die in der "Szenen-Kollektion" eingesehen werden können. Die vorgefertigten Gegenstände sind eine Kamera, ein Licht und ein Würfel. In diesem Fall werden weder die Kamera noch das Licht benötigt und können gelöscht werden. Sie sind deshalb nicht erforderlich, da die fertig modellierten Objekte in Unity zur Weiterverarbeitung exportiert werden und innerhalb Unity eigene Kameras und Lichter eingebunden werden können. Der Würfel wird behalten, da dieser die Grundlage der Rekonstruktion darstellt. Durch die Datenaufbereitung sind vorangehend die Maße jedes Hauses als X-, Y- und Z-Ausdehnungen bestimmt worden. Diese werden nun im ausgewählten Layoutfenster für die Skalierung des vordefinierten Würfels hergenommen. Das Dach wird erst später gestaltet, die Höhe (Z-Richtung) bezieht sich bei diesem Gebäude auf die ersten sechs Stockwerke - also 16,80 Meter. Die X-Richtung wird mit 13,00 Metern und die Y-Richtung entsprechend mit 10,50 Metern angegeben. Nun wird das Objekt noch so platziert,

dass das untere Ende auf dem Koordinatenursprung liegt. Dazu wird die Location, die Lage, in Z-Richtung um 16,80 Meter erhöht. Somit befindet sich der Gebäudemittelpunkt entlang der X- und Y-Achse im Ursprungspunkt des Koordinatensystems. Die Gebäudefront stellt die 13 Meter lange Seite dar, welche sich in positiver Y-Richtung befindet.

Es ist anzumerken, dass sich die Skalierung sowohl in negativer als auch in positiver Achsenrichtung erstreckt. Somit sind die "realen" Strecken der eingegebenen Zahlen doppelt so groß. Es könnten die ermittelten Strecken direkt bei der Eingabe halbiert werden, da diese jedoch die einzigen ermittelten Ziffern sind, werden diese so übernommen. Zahlen, welche bei der Modellierung in blender in Metern eingegeben werden, müssen also für realistische Werte doppelt so groß eingetragen werden (soll eine Vertiefung also 0,1 Meter in der realen Welt sein, wird für die Modellierung ein Wert von 0,2 Metern verwendet).

Die weiteren Arbeitsschritte erfolgen (soweit nicht anders angegeben) im Modeling-Workspace-Fenster. Hier sollte blender automisch vom Object-Mode in den Edit-Mode wechseln, damit nun die Form weiter verändert werden kann (falls nicht, muss dies manuell geändert werden).

Dies ist die Grundform des Gebäudes und lässt sich als solches bereits mit dem grundlegenden Material "Putz" versehen. Die Zuweisung von Flächen und Materialien erfolgt in der Regel aus zwei Gründen bereits während der Modellierung. Zum einen kommt es im gesamten Prozess teilweise zu einer sehr feingliedrigen Unterteilung des virtuellen Körpers. Damit nun jeder Fläche seine Materialien zugewiesen werden können, müssen sehr viele einzelne Flächen häufig sehr genau angeklickt werden, was aus zeittechnischer Sicht wenig Sinn ergibt. Zum anderen werden oftmals während dem Vorgang der Rekonstruktion alle Elemente eines Typs (also alle Fenstergläser, alle Fensterrahmen, alle Elemente des Dachts etc.) auf einmal ausgewählt und können somit mit wenig Aufwand das gleiche Material zugeordnet bekommen.

## **4.2.3 Modellierung der Fenster**

Der nächste Schritt ist die Modellierung der Fenster und Türen. Aus der Bollmann-Bildkarte kann abgelesen werden, wie viele Stockwerke ein Gebäude hat und wie viele Reihen an Fenstern jedes Gebäude aufweist. Somit ist es sinnvoll, den Quader in ebenso viele Teile zu untergliedern. Hierfür wird das Tool "Loop Cut" verwendet. Dieses Werkzeug ermöglicht es,

ein Objekt genau horizontal oder vertikal in gleichmäßige Abschnitte zu unterteilen. Die Anzahl der Abschnitte, bzw. der Trennlinien, kann frei gewählt werden. Es ist zu erwähnen, dass die Position eines solchen Schnitts verändert werden kann, um eine größere oder kleinere Aufteilung einzelner Glieder zu erreichen. Es wird hier jedoch von einem symmetrischen Bau, mit gleich hohen Stockwerken und gleichabständigen Fenstern ausgegangen. Somit wird nur die Anzahl der Schnitte, nicht aber deren Position verändert. Um nun die Gebäudefront entsprechend in sechs Stockwerke zu unterteilen, werden fünf Schnitte eingefügt. Jede so entstandene Unterteilung der Fläche wird im Folgenden als Segment bezeichnet. Eine anschließende vertikale Gliederung in vier Teile ermöglicht eine spätere Konstruktion der vier Fensterreihen pro Stockwerk.

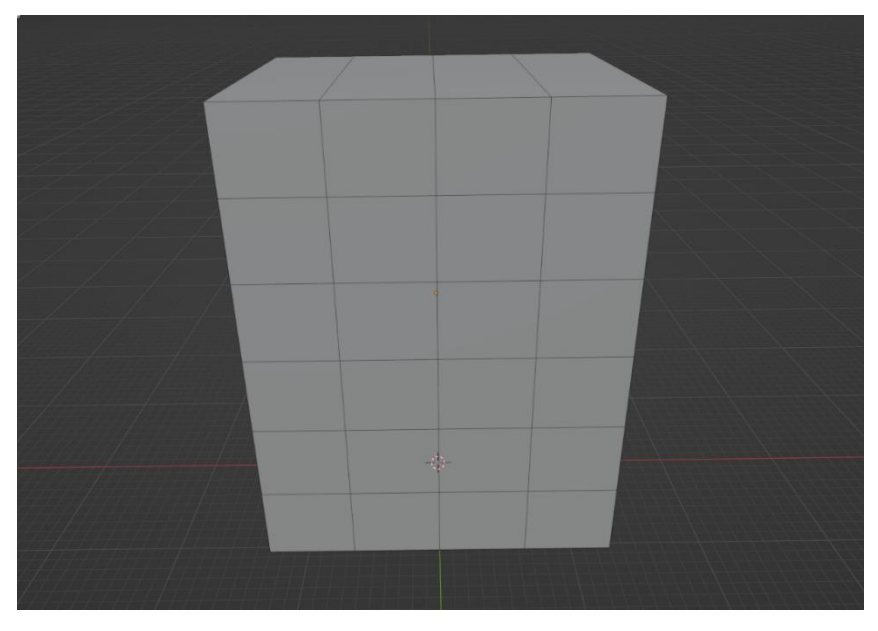

**Abbildung 29: Einteilung der Stockwerke und Fensterreihen**

Nach dieser Unterteilung müssen die Umrisse der Fenster erstellt werden. Dies erfolgt ebenfalls mit Hilfe des "Loop Cut" Tools, um jede horizontale oder vertikale Unterteilung weiter zu untergliedern. Dazu wird jedes Segment mit drei weiteren waagerechten Schnitten und in der senkrechten mit zwei weiteren Schnitten versehen. Um im weiteren Verlauf für jedes Fenster unkompliziert ein Fensterkreuz modellieren zu können, werden nun die mittleren Segmente jeder Fensterreihe mit einer zusätzlichen senkrechten Linie versehen. Abbildung 30 zeigt diese Trennung beispielhaft für das Segment in der oberen linken Ecke des Gebäudes.

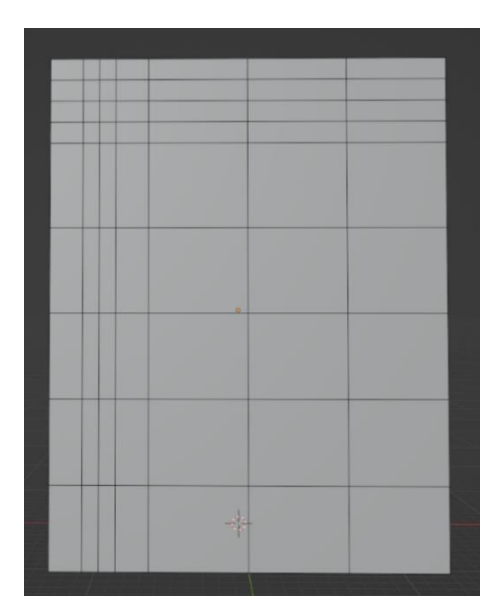

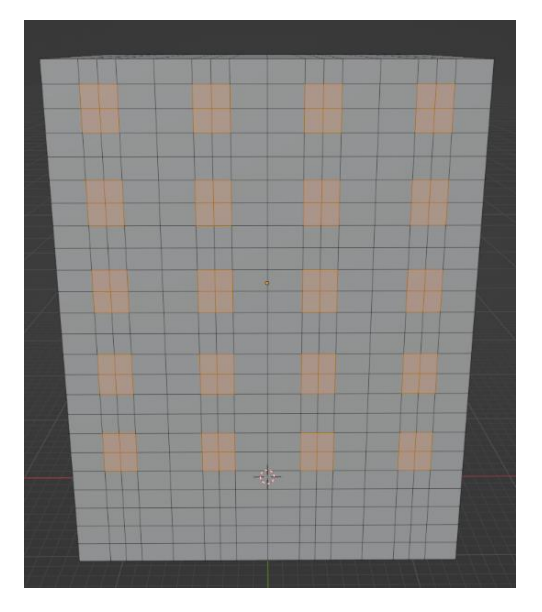

**Abbildung 31: Auswahl der Fensterflächen**

**Abbildung 30: Einteilung des oberen linken Segments für die Fenster**

Als nächstes werden die vier mittleren Elemente jedes Segments ausgewählt und bilden damit den Umriss jedes Fensters (vgl. Abbildung 31). Die unterste Reihe wird dabei jedoch ausgelassen, da in dieser Ebene Türen statt Fenster modelliert werden. Die Fenstergläser sollen in Fensterrahmen liegen, diese wiederum im Gebäude. So werden insgesamt zwei Vertiefungen in das Gebäudeinnere hinein benötigt. Mit den ausgewählten Flächen der Fenster wird nun das Tool "Extrude Regeion" verwendet. Es dient dazu, eine ausgewählte Fläche zu extrudieren, die Fläche wird innerhalb des dreidimensionalen Raums erweitert. Im Gegensatz zum einfachen Verschieben bleibt der Umriss der ursprünglichen Fläche an exakt demselben Platz vorhanden und von dort aus werden neue Linien und Flächen bis zur neuen Position der extrudierten Fläche gebildet (Abbildung 32 und 33). Ebenfalls wichtig zu erwähnen ist, dass das Extrudieren nicht entlang der globalen Achsen geschieht, sondern entlang der normalen ausgewählten Flächen. Dies ist standardmäßig so eingestellt, kann jedoch bei Bedarf im Auswahlfenster geändert werden.

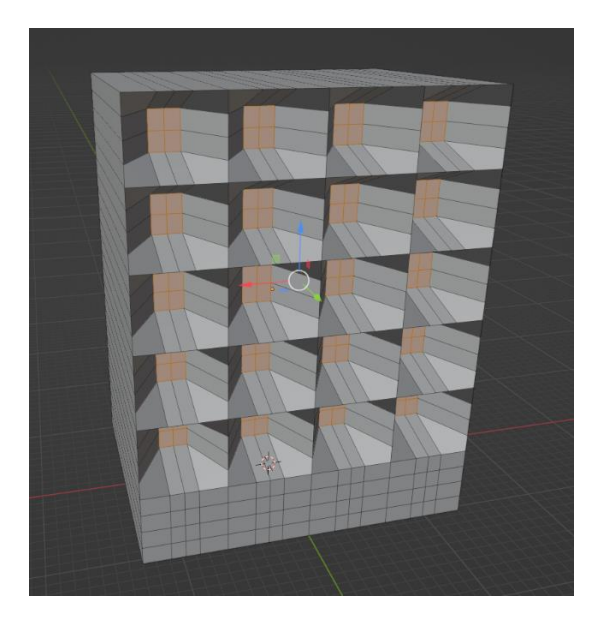

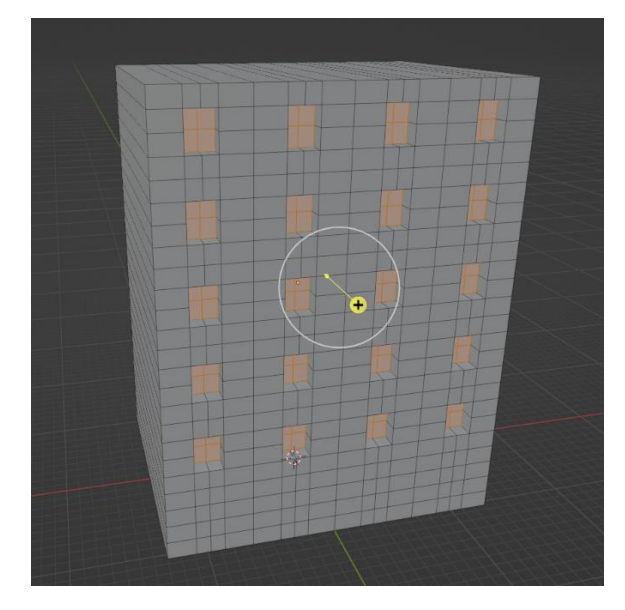

**Abbildung 32: Fenster werden verschoben Abbildung 33: Fenster werden extrudiert**

Nun werden die Fenster extrudiert, nämlich ausgehend von ihren Normalen, um einen Wert von -0,2 Meter entlang der Z-Achse. Dies hat zur Folge, dass die Fenster, wie beabsichtigt in das Gebäude hineinragen. Die nun tieferliegende Fläche bildet das Grundgerüst der Fensterrahmen, dann werden diesen Flächen das Material für die Rahmen zugeordnet, hier das Material für dunkles Holz. Die Fenster des Hauses sollen durch ein einfaches Kreuz unterteilt sein, also vier gleichmäßige Fensterscheiben erhalten. Jede ausgewählte Fläche ist dank der anfangs bereits durchgeführten Unterteilung mit den "Loop Cuts" in vier kleine Flächen untergliedert, es sind jedoch bisher nur Kanten (ohne zweidimensionale Ausdehnung). Nun muss festgelegt werden, welche Dicke der Rahmen entlang dieser Untergliederung hat. Eine effiziente Methode der Umsetzung bietet das in blender integrierte Werkzeug "Inset Faces". Damit wird innerhalb der gewählten Fläche eine kleinere Fläche erstellt. Standardmäßig wird hierbei von der Außenkante einer gewählten Fläche oder der Außenkante eines zusammenhängenden Verbunds mehrere Flächen ausgegangen. Da jedoch mit diesem Schritt direkt das Fensterkreuz mitmodelliert werden soll, muss jede Fläche eigens verkleinert werden. Nach der durchgeführten Aktion können über ein eingeblendetes Fenster am unteren linken Bildschirm weitere Optionen eingestellt werden. Hier wird bei der Einstellung "Individual" ein Haken gesetzt. Die "Thickness" wird nun auf einen Wert von 0,01 Meter gesetzt und somit sind die Fensterrahmen gestaltet. Die nach dieser Aktion noch ausgewählten Flächen sollen die Fenstergläser darstellen. Diese sind in der Realität nicht so dick wie der Fensterrahmen, sie müssen dementsprechend ein Stück Richtung Gebäudeinneres versetzt werden. Hierfür wird das bereits bekannte Tool "Extrude Region" verwendet. Die Fenster werden mit diesem Werkzeug um -0,1 Meter verändert. Anschließend wird diesen Flächen das Material Glas zugeordnet.

## **4.2.4 Modellierung der Türen**

Im nachfolgenden Arbeitsschritt erfolgt die Gestaltung der Türen. Im Gegensatz zu den rechteckigen Fenstern wir anhand der Bollmann-Karte ein Bogen am oberen Ende der Türen erkannt. Diese Bögen in das Gebäude hinein zu "stanzen" benötigt zum Teil andere Arbeitsschritte. Zunächst werden auf der Höhe der Fenster jeweils die untersten zwei Flächen ausgewählt. Jedes Fenster erstreckt sich in der Breite über zwei Flächen, also werden für jede Tür insgesamt vier Flächen ausgewählt.

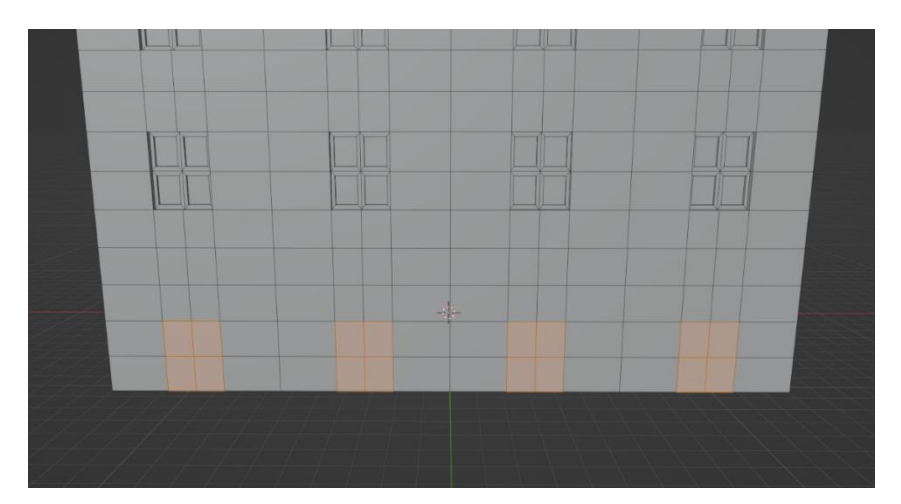

**Abbildung 34: Auswahl der Flächen für Türen**

Diese werden nun analog zu den Fenstern mit den Werkzeugen "Extrude Region" und "Inset Faces" bearbeitet, bis sie letztendlich inklusive Materialien das gleiche Aussehen aufweisen. Nun muss der obere Halbkreis für den Bogen hinzugefügt werden. Hierfür bietet es sich an, eine Art Schablone zu erstellen und diese an der Wand zu verwenden. Es wird zunächst wieder der Layout-Workspace ausgewählt, da ein neues Objekt eingefügt werden soll. Die Auswahl möglicher Elemente bietet kein halbkreisförmiges, dreidimensionales Objekt an, es lässt sich jedoch aus einem Zylinder erstellen. Deshalb wird über die Option "Add" ein "Mesh" und

schließlich der "Cylinder" ausgewählt. Ist dieser erstellt, so liegt dieses Gebilde innerhalb des Hauses und wird deshalb so weit verschoben, bis es außerhalb des Hauses sichtbar wird. Für dieses Fall wird der Zylinder in X- und Y-Richtung um den Faktor 1,09 skaliert, damit er mit der Breite der bereits modellierten Türenteile zusammenpasst. Da nun der Zylinder zu einem halbkreisförmigen Objekt bearbeitet werden soll, wird der Workspace wieder zu "Modeling" geändert. Hier ist darauf zu achten, dass sowohl der Zylinder aktiv angewählt ist als auch der "Edit Mode" aktiv sein soll. Standardmäßig wird der Zylinder mit 32 Seiten erstellen, deshalb werden nun 15 nebeneinanderliegende Edges, also Kanten, ausgewählt (Abbildung 35). Die 15 Kanten werden sinnvollerweise allesamt auf einer Achsenhälfte ausgewählt, dies erleichtert eine anschließende Rotation. Per Rechtsklick wird anschließend die Option "Dissolve Edges" angeklickt (Abbildung 36). Dies führt dazu, dass die Kanten gelöscht werden und die verbliebenen Kanten verbunden werden, es entsteht ein Halbkreis (Abbildung 37).

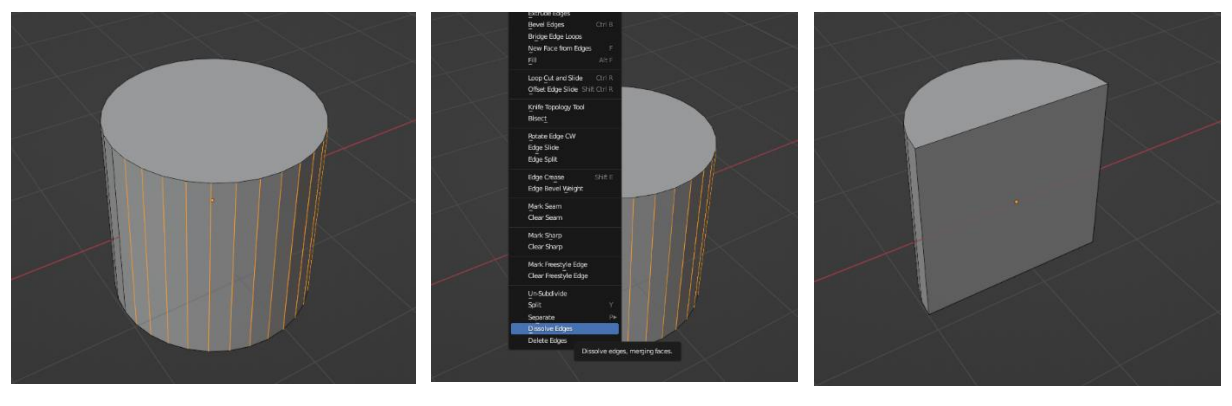

**Abbildung 35: Auswahl der Edges am Zylinder Abbildung 36: Auswahl "Dissolve Edges"**

**Abbildung 37: Fertiges halbkreisförmiges Objekt**

Der komplette halbkreisförmige Körper wird nun so verschoben, dass er mit dem oberen Ende der konstruierten Türen abschließt, in der Senkrechten sollte jedoch eine kleine Überlappung stattfinden. Ebenfalls sollte der ehemalige Zylinder wie die Tür -0,2 m in das Gebäude hineinragen. Ist das Objekt entsprechend platziert, wird in der Hierarchie wieder das Gebäude genommen. Wichtig dabei ist, dass das Gebäude als Ganzes ausgewählt ist, nicht nur eine einzelne erstellte Fläche. Hierfür hilft es, vom "Edit Mode" in den "Object Mode" zu wechseln, da hier die Auswahl des kompletten Objekts möglich ist. Nun wird ein Modifier angewendet, nämlich ein Boolean-Modifier.

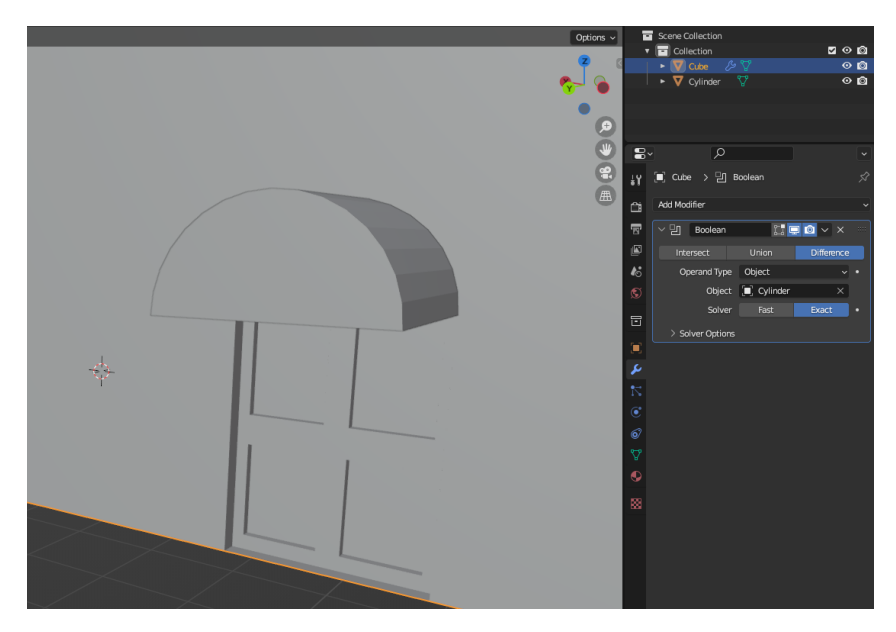

**Abbildung 38: Einstellungen des Boolean-Modifiers**

Wie in Abbildung 38 zu sehen ist, wird die Option "Difference" angeklickt, der Operand Type ist "Object" und unter "Object" wird der ehemalige Zylinder ausgewählt, der Solver wird in diesem Falle mit Exact angegeben. Um eine Vorschau des möglichen Ergebnisses zu bekommen, wird in der obersten Zeile neben dem Namen des Modifiers der Knopf mit dem Bildschirm aktiviert (dieser leuchtet dann blau). Nun wird die Änderung in Echtzeit angezeigt. Ebenfalls sollte noch in der Hierarchie der Zylinder ausgeblendet werden, da dieser sonst das Ergebnis überdeckt. Jetzt lässt sich das Gebäude so betrachten, als wäre der Modifier angewendet worden. Ist das Ergebnis zufriedenstellend, kann der Zylinder wieder eingeblendet und der Boolean benutzt werden. Hierfür existiert zwei Knöpfe weiter, neben dem Bildschirm-Knopf zum Anzeigen in Echtzeit, ein weiterer Knopf, der wie ein Pfeil bzw. ein "v" aussieht. Wird dieser gedrückt, öffnet sich ein kleines Menü. Hier wird noch "Apply" gedrückt, also der Modifier angewendet. Anschließend kann der Zylinder weggeschoben werden, die Aussparung in seiner Form bleibt jedoch bestehen. Als nächstes wird zurück in den "Edit Mode" gewechselt und es ist an der Stelle über der Tür eine halbkreisförmige Fläche zu sehen. Diese wird ausgewählt und dort das Material für die Türrahmen angebracht. Anschließend wird das Tool "Inset Faces" verwendet, um den Rahmen und das Fensterglas zu teilen. Der Wert der "Thikness" wird wie bei den Fensterrahmen auf 0,01 gesetzt.

Die nach dieser Durchführung ausgewählte Fläche wird mit dem Werkzeug "Extrude Region" um -0,1 Meter in das Gebäudeinnere verschoben und das Material für Glas wird zugewiesen. Dieser Vorgang mit dem Modifier und der anschließenden Bearbeitung der so entstandenen Fläche wird nun auch für die weiteren Türen angewandt. So entstehen, wie in Abbildung 39 zu sehen ist, die Türen mit halbkreisförmigem Abschluss am oberen Ende.

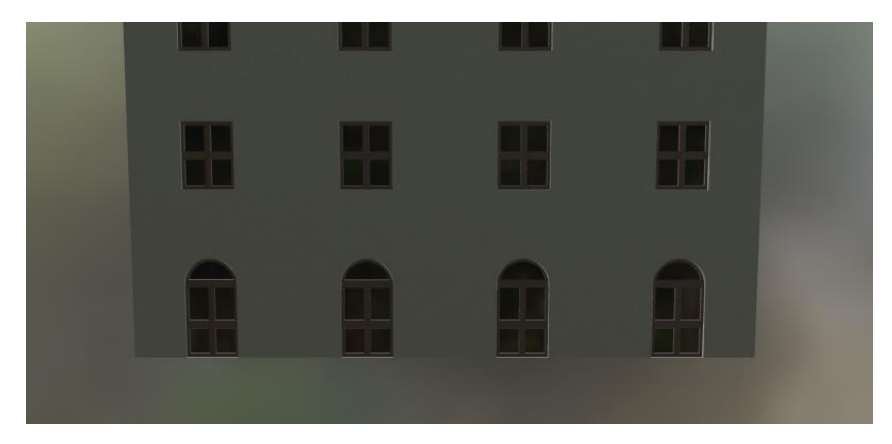

**Abbildung 39: Modellierte Türen mit halbkreisförmigem Abschluss oben**

### **4.2.5 Modellierung des Dachs und der Dachfenster**

Da dieses Haus auf beiden Seiten und der Rückseite von anderen Gebäuden umschlossen ist, reicht die Modellierung der Vorderseite. Als nächstes sollen das Dach inklusive Dachfenster, sowie die Schornsteine modelliert werden.

Zunächst wird das Gebäude entlang seiner X-Achse (also parallel zur Gebäudefront) einmal mit Hilfe des Werkzeugs "Loop Cut" unterteilt. Auf der flachen Oberseite entsteht so eine neue Linie, beziehungsweise mehrere neue Linien, da sie durch die vorherigen Teilungen in mehrere Abschnitte gegliedert sind. Diese Liniensegmente werden nun entlang der Y-Achse ausgewählt und nach oben verschoben, um somit das Dach zu formen. Wie in der Datenaufbereitung berechnet, soll das Dach eine Höhe von 3,50 Metern haben, der Wert wird entsprechend für die Anhebung in Z-Richtung bestimmt. Anschließend werden alle Flächen auf der Gebäudeoberseite ausgewählt und mit dem Tool "Extrude Region" um 0,3 Meter angehoben. Dies dient dazu, dass das Dach eine gewisse Dicke aufweist und der Überhang des Dachs unkompliziert erstellt werden kann. Um nun den Überhang des Dachs zu formen, werden zunächst die senkrechten kleinen Flächen der Front ausgewählt, jene Flächen, die durch die zuletzt angewendete Aktion "Extrude Region" entstanden sind (Abbildung 40). Damit mehr

Fläche entsteht, die über die Front hinausragen kann, werden die Flächen ebenfalls mit "Exrtrude Region" verlängert, nämlich um 0,3 Meter. Nun müssen die neu erstellten Flächen der Neigung des Dachs angepasst werden. Dies geschieht am besten, indem die Ansicht entlang der X-Achse gesetzt wird. Dafür kann im oberen rechten Rand, in dem das globale Koordinatensystem angezeigt wird, entweder auf die positive oder negative X-Achse geklickt werden, damit das Gebäude vollkommen von der Seite betrachtet werden kann. Anschließend werden die ausgewählten Flächen entlang der Z-Achse verschoben, Dach und Überhang weisen jetzt den gleichen Winkel auf. Anschließend muss der seitliche Überhang gestaltet werden, hierfür werden die obersten Flächen an einer der beiden Seiten ausgewählt, inklusive des kleinen Stücks des Überhangs. Durch die erneute Anwendung von "Extrude Region" um 0,3 Meter werden die Dachstücke geformt. Dasselbe gilt für die andere Gebäudeseite. Nun werden alle Flächen des Dachs ausgewählt und diesen das entsprechende Material der Dachziegel zugeordnet. An den Flächen der Rückseite wird kein solcher Überhang modelliert, da hier das Gebäude direkt an ein weiteres Gebäude angrenzt, der Überhang würde somit in das andere Gebäude hineinragen, es macht architektonisch keinen Sinn.

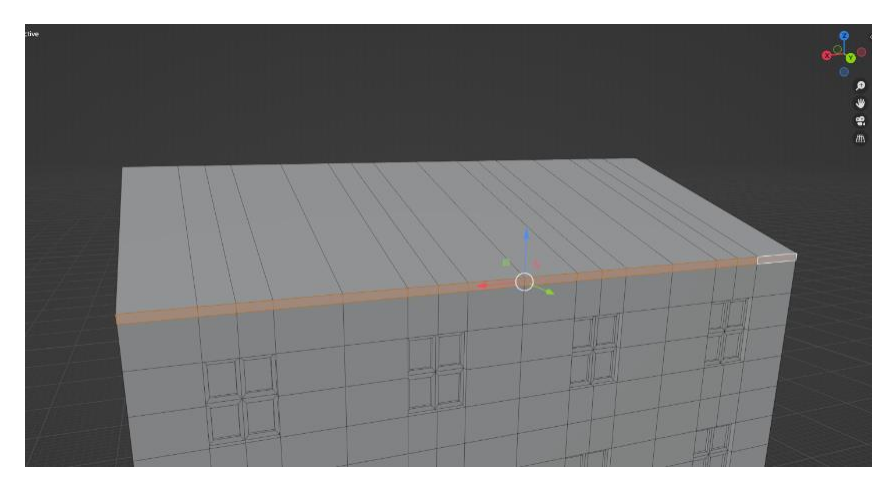

**Abbildung 40: Flächen für den Dachüberhang**

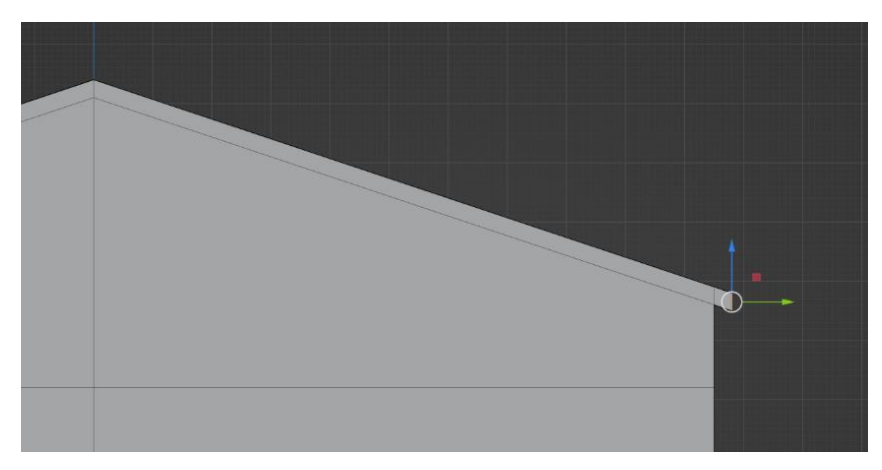

**Abbildung 41: Anpassung des Winkels des Dachüberhangs**

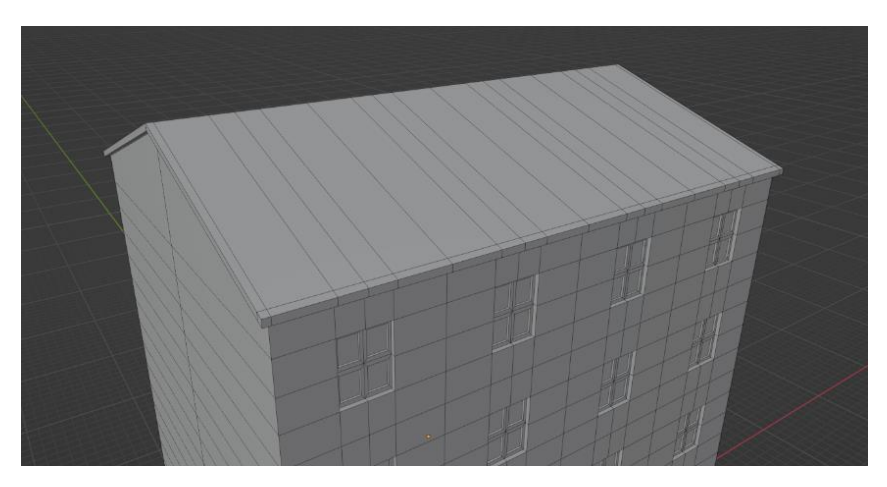

**Abbildung 42: Fertiger Dachüberhang**

Auf der Bildkarte des Bollmann-Verlags ist weiterhin ersichtlich, dass dieses Gebäude ein Dachfenster besitzt. Um es anzufertigen, wird die vordere Hälfte des Dachs mit "Loop Cut" parallel zum Dachfirst in vier gleichbreite Stücke untergliedert. Von den mittleren beiden Unterteilungen werden alle Flächen ausgewählt, die links und rechts mit den beiden mittleren Fenstern abschließen (Abbildung 43).

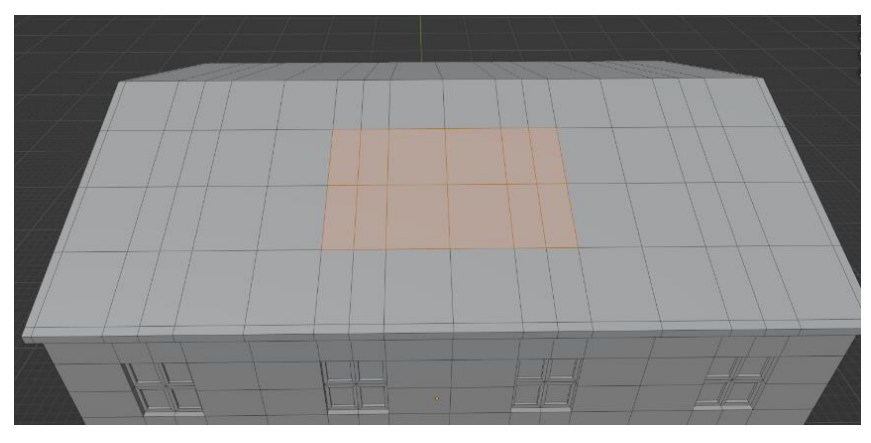

**Abbildung 43: Auswahl der Flächen für das Dachfenster**

Diese ausgewählten Flächen bilden gemeinsam den oberen Teil des Dachfensters und werden somit als eine Gesamtebene zusammengeschlossen. Hierfür wird nach einem Rechtsklick die Option "Dissolve Faces" ausgewählt. Anschließend werden die Flächen außerhalb der Dachfensterfläche so zusammengeschlossen, dass nur noch an den Ecken der Dachfensterfläche Kanten abgehen (Abbildung 44). Jetzt werden alle Vertexpunkte der Dachfensterfläche ausgewählt, welche keine Eckpunkte sind (Abbildung 45). Diese können dann per Rechtsklick und der Aktion "Dissolve Vertices" gelöscht werden. Übrig bleibt eine Fläche, mit vier Eckpunkten und vier Kanten, das ist für die weitere Modellierung hilfreich.

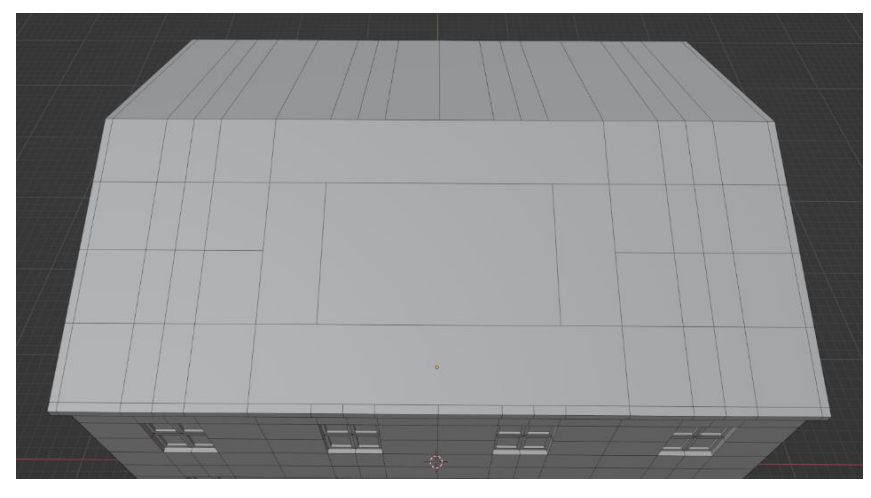

**Abbildung 44: Zusammengefügte Dachfensterflächen**

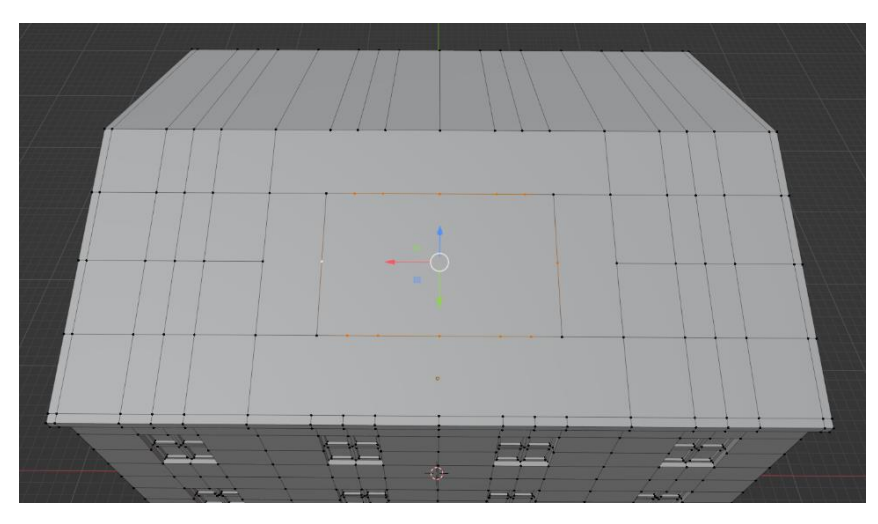

**Abbildung 45: Auswahl der Vertexpunkte der Dachfenstersflächen**

Nun wird die Fläche des Dachfensters mit Hilfe des Tools "Extrude Region" herausmodelliert. Wie weit genau, ist vorerst unwichtig, da dies manuell nochmals korrigiert wird. Zunächst wird die extrudierte Fläche soweit Richtung Dachfirst verschoben, dass die aus dem Dach ragenden Kanten senkrecht stehen. Hierfür eignet sich ebenfalls eine totale Seitenansicht, erreicht durch einen Klick der positiven oder negativen X-Achse des globalen Koordinatensystems (Abbildung 46). Nun wird die hintere Kante ausgewählt, auf dieselbe Höhe wie das Dach gebracht und anschließend die vordere Kante ebenfalls auf diese Höhe gesetzt, sodass die Oberseite des Dachfensters eine waagerecht Ebene ergibt (Abbildung 47).

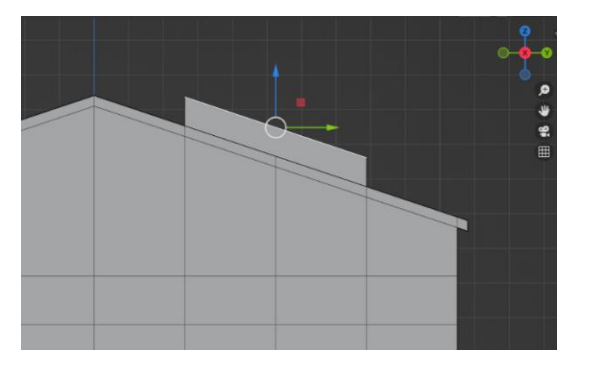

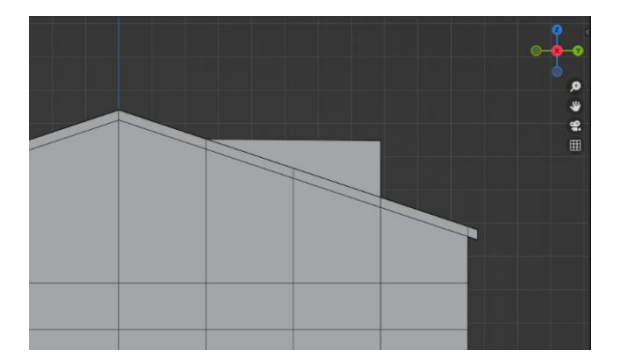

**Abbildung 46: Fläche des Dachfensters wird senkrecht Abbildung 47: Dachfenster wird an restliches Dach gestellt angepasst**

Auch hier wird ein kleiner Überhang des Dachs benötigt. Dafür wird die Oberfläche des Dachs ausgewählt und mit dem Werkzeug "Extrude Region" um 0,3 Meter nach oben erweitert. Anschließend werden nacheinander alle neu entstandenen Ränder, ähnlich wie bei dem Dach des Gebäudes, erweitert und es entsteht rundum ein Überhang. Die rückwärtige Seite wird dabei so weit verlängert, dass sie komplett in das Dach hineinragt. Nun werden die neuen Dachflächen des Fensters mit Materialien versehen und so angepasst, dass sie optisch zum restlichen Dach passen.

Jetzt muss noch der Fensterrahmen und das Fensterglas des Dachfensters modelliert werden. Dies geschieht analog zu den bisher erstellten Fenstern der Gebäudefront, indem mit "Inset Faces" jeweils die Umrisse von Rahmen und Glas gestaltet und mit "Extrude Region" die Vertiefungen dafür geschaffen werden. Ebenso werden während der Gestaltung des Fensters bereits die Materialien zugewiesen.

Nun erfolgt noch die Modellierung der Dachfenster, die sich zu beiden Seiten des Gebäudes befinden. Laut Bollmann-Karte liegen diese Stellen des Hauses so hoch, dass diese nicht von anderen Gebäuden bedeckt sind und haben deshalb Fenster. Die Seiten können nur schwer mit der bisher beschriebenen Methode bearbeitet werden, da das Tool "Loop Cut" standardmäßig versucht, sich an den Kanten zu orientieren, was durch die Form des Dachs zu keiner waagerechten Linie führt. Zwar gibt es die Möglichkeit, bei diesem Tool die Option "Even" anzuwenden, was genau dazu führt, dass die Linie waagerecht wird, jedoch kann diese Linie maximal bis zur Unterkante des Dachs, also der ursprünglichen Höhe des Gebäudes, verschoben werden. Das Dach befindet sich jedoch genau oberhalb dieser gedachten Linie. Für die Modellierung wird zunächst die hintere Hälfte des Gebäudes parallel zur Gebäudefront in ebenfalls vier Abschnitte unterteilt. Nun kann das Tool "Knife" verwendet werden, um waagerechte Linien zu ziehen. Hierfür werden die Punkte verbunden, die das Dach untergliedern (Abbildung 48). Da die einzelnen Abstände der Unterteilung für ein Dachfenster noch zu breit sind, werden die beiden innersten Untergliederungen mit jeweils zwei weiteren Schnitten zusätzlich unterteilt (Abbildung 49).

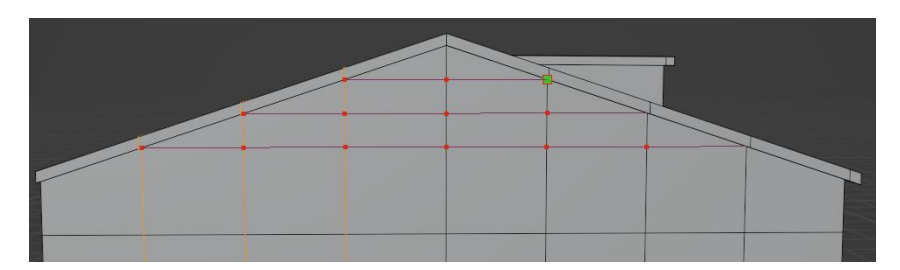

**Abbildung 48: Unterteilung mit dem "Knife" Werkzeug**
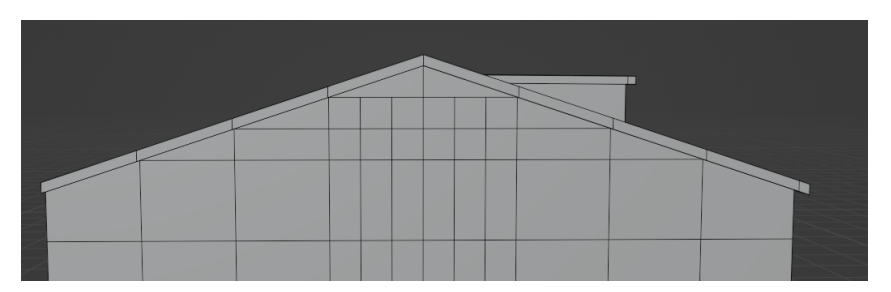

**Abbildung 49: Feinere Unterteilung für das Dachfenster der Seite**

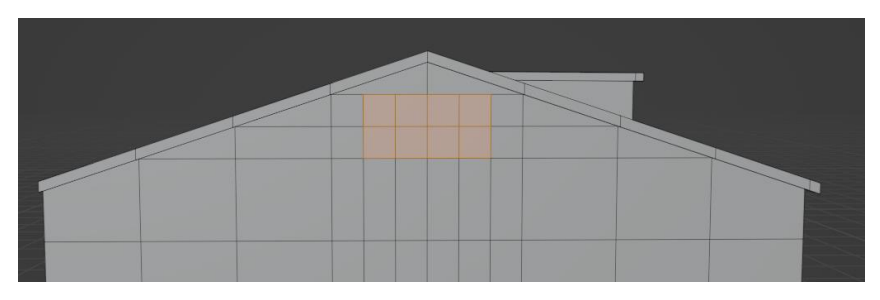

**Abbildung 50: Auswahl der Flächen für das seitliche Dachfenster**

Es werden aus dieser letzten durchgeführten Gliederung die innersten vier Teile ausgewählt und in der bereits beschriebenen Weise die Fenster inklusive Materialien eingefügt.

# **4.2.6 Modellierung der Schornsteine**

Als nächstes werden die Schornsteine angebracht. Hierfür gibt es die Möglichkeit, die entsprechende Position und Größe mit dem Tool "Loop Cut" zu generieren und per "Extrude Region" den Schornstein aus dem Haus heraus zu modellieren. Dieses Haus besitzt zwei Schornsteine, der durch seine Größe dominantere Schornstein ist rund. Diese Variante stelle sich als kompliziert dar, da durch "Loop Cut" gerade Linien gezogen werden. Hier bietet sich die Variante an, den Schornstein als separates Objekt zu erstellen und anschließend an der entsprechenden Stelle zu positionieren. Hierfür wird wieder in den Layout-Workspace gewechselt und ein neues dreidimensionales Objekt eingefügt. Es kann ein einfacher Zylinder hergenommen werden, dieser entspricht der realen Form sehr genau. Die Maße des Schornsteins werden aus der Bildkarte und den Luftbildern abgeleitet. Der Zylinder bekommt somit eine Skalierung in X-Richtung und Y-Richtung von 2,5 Meter sowie in Z-Richtung von 4,8 Meter. Anschließend wird das entsprechende Material zugeordnet. Auf diesem Schornstein sitzt laut Bollmann-Karte noch eine Kugel, die Vermutung liegt nahe, dass diese zur Beseitigung der Abluft dient und äußerlich ein Art Ventilationsgitter darstellt. Auch dieses

Objekt wird separat als eine "Sphere", also Kugel erstellt und wird in X-, Y-, und Z-Richtung gleichmäßig um den Faktor 2,9 skaliert. Nun wird das Objekt mit einem Material versehen und zusammen mit dem zylinderförmigen Schornstein mittig auf das Gebäudedach platziert (Abbildung 51). Auch der zweite, kleinere, viereckige Schornstein wird bei diesem Gebäude als eigenständiges Objekt, diesmal einem "Cube", zu Deutsch Quader erstellt und direkt mit dem passenden Material ausgestattet. Dieser wird in die Form eines Schornsteins gebracht und etwas in die Länge gezogen. Der obere Rand wird mit Hilfe von "Extrude Region" verbreitert. Anschließend wird das Innere des Schornsteins geformt, indem die obere Fläche

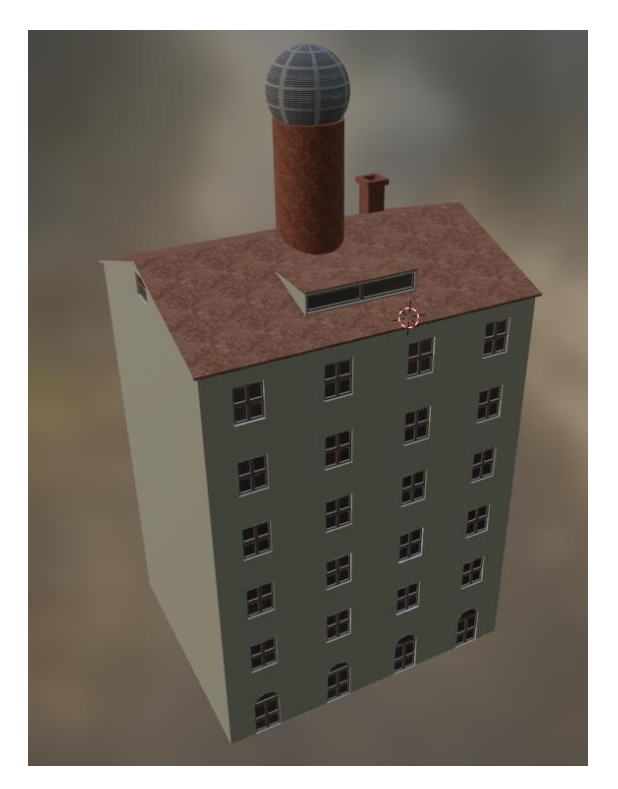

**Abbildung 51: Fertig modelliertes Gebäude Nummer 2 der Bäckerstraße**

mit dem Werkzeug "Inset Faces" eine zweite, kleinere Fläche bekommt und diese anschließend per "Extrude Region" in den Schornstein hineingedrückt wird. Der untersten Ebene der so entstandenen Öffnung wird ein anderes, schwarzes Material zugeordnet, um den Eindruck eines tiefen Lochs besser zu vermitteln. Somit ist das Gebäude komplett modelliert.

Anschließend kann es über dem Punkt "File" der Menüleiste und anschließend die Option "Export" exportiert werden. Für diese Arbeit hat sich das Exportform "FBX" geeignet, da hier vor allem auch grundlegende Informationen der bildbasierten Texturen abgespeichert werden.

#### **4.2.7 Besonderheiten weiterer Gebäude**

Die Arbeitsschritte für eine Modellierung wurden bereits aufgezeigt, doch oftmals ist die Rekonstruktion sehr subjektiv, da viele Stellen unterschiedlich interpretiert werden können.

Zunächst werden die Gebäude der Bäckergasse betrachtet.

Bei Gebäude Nummer drei ist lediglich eine Seite zu erkennen, hieraus wird jedoch abgelesen, dass sich im Erdgeschoss etwas größere Vertiefungen für möglicherweise Fenster und Türen befinden. Die Gebäudefront, welche zur Bäckergasse zeigt, orientiert sich an den umliegenden Gebäuden, welche sowohl 1963 als auch heutzutage noch existieren und im dreidimensionalen Modell erkennbar sind.

Gebäude vier ist auch sehr verdeckt, der obere sichtbare Teil gleicht jedoch sehr dem des Gebäudes Nummer zwei, hier wird davon ausgegangen, dass auch der Rest der Gebäude baugleich sein wird. Entsprechend wird hier Gebäude zwei verwendet und lediglich um 180° gedreht, sodass es sich gut einfügt.

Gebäude fünf ist auch zum größten Teil verdeckt, es kann jedoch ein Flachdach erkannt werden, welches beim Nachbargebäude mit dem sechsten Stockwerk abschließt, entsprechend wurde die Höhe bestimmt. Eine Seite des Gebäudes hat in der Bollmann-Bildkarte keine Fenster. Da diese Karte sehr detailliert ist, wird davon ausgegangen, dass dieses Gebäude auch in der Realität über keine Öffnungen an dieser Seite verfügte.

Zuletzt wird das Haus Nummer eins betrachtet, auch hier wird der Höhenvergleich mit dem Nachbargebäude angestellt und ergibt somit drei Stockwerke. Die Front ist verdeckt, aufgrund der geringen Höhe wird von einer Art Wohnhaus ausgegangen, dessen Front keine großen Auffälligkeiten aufweist.

Beim Gebiet am HBF ergeben sich bei den neun Gebäuden folgende Besonderheiten.

Gebäude eins des bildet eine Ausnahme der Rekonstruktion. Dieses Gebäude steht auch heute noch, in leicht umgebauter Form. Das heutige HELIO Center hieß früher Fuggerstadt-Center. Hiervon können auch heute noch Bilder gefunden werden, etwa wie Abbildung 52 der Internetseite B4BSchwaben.de (B4B Schwaben.de, 2016) oder wie in Abbildung 53 zu sehen ist in einem online Artikel der Augsburger Allgemeine (Augsburger Allgemeine, 2012).

75

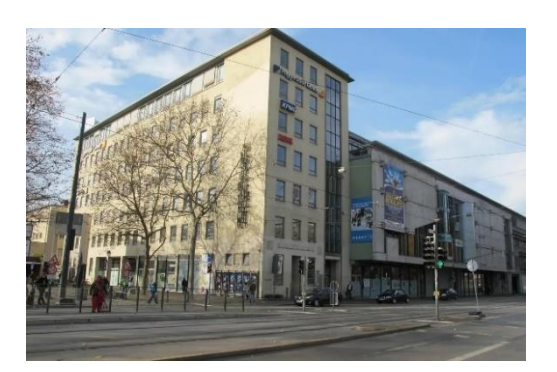

**Abbildung 52: Fuggerstadt-Center, Bild von B4B Wirtschaftsleben Schwaben aus einem online Artikel von B4B Schwaben.de (B4B Schwaben.de, 2016)**

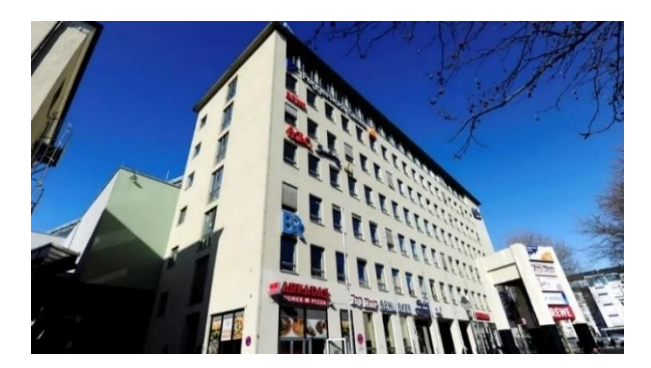

**Abbildung 53: Fuggerstadt-Center, Bild von Silvio Wyszengrad aus einem online Artikel der Augsburger Allgemeinen (Augsburger Allgemeine, 2012)**

Aus Luftbildern geht hervor, dass der hintere Teil (Gebäude zwei, drei, vier) ab spätestens 1998 umgebaut wurden und die heutige Gebäudeform bekommt. Inwiefern das Haus Nummer eins damals von den Umbauten betroffen ist, kann nicht geklärt werden. Da die Bilder des Fuggerstadt-Centers jedoch bereits leicht von dem heutigen HELIO Center abweichen, orientiert sich die Gestaltung an den Bildern des früheren Centers.

Gebäude zwei, drei und vier werden schließlich in einem Projekt modelliert, da hier sichergestellt sein soll, dass dieser Gebäudekomplex am Ende so zusammenpasst wie auf den Bildern zu sehen ist. Einzelne Teile dieses Komplexes werden jedoch aus unterschiedlichen Primitiven heraus modelliert. Auch sind für den ganzen Komplex die Höhen nicht ersichtlich, da sie von anderen Teilen überdeckt werden. Gebäude Nummer vier muss jedoch mindestens ein Stockwerk aufweisen, Gebäude zwei ragt nochmals drei Stockwerke über dem Dacht von Haus vier auf. Somit wird Gebäude zwei mit vier Stockwerken modelliert. Was ursprünglich als ein Gebäude drei deklariert ist, wird in ein Haus mit zwei Stockwerken, sowie einer Art Dach, welches den Innenhof überspannt, modelliert.

Gebäude Nummer fünf stellt eine hohe Lagerhalle dar und wie bereits erwähnt, werden hier die Stockwerke als doppelt so hoch angesehen. Ebenfalls auffällig auf der Bollmann-Karte ist, dass die dem Betrachter zugewandert Seite eine große schwarze Fläche aufweist, meist Zeichen für Fenster oder Türen. Diese Fläche hat in diesem Fall jedoch solche Ausmaße, dass hier von einem großen (offenen) Tor oder Gatter ausgegangen wird, es wird also entsprechend eine einzelne Öffnung modelliert. Diese wird auch gespiegelt auf der anderen Seite des Gebäudes angebracht. Auch zu sehen auf der Bildkarte ist, dass zwei Gleise in das Gebäude hinein abzweigen. Entsprechende Öffnungen wurden auch auf dieser Seite angebracht. Der generelle Stil des Gebäudes soll einer Lager-/ Wartungshalle nachempfunden sein.

Auffälligkeiten bei Gebäude sechs und sieben sind, dass hier Treppen bzw. Stufen zu den Eingängen hinführen. Deshalb bekommen diese Gebäude unter ihren einzigen Stockwerken noch zusätzliche Fläche für einen Sockel. Der hintere bzw. nord-östlichere Teil von Gebäude sechs scheint etwas niedriger zu liegen, der Sockel wurde hier entsprechend ausgespart. Haus acht wird ebenfalls ein wenig Höher gesetzt, da hier ein kleines Vordach an der sichtbaren Seite zu erkennen ist, welches als Hauseingang mit niedrigem Podest interpretiert wird. Hier sind über dem Vordach eine größere Lücke und anschließend zwei schmale Fenster zu sehen, was insgesamt auf vier Stockwerke schließen lässt. Das letzte Gebäude hat als Besonderheit ein Vordach, welches aus dem normalen Dach hervorragt und am Ende auf schmalen Säulen oder Pfählen steht.

## **4.3 Erstellung der interaktiven Anwendung**

In diesem Kapitel wird der Import der Daten in Unity und die notwendigen Schritte zum Erstellen einer ausführbaren Datei beschreiben. Ebenso wird kurz das fertige Produkt bzw. das ausführbare Programm aufgezeigt.

## **4.3.1 Import der Daten**

Zunächst wird in Unity ein neues Projekt angelegt. Die Software schlägt bereits mehrere Möglichkeiten an Vorlagen vor, die jeweils auf einen Anwendungsfall spezialisiert sind. Für diese Arbeit wird die Vorlage "3D Core" verwendet, welches ein leeres 3D Projekt, jedoch mit dem integrierten Unity Renderer, erstellt. Somit ist vorgegeben, dass Unity mit dreidimensionalen Daten und deren optischen Anforderungen umgehen kann. Nun sollen die Texturen soweit bereitgestellt werden, dass Unity darauf zugreifen kann. Falls sie sich, wie bereits vorgeschlagen, in einem einzelnen Ordner befinden, ist die einfachste Möglichkeit, diesen Ordner per Drag-and-drop der Projekt-Ordnerstruktur hinzuzufügen. Der Texturen-Ordner kann dabei nur in den Hauptordner "Assets" geladen werden, bzw. in dessen Unterordner. Der zweite Hauptordner ist der "Packages" Ordern, welchen Unity jedoch für sich beansprucht und weitestgehend nicht bearbeitbar ist. Als nächstes werden die rekonstruierten Modelle hinzugefügt. Dies kann nach demselben Prinzip wie bei den Texturen geschehen: entweder kann ein ganzer Ordner oder die einzelnen Modelle hineingezogen werden. Aufgrund der Übersichtlichkeit bietet es sich an, in Unity einen Ordner zu erstellen, in dem sich die Modelle gesammelt befinden, sollten sie vorher auf verschieden Verzeichnisse aufgeteilt sein.

Nun müssen die Geometrie der FBX-Dateien und die Texturen zusammengeführt werden. Im besten Fall erkennt Unity die Verbindung automatisch und stellt die Gebäude optisch bereits farblich dar. Es kann aber auch sein, dass die Texturen nicht automatisch erkannt werden, oder dass diese in Unity anders aussehen als geplant, etwa, weil die Farbe von den Vorstellungen abweicht, oder die Textur zu groß/zu grob ist (Abbildung 54).

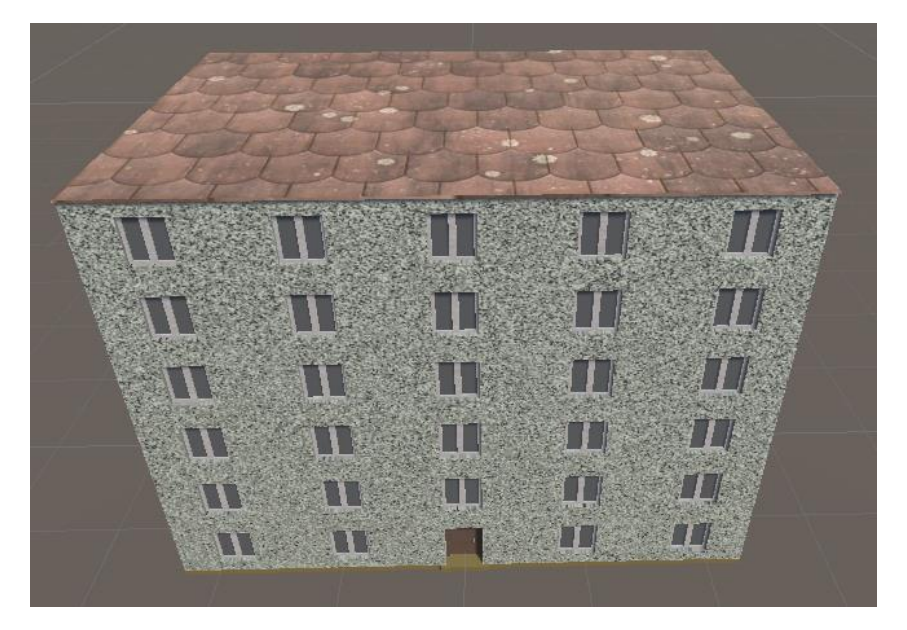

**Abbildung 54: Gebäude erhält in Unity nicht passende Textur**

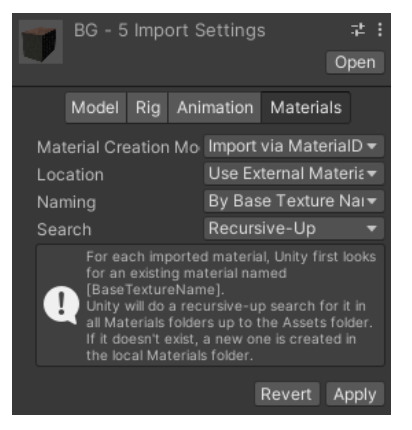

**Abbildung 55: Erste Möglichkeit in Unity Texturen und Modell zu verknüpfen**

Entsprechend ist es sinnvoll, die Verbindungen nochmals manuell zu knüpfen, da nur so etwas an den Materialeinstellungen geändert werden kann. Klickt man auf das importierte Modell, erscheint im "Inspector" Fenster eine Auswahl an Möglichkeiten, Texturen mit dem Gebäude zu verbinden. Für das erste Gebäude haben sich die Einstellungen wie sie in Abbildung 55 zu sehen sind, als zielführend erwiesen. Zum Anwenden wird auf den Knopf "Apply" gedrückt.

Nun erstellt Unity automaisch in dem gleichen Ordner, in dem sich das Modell befindet, einen neuen Ordner mit den Materialien, die automatisch mit dem Gebäude verknüpft werden. Dann können auch die Einstellungen dieser Materialien geändert werden. Hierfür wird das Modell durch das Pfeilsymbol aufgeklappt und dort die entsprechende Geometrie ausgewählt. Wurde das Gebäude beispielsweise aus dem Standard-Cube gebaut, welcher beim Erstellen einer blender Datei vorhanden ist, und dieser nicht weiter umbenannt, so heißt hier die Geometrie "Cube". Mit einem Klick auf das Objekt werden auch automatisch im "Inspector" die verknüpften Materialien angezeigt (Abbildung 56).

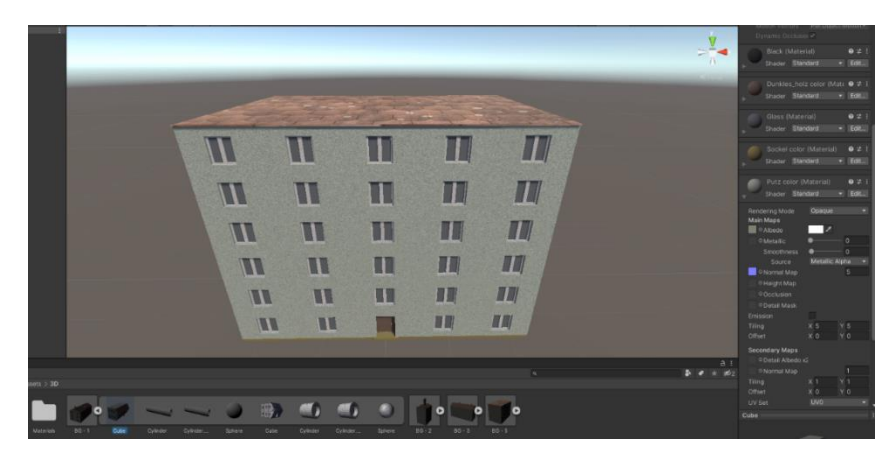

**Abbildung 56: Geometrie mit verknüpften Materialien**

Wird das Material aufgeklappt, so werden alle Informationen dazu angezeigt, unter dem Überpunkt "Main Map" finden sich die Einstellungsmöglichkeiten der hier verknüpften Textur-Elemente. Über den Farbregler neben "Albedo" lässt sich die Grundfarbe ändern und über "Tiling" kann die Größe angepasst werden (je höher das "Tiling, desto öfter wird das Bild der Textur nebeneinander angezeigt, desto kleinräumiger bzw. feiner wirkt diese Textur).

Für die weiteren Gebäude gibt es zwei Möglichkeiten, diesen die Materialien hinzuzufügen. Bei der Verwendung der gleichen Einstellungen wie beim ersten Modell werden exakt dieselben Materialien hinzugefügt. Wird dann etwas an einem Material des einen Gebäudes verändert, so wird diese Veränderung auch für das andere Gebäude übernommen.

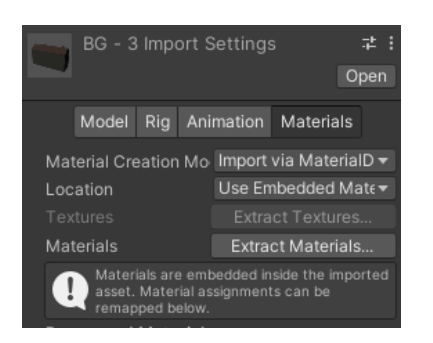

**Abbildung 57: Zweite Möglichkeit in Unity Texturen und Modell zu verknüpfen**

In Abbildung 57 ist noch die zweite Variante zu sehen, wie sich einem Modell Materialien hinzufügen lassen. Dabei werden die Einstellungen wie in der Abbildung 57 gewählt und auf den untersten Knopf "Extract Materials..." gedrückt. Nun öffnen sich der Windows-Explorer, in dem ein Ordner ausgewählt werden kann. Standardmäßig öffnet sich der Ordner, in dem sich auch das Modell befindet. Nun wird zu dem Ordner des ersten Modells navigiert, sollte sich dieser

in einem anderen Ordner befinden. Dort wird der Ordner mit den Materialen ausgewählt, den Unity nach der Verknüpfung mit den Texturen automatisch erstellt hat. Dann werden alle Elemente des zweiten Modells mit den Materialien versehen, jedoch nicht mit den gleichen, sondern Kopien davon. Wird etwas an diesen Materialeinstellungen geändert, so ist das erste Gebäude davon nicht betroffen. Entsprechend muss überlegt werden, ob alle Gebäude gleich dargestellt werden und eine Änderung alle Gebäude betrifft, oder ob die Modelle individuell angepasst werden sollen.

Im Anschluss wird noch das dreidimensionale Modell von 2020, bereitgestellt vom LDBV, hinzugefügt. Zusätzlich wird noch ein LoD2 aus diesem Jahr verwendet, welches ebenfalls als Vergleichsmodell dient. Hierbei wird das Gesamtmodell von Augsburg auf Ausschnitte um die rekonstruierten Gebäude herum beschränkt. Erstens damit der Fokus des Benutzers zielgerichtet auf die wichtigen Bereiche gelenkt wird, zweitens um die nötige Rechnerleistung möglichst gering zu halten. Somit wird die Anwendung auch für Geräte mit weniger grafikstarken Komponenten zugängig gemacht. Die Ausschnitte werden zusätzlich mit Aussparungen an den Stellen der rekonstruierten Gebäude bereitgestellt.

Jetzt können die Modelle in die Szene integriert werden und die 3D Modelle des LDBV und die rekonstruierten Gebäude übereinandergelegt werden. Da bei der Modellierung der Gebäude in blender die Skalierung gleich der gemessenen Strecken gewählt wurde, sind diese Bauten doppelt so groß und werden folglich in Unity mit dem Faktor 0,5 skaliert. Damit die Positionierung passgenau erfolgt, können einzelne Modelle oder Gebäude zeitweise ausgeblendet werden. Die rekonstruierten Gebäude der Bäckerstraße werden dabei etwa an derselben Stelle wie die modellierten Bauten des Hauptbahnhofs geschoben.

Die Daten des LDBV werden entsprechend angepasst. Dies hat den Hintergrund, dass die einzelnen Modelle später ein- und ausgeblendet werden können und somit die Kamera direkt auf den Daten gerichtet bleibt.

#### **4.3.2 Erstellung der Steuerung**

Damit sich ein Benutzer in dieser Szene umschauen und die einzelnen Zustände miteinander vergleichen kann, muss dieser die Möglichkeit einer Steuerung erhalten. Dafür bietet die Software die Möglichkeit, Skripte zu erstellen, in denen mit der Programmiersprache "C#" Befehle ausgeführt werden können. Wichtig hierbei ist, dass diese Skripte einem aktiven Element der Szene angefügt und dort aktiviert sind.

Die erste Überlegung zur Steuerung ist, sie generationenübergreifend einem breiten Publikum zur Verfügung zu stellen, da auch in möglichen Einsatzgebieten wie der Tourismusbranche oder bei Museumsbesuchen niemand ausgeschlossen werden soll. Der zweite Gedankengang gilt den möglichen Endgeräten. So kann es vorkommen, dass entweder ein fest installierter Rechner mit Maus und Tastatur zum Einsatz kommt, oder ein Laptop, der keine Maus benötigt. Die intuitivere Steuerung einer Kamera wird mit der Maus ausgeführt, dieselben Aktionen mit einem Mauspad eines Laptops umzusetzen, sind jedoch weniger benutzerfreundlich. Es soll also sowohl eine Steuerung mit der Maus als auch rein über die Tastatur möglich sein.

Die finale Steuerung der Kamera basiert auf den Inhalten des YouTube-Videos "Building a Camera Controller for a Strategy Game" von "Game Dev Guide", hochgeladen am 24.06.2019 (Game Dev Guide, 2019). Hierbei kann per gedrückt haltender linker Maustaste und gleichzeitiger Bewegung der Maus die Kamera verschoben werden. Die Verschiebung wird so gewählt, dass für den Benutzer der Eindruck entsteht, er würde die Welt durch die gedrückte Maustaste "greifen" und anschließend durch seine Handbewegung verschieben. Die Bewegung wird für Tastatur auf die Knöpfe "W", "A", "S" und "D" gelegt. Mit "W" bewegt sich der Benutzer vorwärts, mit "S" rückwärts, mit "A" nach links und "D" nach rechts. Diese Belegung ist, vor allem geprägt durch die Spieleindustrie, eine häufig verwendetet Belegung für Bewegungen.

Ebenso soll es möglich sein, die Szene aus unterschiedlichen Winkeln zu betrachten, es soll die Kamera gedreht werden können. Hierfür wird die rechte Maustaste gedrückt gehalten und die Maus nach links und rechts beweget. Für die Tastatur werden Knöpfe nahe den Bewegungstasten herangezogen. Hier ist die Drehung mit Hilfe von "Q" und "E" realisierbar. Als letzte Steuerungsmöglichkeit wird ein Zoom umgesetzt. Wird das Mausrad nach vorne gedreht, so wird der Benutzer näher an die Szene herangeführt und wird das Rad nach hinten gedreht, so wird wieder ein größerer Bildausschnitt sichtbar. Um tiefer in das Modell einzutauchen, kann alternative die Taste "R" verwendet werden und mit "F" kann sich der Benutzer wieder visuell entfernen.

Zusätzlich ist es wichtig, dass zwischen den einzelnen Modellen hin und her gewechselt werden kann, also ein Vergleich der unterschiedlichen Jahre sowie die Änderung der Szene zum zweiten gewählten Ausschnitt aus Augsburg möglich ist. Hierfür werden die Zahlen-Tasten verwendet. Wird die "1" gedrückt, so wird der Ausschnitt der Bäckergasse des 3D Modells von 2020 angezeigt. Die "2" wechselt die Ansicht zu den rekonstruierten Gebäuden. Mit der "3" wird das LoD2 Modell dieses Ausschnitts angezeigt. Die Tasten "4", "5" und "6" zeigen den Bereich um den Hauptbahnhof herum in der gleichen Reihenfolge an, wie beim Ausschnitt davor. Beim Benutzen der Ziffern "2" und "5" bleibt die Umwelt (die nicht rekonstruiert wurde) auf dem Stand 2020. Bei den Ziffern "3" und "6" verändert sich der gesamte Ausschnitt. In den Skripten wird dies so umgesetzt, indem alle ungenutzten Elemente deaktiviert werden, folglich nicht sichtbar sind und alle benötigten Elemente aktiviert werden. Zuletzt wird es als sinnvoll erachtet, einen "Reset"-Knopf einzufügen. Der Benutzer kann durch Drehung, Bewegung und Zoom die Kamera so weit von der Szene entfernen, dass er diese nicht mehr im Blick hat und nicht mehr findet. Durch Drücken der Taste "P" wird die Szene komplett zurückgesetzt und die erste Einstellung von Kamera und aktivem Modell wiederhergestellt. "P" wird deshalb gewählt, weil sich dieser Knopf weit genug von den Knöpfen der Steuerung weg befindet, um nicht aus Versehen betätigt zu werden.

Die normale Bewegung der Maus hat ohne Drücken eines zusätzlichen Knopfes keine Funktion, zusätzlich wird der Mauszeiger dauerhaft angezeigt. Dadurch erhält der Benutzer die Chance, eventuellen Drittpersonen bestimmte Bereiche digital am Bildschirm aufzuzeigen. Zuletzt soll es noch möglich sein, das laufende Programm zu beenden. Wird die "ESC"-Taste betätigt, so schließt sich die Anwendung.

82

#### **4.3.3 Erstellung des User-Interface**

Für die Benutzeroberfläche gilt ebenfalls, dass ein möglichst breites Publikum damit umgehen kann. Es wurde deshalb bewusst auf Menüs oder zusätzliche Knöpfe zum Drücken verzichtet, auch um die Aufmerksamkeit so zielgerichtet wie möglich auf die Modelle zu richten. Jedoch ist es schwer, ganz ohne Anleitung oder Erklärung als Außenstehender herauszufinden, wie die Steuerung funktioniert. So ist anfangs am oberen Bildschirmrand eine Leiste eingeblendet, welche die Funktionen der Tastaturknöpfe und der Steuerung erklärt. Sobald der Benutzer einen Knopf der Tastatur oder der Maus drückt, wird die Leiste ausgeblendet. Es können deshalb die Modelle ohne mögliche visuelle Ablenkung betrachtet werden. Da es jedoch vorkommen kann, dass nicht alle Funktionen auf Anhieb erfasst wurden, oder der Benutzer während des laufenden Programms wechselt, wird die Leiste nach fünf Sekunden der Inaktivität, also in der Zeit, in der weder die Tastatur noch ein Mausknopf betätigt wurde, wieder eingeblendet. So können die Funktionen nochmals in Erinnerung gerufen werden, bis erneut eine Benutzerinteraktion festgestellt wird.

Auch am unteren Bildschirmrand ist eine Leiste eingeblendet. Auf der linken Seite wird das LDBV genannt, da hiervon viele der angezeigten Daten stammen. Auf der rechten Seite wird erwähnt, dass dieses Projekt im Zuge einer Masterarbeit entstand. In der Mitte und mit größerer Schrift, steht, welches Modell momentan aktiv ist, so dass hier der Benutzer jederzeit nachlesen kann, welche Variante er gerade betrachtet.

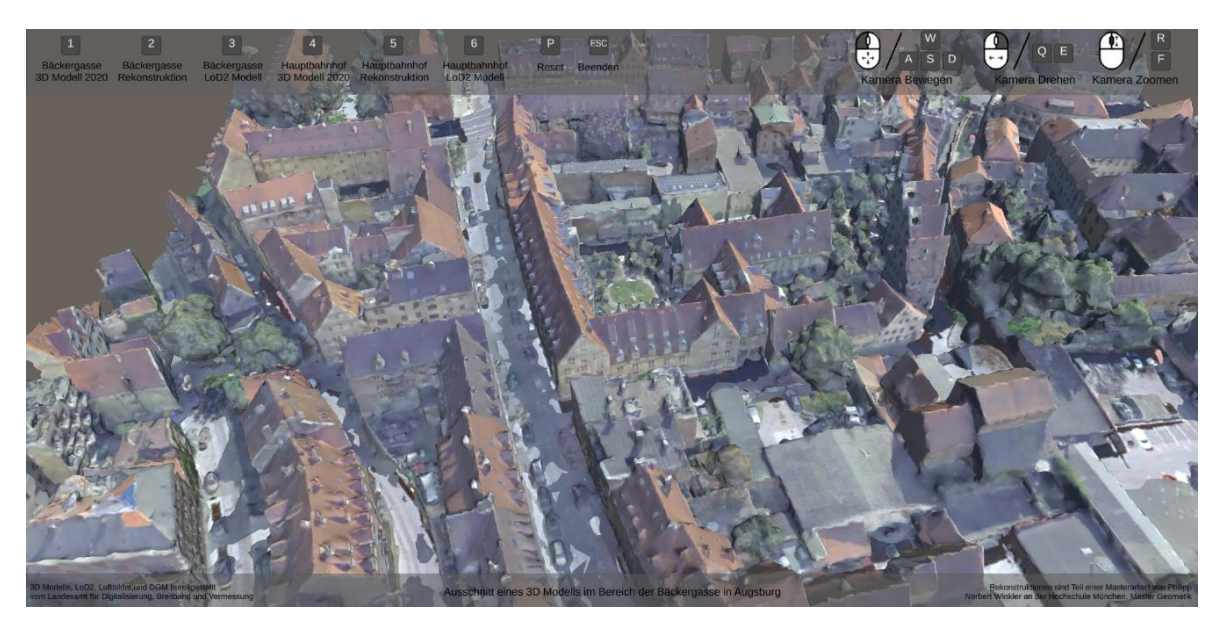

**Abbildung 58: Anwendung mit eingeblendeter Benutzeroberfläche**

Es wird darauf geachtet, dass die Anzeigen auf unterschiedlichen Bildschirmformaten funktionieren sollen. Dies ist aufgrund der Anzahl an unterschiedlichen Elementen, wie in Abbildung 58 zu sehen ist, nur bedingt möglich. Als Basis wurde deshalb bei der Erstellung ein Format von 4:3 gewählt. Dabei ist der Bildschirm recht schmal im Vergleich zu seiner Höhe. Verändert sich das Verhältnis weiter zugunsten der Höhe und wird der Bildschirm dementsprechend noch schmaler, so kann es passieren, dass sich Texte und Bilder überlagern. Die Anwendung ist jedoch für Computer konzipiert, moderne Bildschirme sind in der Regel deutlich breiter als hoch, gängige Formate sind 16:10 oder 16:9. Hierbei sollten keine störenden Überlappungen auftreten, sondern die Elemente skalieren mit der Bildschirmgröße und behalten dabei ihre Position innerhalb der Oberfläche bei.

## **4.3.4 Erstellung des ausführbaren Programms**

Sobald alle Funktionen implementiert sind, soll aus dem Unity-Projekt eine von Windows-PCs ausführbare Datei entstehen. Hierfür wird über den Menüpunkt "File" und anschließend über "Build Settings..." ein Fenster geöffnet, in dem die benötigten Parameter bestimmt werden können (Abbildung 59).

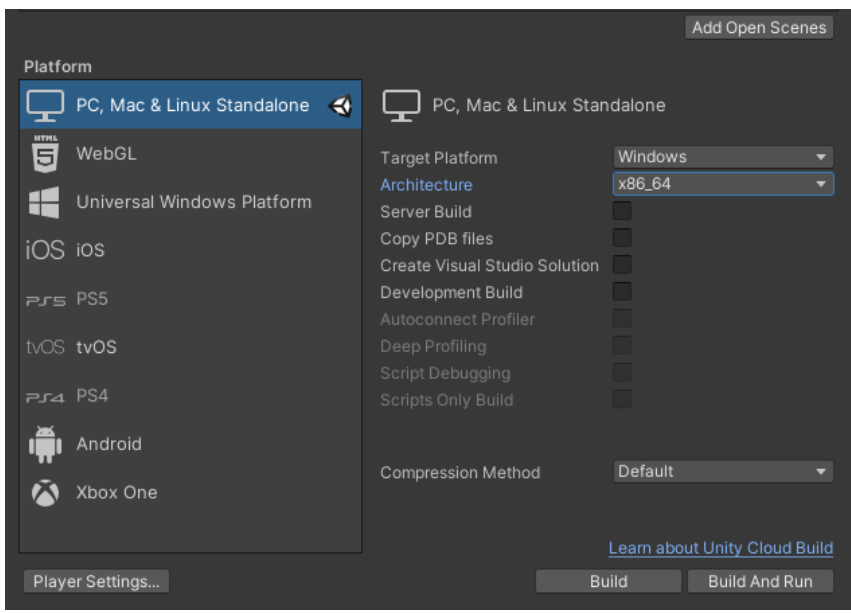

**Abbildung 59: Build Settings Einstellungen**

Die Einstellungen werden entsprechend der Abbildung 59 eingestellt und anschließend der Knopf Build gedrückt. Nun kann über den Windows Explorer noch ein Ordner ausgewählt werden, in dem alle nötigen Daten erstellt werden sollen. Wird dieser Ordner unter Windows geöffnet, befindet sich dort eine ausführbare Datei (.exe) mit dem Namen des Unity-Projekts. In dieser Arbeit besitzt der Ordner eine Größe von circa 370 MB, was hinsichtlich heutiger Datenübertragungsraten und Speicherkapazitäten eine Größe ist, die eine vielfältige Einsatzmöglichkeit erlaubt.

Dieses Programm wurde anschließend an zwei verschiedenen Windows Geräten getestet. Das erste ist ein Stand-PC. Auch auf dem leistungsschwächeren Laptop, welcher unter Windows 10 mit einem Intel Core i7-7500 Prozessor (2 x 2,7 GHz), 16 GB Arbeitsspeicher und einer Intel HD Graphics 620 ausgestattet ist, läuft die Anwendung nach kurzer Startzeit flüssig. Die Auflösung beider getesteter Bildschirme liegt bei 1920x1080 Pixel, der Bildschirm des Laptops ist deutlich kleiner, stellt aber alle Elemente der Benutzeroberfläche korrekt dar. Es fällt jedoch auf, dass sich die Geschwindigkeit der Kamera unterschiedlich verhält. Innerhalb Unitys kann ein Projekt gestartet und über das "Game"-Fenster getestet werden. Hierbei kann die Kamera sehr schnell gedreht und verschoben werden. Auf dem Stand-PC werden diese Bewegungen in der erstellten Anwendung etwas langsamer ausgeführt, auf dem Laptop nochmals etwas langsamer. Die erste Vermutung, das könne an einer sehr niedrigen

Bildwiederholungsrate liegen und dass die Benutzereingabe deshalb nur sehr verzögert angezeigt wird, bestätigt sich nicht. Auf dem Laptop werden konstante 27-30 Frames per Second erreicht. Die implementierte Steuerung funktioniert darüber hinaus auf beiden Geräten wie geplant und alle Benutzereingaben werden korrekt durchgeführt. Wieso sich die Kamera auf einem System langsamer dreht und bewegt als auf dem anderen konnte im Zuge dieser Arbeit nicht geklärt werden.

# **5 Das Endprodukt**

Wird die erstellte Anwendung gestartet, so ist wie in Abbildung 58 zu sehen, die Kamera auf den Ausschnitt an der Bäckergasse Ecke Waisengäßchen gerichtet. Somit muss der Benutzer nicht erst die modellierten zur Verfügung stehenden Stellen suchen. Dieses Modell wird auch jederzeit über ein Drücken auf die Taste "1" (Beschreibung in Kapitel 4.3.2) angezeigt, jedoch mit der aktuell gewählten Kameraeinstellung. Dies ist gewollt, um nach einem Wechsel des Modells die aktuellen Stellen miteinander zu vergleichen.

Wie ebenfalls im Kapitel 4.3.2 beschreiben, ist es möglich die Kamera zu steuern, um somit die Szene zu drehen, zu verschieben, sowie die Kamera vom Modell zu entfernen oder näher heranzugehen. So kann etwa wie in Abbildung 60 zu sehen ist, die Rückseite der Gebäude aus einer näheren Ansicht betrachtet werden. Generell kann die Szene stufenlos aus verschiedenen Winkeln betrachtet werden. Dies hilft dem Benutzer, sich einen Überblick über die unterschiedlichen Modelle zu verschaffen und seinen Blick genau auf die Stellen zu werfen, die dieser als interessant erachtet.

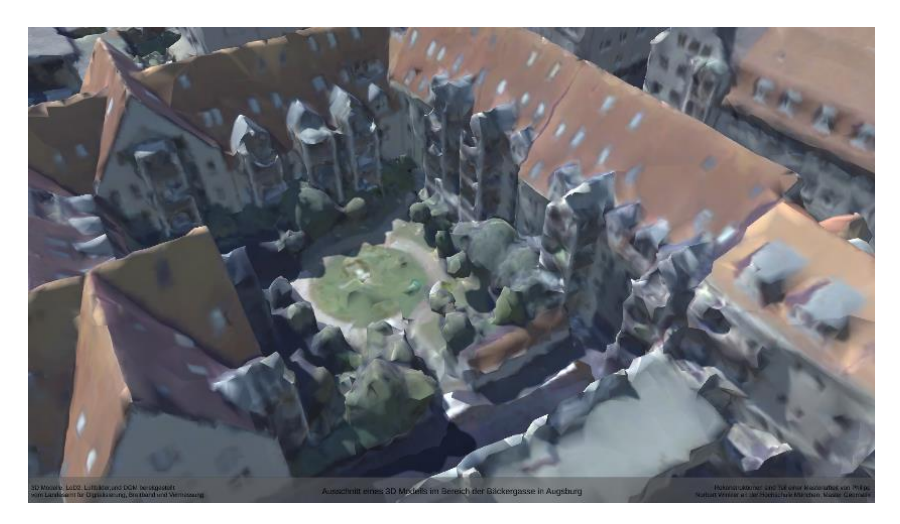

**Abbildung 60: Ansicht der Rückgebäude Bäckergasse**

Wird direkt nach dem Starten des Programms die Taste "2" gedrückt, so werden die rekonstruierten Gebäude der Bäckergasse eingeblendet. Hier ist nochmals gut zu sehen, dass die Kamera bereits auf die entscheidenden Bereiche zeigt (Abbildung 61).

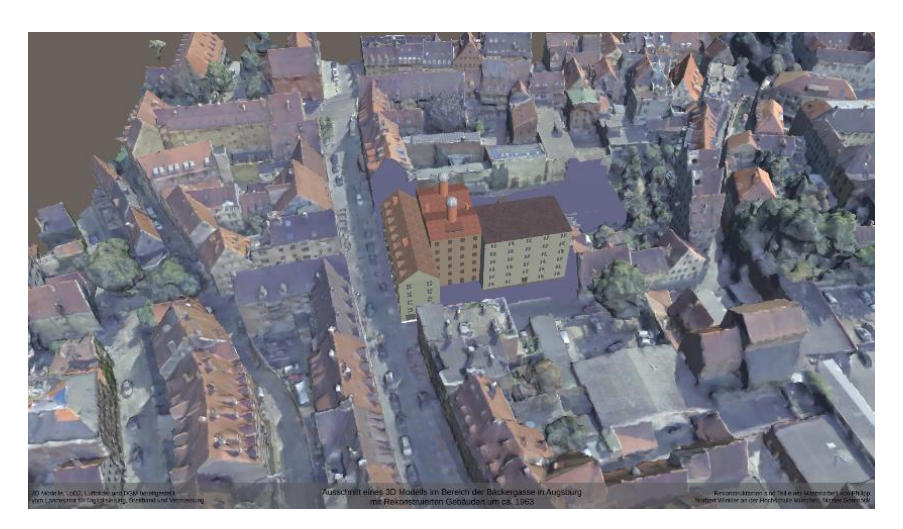

**Abbildung 61: Wechsel der Ansicht zu den rekonstruierten Gebäuden Bäckergasse**

In Abbildung 61 ist um die rekonstruierten Häuser herum mehr lila Fläche zu erkennen als im Rest des Bildes. Dies liegt daran, dass im Modell von 2020 an diesen Stellen 3D Daten hinterlegt wurden – hier stehen Häuser, Straßen, Bäume. 1963 war dies auch schon so – es wurde allerdings aus dem Modell 2020 zum besseren Arbeiten vom LDBV ausgeschnitten.

An dieser Stelle wäre eine Lücke, um die rekonstruierten Modelle herum zu sehen. Damit dem nicht so ist, wurde eine Ebene unter den Nachbildungen angebracht und dessen Farbe an die Umgebung angepasst. Andernfalls würde es wie oben links einen Braunton aufweisen. Somit bekommt der Benutzer einen guten Eindruck, wie die Bebauung des ausgewählten Bereichs früher aussah und kann für sich interpretieren, wieso dieser Wandel vollzogen wurde, oder welche Nutzung die damaligen Gebäude besaßen. Die Einbettung in das jetzige Stadtbild dient hierbei ebenfalls als Unterstützung um den Wandel der Zeit und auch die Art der Bebung zu vergleichen.

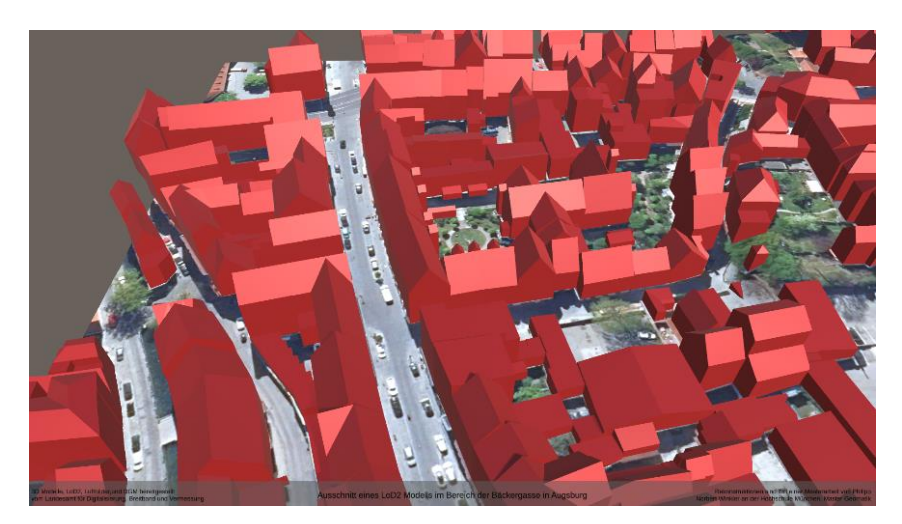

**Abbildung 62: LoD2 Ansicht der Bäckergasse**

Wie in Abbildung 62 zu sehen ist, existiert auch eine Grundfläche auf dem ein Orthophoto auftexturiert ist. Diese Grundlage würde unter den rekonstruierten Bauten jedoch einen falschen Eindruck erwecken, da dieses den modernen Zustand anzeigt. Ebenfalls in Abbildung 62 zu sehen ist, dass mit der Taste "3" ein LoD2 Modell als weiteres 3D Produkt des LDBV zum Vergleich dient. Dies soll unterstützend den Wandel visualisieren, die klaren Ecken und Kanten des LoD2 sind dabei den modellierten Gebäuden aus dem Jahr 1963 ähnlicher als das 3D Modell aus dem Jahr 2020, welches aus vielen, kleinen Einzelflächen besteht.

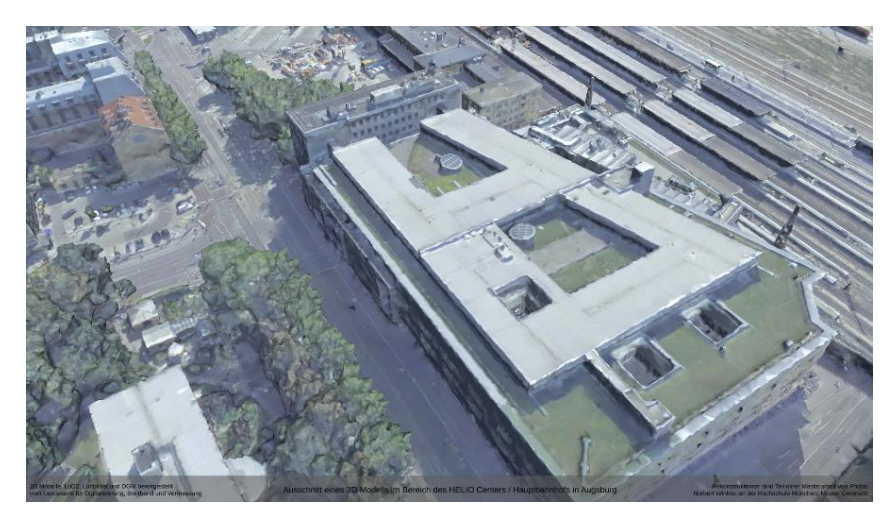

**Abbildung 63: 3D Modell des Bereichs am Hauptbahnhof**

Abbildung 63 zeigt die Ansicht des Gebiets am Hauptbahnhof, sobald der Benutzer in der ersten Kameraeinstellung (Start des Programms ohne jegliche Bewegung) die Taste "4" drückt. Während an der Bäckergasse diese Kameraperspektive eine große Fläche um die eigentlichen Modelle mit darstellt, so wird der Bereich des Hauptbahnhofs nur knapp abgedeckt. Dies soll ein möglichst guter Kompromiss aus beiden Bereichen darstellen, sollte der Benutzer zunächst alle Modelle sehen wollen, bevor sich dieser mit der Steuerung beschäftigt. Doch wie bereits erwähnt, kann die Ansicht den Wünschen des Benutzers angepasst werden.

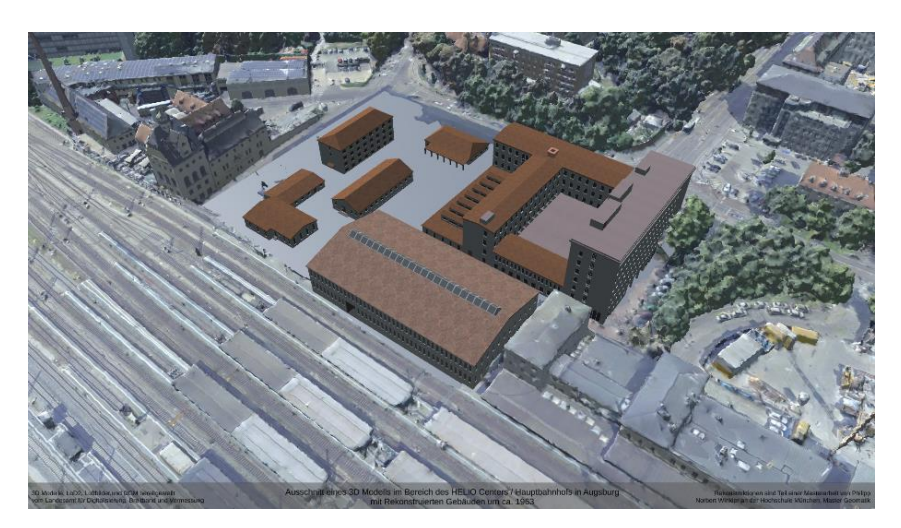

**Abbildung 64: Ansicht der rekonstruierten Gebäude des Hauptbahnhofs**

Abbildung 64 zeigt den Hauptbahnhof aus einer anderen Kameraperspektive und nach dem Betätigen der Taste "5". Es werden die rekonstruierten Gebäude angezeigt. Auch hier gilt, dass das originale 3D Modell an dieser Stelle ausgeschnitten wurde und durch eine primitive, sich farblich der Umgebung anpassenden Fläche ersetzt wurde.

Zuletzt kann durch das betätigen der Taste "6" das aktuelle LoD2 Modell des dargestellten Bereichs angezeigt werden (Abbildung 65).

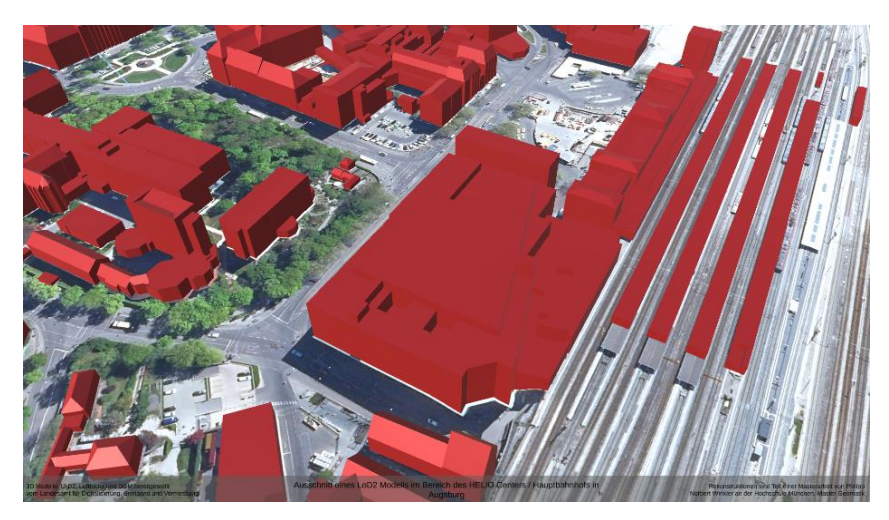

**Abbildung 65: Ansicht des LoD2 Modells am Bereich des Hauptbahnhofs**

Es ist zu sehen, dass das Zusammenspiel der Modelle und Steuerung wie geplant funktioniert. Die unterschiedlichen Darstellungsformen lassen sich genau übereinanderlegen, um bei einem Wechsel der Modelle eine gute Vergleichbarkeit zu bieten. Die rekonstruierten Modelle sehen dabei wie in Unity aus, hier gab es beim Erstellen der Anwendung keine Probleme. Ebenfalls bietet die Kamerasteuerung den gewünschten Umfang, um den Benutzer genau jene Ausschnitte betrachten zu lassen, die er interessant findet. Der Wechsel zwischen den einzelnen Modellen funktioniert reibungslos und ohne störende Ladezeit, ein schneller Wechsel der Modelle, um einzelne Stellen vergleichen zu können ist somit ebenfalls möglich.

# **6 Diskussion der Ergebnisse und Ausblick**

In der vorliegenden Arbeit sollte das Thema der Rekonstruktion von einem verloren gegangenem Stadtbild nachgegangen werden. Es wird aufgezeigt, dass auch für historische und nicht mehr existierende Gebäude sowohl amtliche als auch weitere Quellen vorhanden sind. Diese können herangezogen werden, auch wenn die Anzahl an Daten für weniger bekannte Orte einer Stadt stark begrenz sind. Diese Daten können trotzdem entsprechend interpretiert werden, sodass sie als Grundlage einer Rekonstruktion dienen.

Für die Modellierung gibt es verschieden Ansätze, die Kombination aus der vorhandenen Datengrundlage und die Verarbeitung dieser Informationen in einem Modellierungsprogramm, in diesem Fall blender, hat sich als zielführend erwiesen. Ebenfalls werden Beispiele angeführt, welche belegen, dass diese nachgebauten Modelle in verschiedenen Bereichen Einsatz finden können, hier spielt vor allem die Unterhaltungs- und Tourismusbranche eine große Rolle. Solche Rekonstruktionen könnten aber auch für Museen, die Außendarstellung einer Stadt oder für die Analyse der Stadtentwicklung und deren Dokumentation herangezogen werden.

Auch wurde aufgezeigt, dass es neben der reinen Betrachtung der modellierten Bauten, Möglichkeiten gibt, diese weiterzuverarbeiten und somit die Gebäude in eine unterhaltsamere oder informativere Umgebung einzubinden. Dafür können insbesondere Game-Engines, wie hier Unity, verwendet werden, da diese den nötigen Umfang mitbringen. Dieser umfasst unter anderem den Import dreidimensionaler Modelle und deren Platzierung in einer virtuellen Umgebung, das Hinzufügen von Steuerungs- und Anpassungsmöglichkeiten durch einen Benutzer, bis hin zu der Erstellung einer ausführbaren Datei.

Das fertige Produkt zeigt die rekonstruierten Modelle in ihrer ursprünglichen Lage innerhalb der Stadt an. Es dienen zwei moderne 3D Produkte als Vergleich. Somit kann ein Benutzer das ehemalige Stadtbild vergleichen und z. B. Interpretation über damalige und heutige Nutzung anstellen. Diese Ansätze und die Umsetzung wurden in der vorliegenden Arbeit bearbeitet und eingehend beleuchtet. Nun geht es darum, die Ergebnisse in einem kritischen Licht zu betrachten.

Esist also möglich, mit Hilfe weniger Quellen eine Rekonstruktion eines verlorenen Stadtbildes wiederherzustellen. Es muss jedoch an dieser Stelle darauf hingewiesen werden, dass diese Rekonstruktion einen subjektiven Charakter hat. Dies gilt für jede Erstellung ehemaliger Gebäude, deren Erscheinungsbild nicht aus jedem Blickwinkel und in Farbe zu erkennen sind. So könnte bei gleicher Datengrundlage und gleicher Vorgehensweise ein unterschiedliches Ergebnis erzielt werden, da machen Elemente anders interpretiert werden können. Hier wird etwa eine generelle Höhe von 2,80 Metern für ein Stockwerk verwendet, da dies an einem Gebäude anhand von Streckenvergleichen bestimmt wurde. Jedoch gibt es keine Standard-Stockwerkshöhe, andere Gebäude könnten unterschiedliche Maße besitzen und somit in der realen Welt eine abweichende Höhe besessen haben. Auch einzelne Details sind schwerlich aus den vorhandenen Daten abzuleiten, können aber das Aussehen von Bauten stark prägen.

Die Farbe eines Gebäudes kann nicht aus schwarz-weiß Luftbildern oder der Bildkarte abgeleitet werden. Somit ist diese Rekonstruktion nur eine mögliche Abbildung des ehemaligen Zustandes und kann final nicht verifiziert werden. Hierfür wären weitere Quellen nötig. Wären die Quellen während des Prozesses gefunden worden, so wären diese mit eingearbeitet worden. Zusätzliche Daten, welche im Nachhinein gefunden werden, könnten dagegen die Ergebnisse der vorliegenden Arbeit anhand ihrer Genauigkeit einordnen. Eine weitere Möglichkeit, die Ergebnisse zu überprüfen, wären Zeitzeugen. Die ehemaligen Bauten wurden von circa 1963 rekonstruiert, die Wahrscheinlichkeit ist somit hoch, dass Zeitzeugen, die damals dort gewohnt haben, noch leben. Jedoch ist hier nicht sichergestellt, dass diese Personen noch dort wohnen oder sich überhaupt auffinden lassen. Auch hier ist daran zu denken, dass die Verifizierung der Ergebnisse aus dem Gedächtnis heraus geschieht. Es kann zu subjektiven Abweichungen kommen.

Es kann vorkommen, dass Unity einzelne Verknüpfungen von Knoten und Kanten anders interpretiert als das Modellierungsprogramm blender, was zu einer falschen geometrischen Darstellung oder sogar dem Fehlen einzelner Flächen führen kann. Ebenfalls wurde festgestellt, dass Unity die dreidimensionalen Modelle schlechter darstellt als es etwa das zum Betrachten verwendete Programm Acute3D Viewer. Somit wird dem Benutzer hier der Eindruck eines ungenauen Modells vermittelt. Der Benutzer ohne Fachkenntnisse weiß dies

93

allerdings nicht. Hier müssten andere Game-Engines überprüft werden, ob diese die Daten ähnlich darstellen, oder ob sich mit ihnen besseren Darstellungsergebnissen erzielen lassen. Eine weitere Erkenntnis ist, dass neben der Geometrie besonders das Aussehen der Oberflächen bei einer möglichst realistischen Darstellung hilft. Hierfür können Materialien innerhalb von blender verwendet werden. Nicht immer funktioniert der reibungslose Transfer von blender in Unity. Hier muss ggf. bei den Materialien/Texturen nachgesteuert werden. Eine Falle auf die geachtet werden sollte.

Als zusätzliches Vergleichsmodell zu dem modernen 3D Modell und der Rekonstruktion ist ein aktuelles LoD2 Abbild eingefügt. Dies bietet zunächst einen weniger plastischen Vergleich, aufgrund der vereinfachten Anzeige der Gebäudestrukturen und der fehlenden Texturen. Die klaren Linien und Kanten, welche auch in den rekonstruieren Modellen zu finden sind, können jedoch unter Umständen bessere Abgrenzungen der einzelnen Gebäude, auch zueinander darstellen und den Vergleich der Jahre unterstützen. Das dreidimensionale Modell, welches aus Luftbildern generiert wurde, ist verglichen mit den beiden anderen weniger geradlinig, da dieses Modell aus einer großen Anzahl einzelner Polygone besteht.

An dieser Stelle muss die Frage gestellt werden, ob die unterschiedlichen Darstellungsformen die gewünschte Interpretation und Vergleichbarkeit gewährleisten.

Personen, die sich in dieser Materie auskennen und bereits mehrere unterschiedliche dreidimensionale Modelle gesehen haben, werden hierbei wenig Schwierigkeiten haben. Ein Praxistest würde zeigen, ob auch weniger geschulte Personen mit den Unterschieden klarkommen und inhaltlich etwas aus dem Vergleich des historischen Stadtbilds mit den modernen Produkten ziehen können. Ebenfalls würde sich im Praxistest erst die Akzeptanz gegenüber dem gewählten fertigen Produkt zeigen.

Für Einsatzbereiche, in denen viele Menschen dieses Produkt austesten wollen (etwa auf einer Messe oder einem Stadtfest), wäre die gewählte Anwendungsform optimal. Durch die gewählte Steuerung mit flacher Lernkurve und dem gewählten Umfang des Inhalts kommen mögliche Benutzer schnell in das Programm hinein und können sich die zwei Stadtgebiete anschauen, sowie die einzelnen Produkte leicht miteinander vergleichen. Die Informationsdichte ist jedoch nicht so hoch, dass Personen erst eine gewisse Einarbeitungszeit und zusätzliche lange Zeit zum Interpretieren der Darstellungen benötigen. Je nach Vorwissen,

kann diese Wahrnehmung von Person zu Person natürlich stark variieren. Trotzdem wird davon ausgegangen, dass die durchschnittliche Anwendungszeit nicht zu hoch ist, um mögliche wartende Personen zu verschrecken. Einsatzbereiche wie auf Messen, Museen oder generell eine Vorstellung für eine Gruppe von unterschiedlichen Menschen wären deshalb für das vorliegende Produkt optimal.

Soll etwa ein ganzes Stadtgebiet abgedeckt werden, so würde die händische Modellierung jedes einzelnen Gebäudes viel Zeit kosten. Es hat sich gezeigt, dass die Modellierung auf die beschreibe Art und Weise zwar für jedes Gebäude sehr flexibel eingesetzt werden und auch einzelne, sehr kleine Elemente modelliert und verändert werden können, dies aber auf Kosten der Zeit geschieht. Hierbei ist zu überlegen, ob ein prozeduraler Ansatz nicht der bessere ist. Dabei stellt sich die Herausforderung, wie die Daten eingelesen werden können. Vor allem bildliche Darstellungen, wie etwa die Bollmann-Karte, oder wie die Trennung von noch existenten Gebäuden und den veränderten Gebieten, geschieht.

Für die Zukunft wäre interessant, eine Anwendung zu generierten, welche mehrere Jahre der Vergangenheit abdeckt, um somit den städtischen Wandel noch besser hervorheben zu können. Ebenso könnte, mit entsprechendem Zeitaufwand, der heutige Stand modelliert werden, um somit bei einem Vergleich der Vergangenheit und der Gegenwart auf dieselbe Darstellung und Genauigkeit der einzelnen Häuser zurückgreifen zu können. Dies würde für die Anwendung insgesamt einen homogeneren Eindruck hinterlassen. In der aktuellen Version stechen die rekonstruierten Gebäude deutlich heraus. Dies kann auf der anderen Seite ein Vorteil sein, da somit schnell erkannt wird, um welche Objekte es sich handelt.

Je nach möglicher Verwendung können durch die Game-Engine dabei viele unterschiedliche zusätzliche Optionen eingefügt werden, sodass am Ende ein komplexes Produkt entsteht. Hier ist noch großes Entwicklungspotential vorhanden, welches je nach Anwendungsgebiet und Zielgruppe angepasst werden kann. So kann die Steuerung für Touch-Screens optimiert werden, welche zum Beispiel in Museen eher Einsatz finden können als Maus und Tastatur. Für jüngere Zielgruppen kann aus den Modellen ein Gamification Ansatz erstellt werden, um Wissen spielerisch zu vermitteln, hierbei können eine komplett neue Steuerung und Elemente

95

benötigt werden. Auch wäre eine Entwicklung für Smartphone oder eine AR-Anwendung denkbar, um Personen vor Ort den Wandel der Zeit aufzuzeigen.

Insgesamt kann jedoch gesagt werden, dass das fertige Produkt an den beiden ausgewählten Stellen die gewünschten Anforderungen erfüllt, ein historisches Stadtbild zu dokumentieren und einen Vergleich mit modernen Produkten zu ermöglichen. Auch bietet die generierte Anwendung einen entsprechenden Umfang, dass diese vielfältig einsetzbar ist und den Benutzer auf möglichst intuitive Weise bei seiner Verwendung unterstützt.

#### **Literatur– und Quellenverzeichnis**

- 3D Textures. (08. 03. 2023 A). *roof tiles terracotta 008*. Von 3D Textures: https://3dtextures.me/2021/06/05/roof-tiles-terracotta-008/ abgerufen
- 3D Textures. (08. 03. 2023 B). *brick wall 019*. Von 3D Textures: https://3dtextures.me/2020/09/17/brick-wall-019/ abgerufen
- 3D Textures. (08. 03. 2023 C). *vent 001*. Von 3D Textures: https://3dtextures.me/2018/09/13/vent-001/ abgerufen
- 3Dscan360. (17. 03. 2023). *virtuelle touren für Tourismus und Kultur.* Von 3Dscan360: https://www.3dscan360.de/ideen/kultur-in-3d-erleben/ abgerufen
- Augsburger Allgemeine. (12. 12. 2012). *Der ewige Mietstreit im Fuggerstadt-Center*. Von Augsburger Allgemeine: https://www.augsburger-allgemeine.de/augsburg/Augsburg-Der-ewige-Mietstreit-im-Fuggerstadt-Center-id23105681.html abgerufen
- Augsburger Christkindlesmarkt. (20. 02. 2023). *Historie von Augsburg*. Von Augsburger Christkindlesmarkt: https://augsburgerchristkindlesmarkt.com/historie-vonaugsburg/ abgerufen
- B4B Schwaben.de. (04. 05. 2016). *Neue Mieter für das HELIO: Das wird aus dem ehemaligen Fuggerstadt-Center*. Von B4B Schwaben.de: https://www.b4bschwaben.de/b4bnachrichten/augsburg\_artikel,-neue-mieter-fuer-das-helio-das-wird-aus-demehemaligen-fuggerstadtcenter-\_arid,155588.html abgerufen
- Bayern-online-erleben. (03. 03. 2023). *Geschichte von Augsburg*. Von Bayern-online erleben: https://bayern-online.de/augsburg/erleben/kultur/geschichte/ abgerufen
- blender. (06. 03. 2023 A). *Structure*. Von blender 3.4 Manual: https://docs.blender.org/manual/en/latest/modeling/meshes/structure.html abgerufen
- blender. (06. 03. 2023 B). *Modifiers Introduction*. Von blender 3.4 Manual: https://docs.blender.org/manual/en/latest/modeling/modifiers/introduction.html abgerufen
- blender. (06. 03. 2023 C). *blender 3.4 Manual*. Von Primitives: https://docs.blender.org/manual/en/latest/modeling/meshes/primitives.html abgerufen
- blender. (19. 02. 2023 D). *Free Software Never Looked This Awesome*. Von blender: https://www.blender.org/features/ abgerufen
- Bollmann-Bildkarten-Verlag. (19. 02. 2023). *Ein Bollmannplan: Bildplan + Stadtplan*. Von Bollmann-Bildkarten-Verlag: https://www.bollmann-bildkarten.de/ abgerufen
- Bundesministerium für Verkehr, Bau und Stadtentwicklung. (2023). *Positionen zum Wiederaufbau.* Bonn: Bundesamt für Bauwesen und Raumordnung. Von https://www.bbsr.bund.de/BBSR/DE/veroeffentlichungen/ministerien/bmvbs/forsch ungen/2010/Heft143\_DL.pdf?\_\_blob=publicationFile&v=1 abgerufen
- DB Netze. (17. 03. 2023). *Neubau Hauptbahnhof München*. Von DB Netze: https://www.hbfmuc.de/videos.html abgerufen
- Diözese Augsburg. (20. 02. 2023). *Haus Sankt Ulrich*. Von Tagungshotel der Diözese Augsburg: https://www.haus-sankt-ulrich.de/ abgerufen
- Doerner, R., Broll, W., Grimm, P., & Jung, B. (2022). *Virtual and Augmented Reality (VR/AR): Foundations and Methods of Extended Realities (XR).* Cham: Springer International Publishing .
- Energieagentur Brandenburg WFBB. (17. 03. 2023). *Landkreis Potsdam-Mittelmark.* Von potsdam-mittelmark: https://www.potsdammittelmark.de/fileadmin/Redakteure/Bilder/Wirtschaft\_\_\_Arbeit/Bilder/Energie/Erla euterungsblatt\_Energiesteckbrief\_Solarpotenzialanalyse\_2021-11.pdf abgerufen
- Fileformat. (19. 02. 2023). *Documentation TIFF*. Von Fileformat : https://docs.fileformat.com/image/tiff/ abgerufen
- Fileinfo.com. (19. 02. 2023). *.TFW File Extension*. Von Fileinfo.com: https://fileinfo.com/extension/tfw abgerufen
- formlabs. (03. 03. 2023). *Die Rekonstruktion mittelalterlicher deutscher Städte mit großformatigen 3D-gedruckten Modellen*. Von formalbs: https://formlabs.com/de/blog/rekonstruktion-mittelalterlicher-deutscher-staedtemit-sla/ abgerufen
- Fugger. (03. 03. 2023 A). *Die Fuggerei*. Von Fugger: https://www.fugger.de/fuggerei abgerufen
- Fugger. (03. 03. 2023 B). *Geschichte*. Von Fugger: https://www.fugger.de/geschichte abgerufen
- Game Dev Guide. (24. 06. 2019). *Building a Camera Controller for a Strategy Game*. Von YouTube: https://www.youtube.com/watch?v=rnqF6S7PfFA abgerufen
- GIMP. (04. 03. 2023). *The Free & Open Source Image Editor*. Von GIMP: https://www.gimp.org/ abgerufen
- Günther-Diringer, D. (2016). Historisches 3D-Stadtmodell von Karlsruhe. *Kartographische Nachrichten, 2016, Vol. 66 (2)*, 66-71.
- Günther-Diringer, D. (07. 03. 2023). *Karlsruher Zeitmaschine - eine VR-App zum Mitnehmen*. Von dgfk.net: https://www.dgfk.net/wp-content/uploads/2019/05/12\_Guenther-Diringer.pdf abgerufen
- Kahl, T., & Zimmer, F. (2020). *Interaktive Datenvisualisierung in Wissenschaft und Unternehmenspraxis.* Wiesbaden: Springer Vieweg.
- Landesamt für Digitalisierung, Breitband und Vermessung. (19. 02. 2023 A). *Orthophotos*. Von Landesamt für Digitalisierung, Breitband und Vermessung: https://www.ldbv.bayern.de/produkte/luftbild/orthophotos.html abgerufen
- Landesamt für Digitalisierung, Breitband und Vermessung. (20. 02. 2023 B). *3D-Gebäudemodelle*. Von Landesamt für Digitalisierung, Breitband und Vermessung: https://www.ldbv.bayern.de/produkte/3dprodukte/3d.html abgerufen
- Landesamt für Geoinformation und Landentwicklung. (03. 03. 2023). *3D-Gebäudemodelle*. Von Landesamt für Geoinformation und Landentwicklung: https://www.lglbw.de/Produkte/Geodaten/3D-Gebaeudemodelle/ abgerufen
- Landesamt für Vermessung und Geoinformation Sachsen-Anhalt. (11. 03. 2023). *3D-Gebäudemodell*. Von Landesamt für Vermessung und Geoinformation Sachsen-Anhalt: https://www.lvermgeo.sachsen-anhalt.de/de/leistungen-3d-

gebaeudemodell/leistungen-3d-gebaeudemodell.html abgerufen

- München. Digital. Erleben. (03. 03. 2023). *Digitaler Zwilling München*. Von München.Digital.Erleben.: https://muenchen.digital/twin/ abgerufen
- Münchner Wochen Anzeiger. (28. 02. 2020). *Wozu brauchen wir den "Digitalen Zwilling"?* Von Münchner Wochen Anzeiger: https://www.wochenanzeigermuenchen.de/m%c3%bcnchen/wozu-brauchen-wir-den-digitalenzwilling,125160.html abgerufen
- Natarajan, H. (14. 03. 2022). *Wir rücken Ihren Innenhof ins rechte Licht*. Von SketchUp: https://blog-de.sketchup.com/sketchup-blog/innenhof-gestalten-schatten-sonneberechnen-sketchup abgerufen
- Nickel, O. (08. 02. 2023). *Google Maps baut 3D-Städte und Inneneinrichtungen mit KI.* Von golem.de: https://www.golem.de/news/navigation-und-gps-google-maps-baut-3dstaedte-und-inneneinrichtungen-mit-ki-2302-171757.html abgerufen
- Online-Destination.de. (23. 02. 2023). *Augsbuger Rathaus*. Von Online-Destination.de: https://www.online-destination.de/deutschland/augsburg/rathaus.html abgerufen
- Oswalt, P. (09. 09. 2018). *Geschichte, wie sie niemals war*. Von Zeit Online: https://www.zeit.de/kultur/2018-09/architektur-deutschland-frankfurt-am-mainneubau-altstadt-manufactum-rekonstruktion/komplettansicht abgerufen

Pomaska, G. (2016). *Bildbasierte 3D-Modellierung.* Berlin: Wichmann.

- QGIS. (19. 02. 2023). *Ein freies Open-Source-Geographisches-Informationssystem*. Von QGIS: https://www.qgis.org/de/site/ abgerufen
- Reihnland-Pfalz. (03. 03. 2023). *Digital Urban History Lab*. Von Reihnland-Pfalz: https://landesmuseum-mainz.de/de/ausstellungen/digital-urban-history-lab/ abgerufen
- Ryan King Art. (09. 03. 2021). *Procedural Plaster Material (Blender Tutorial)*. Von Youtube: https://www.youtube.com/watch?v=EwB3HWcUdEk abgerufen
- Ryan King Art. (16. 01. 2022). *How to Texture Bake Procedural Materials (Blender Tutorial)*. Von Yiutube: https://www.youtube.com/watch?v=AioskAgcU2U abgerufen
- Smeaf. (27. 11. 2021). *Blender 3.0 Natural Wood Material In Under 2 Mins!* Von Youtube: https://www.youtube.com/watch?v=Egd\_BNAT3l8&t=3s abgerufen
- Stadt Augsburg. (23. 02. 2023 A). *Der Perlachturm - Bären, Aussicht und das Turamichele*. Von Stadt Augsburg: https://www.augsburg.de/kultur/sehenswuerdigkeiten/perlachturm abgerufen
- Stadt Augsburg. (20. 02. 2023 B). *Das ist Augsburg*. Von Stadt Augsburg: https://www.augsburg.de/buergerservice-rathaus/willkommen/das-ist-augsburg abgerufen
- statista. (19. 02. 2023). *Marktanteile der führenden Betriebssysteme weltweit im Januar 2023*. Von statista: the statistance of the statistance of the statistance of the statistance of the statistance of the statistance of the statistance of the statistance of the statistance of the statistance of the statistance of https://de.statista.com/statistik/daten/studie/828610/umfrage/marktanteile-derfuehrenden-betriebssystemversionen-weltweit/ abgerufen
- Strobl, J., Blaschke, T., Griesebner, G., & Zagel, B. (2013). *Angewandte Geoinformatik.* Berlin/Offenbach: Herbert Wichmann Verlag.
- Süddeutsche Zeitung. (19. 03. 2019). *Neue 3D-Modelle sollen Vorhersage von Hochwasser verbessern.* Von Süddeutsche Zeitung: https://www.sueddeutsche.de/panorama/katastrophenschutz-hannover-neue-3dmodelle-sollen-vorhersage-von-hochwasser-verbessern-dpa.urn-newsml-dpa-com-20090101-190319-99-450483 abgerufen
- Tagesspiegel. (17. 09. 2014). *Digitale Rekonstruktion des Forum Romanum*. Von Tagesspiegel: https://www.tagesspiegel.de/wissen/virtuelle-wanderungen-durch-die-ewige-stadt-3586951.html abgerufen
- Time Travel Magic Vienna History Tour. (11. 03. 2023). *History Tour 5D Kino - Die Magie des Time Ride*. Von Time Travel Magic Vienna: https://www.timetravel-vienna.at/5d-kino/ abgerufen
- TimeRide. (11. 03. 2023). *TimeRide*. Von TimeRide: https://timeride.de/muenchen/ abgerufen
- Treffpunkt Kommune. (23. 08. 2021). *Stadtplanung: Digitale Zwillinge für smartere Städte*. Von Treffpunkt Kommune: https://www.treffpunkt-kommune.de/stadtplanungdigitale-zwillinge-fuer-smartere-staedte/ abgerufen
- Unity. (20. 02. 2023). *Model file formats*. Von Unity Documentation: https://docs.unity3d.com/Manual/3D-formats.html abgerufen
- Weis(s)er Stadtvogel. (21. 03. 2023). *3D Tour - Schau in die Vergangenheit.* Von Weis(s)er Stadtvogel: https://www.stadtvogel.de/einzelpersonen/details/3d-tour.html abgerufen
- Wißner-Verlag. (23. 02. 2023). *St. Ulrich und Afra*. Von Wißner-Verlag Stadtlexikon Augsburg: https://www.wissner.com/stadtlexikon-augsburg/artikel/stadtlexikon/st-ulrich-undafra/5717 abgerufen

# **Erklärung**

Gemäß § 26 Abs. 7 ASPO

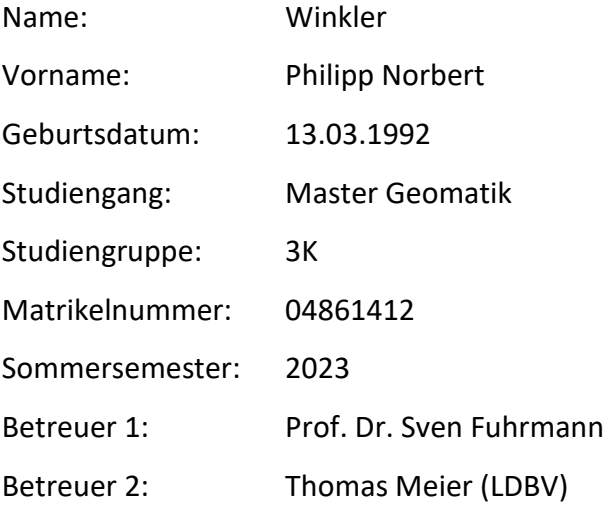

Hiermit erkläre ich, dass ich die Masterarbeit selbstständig verfasst, noch nicht anderweitig für Prüfungszwecke vorgelegt, keine anderen als die angegebenen Quellen oder Hilfsmittel benutzt, sowie wörtliche und sinngemäße Zitate als solche gekennzeichnet habe.

\_\_\_\_\_\_\_\_\_\_\_\_\_\_\_\_\_\_\_\_\_\_\_\_\_\_ \_\_\_\_\_\_\_\_\_\_\_\_\_\_\_\_\_\_\_\_\_\_\_\_\_\_\_\_

Ort, Datum Unterschrift